# **Bedienungsanleitung ADL-MX**

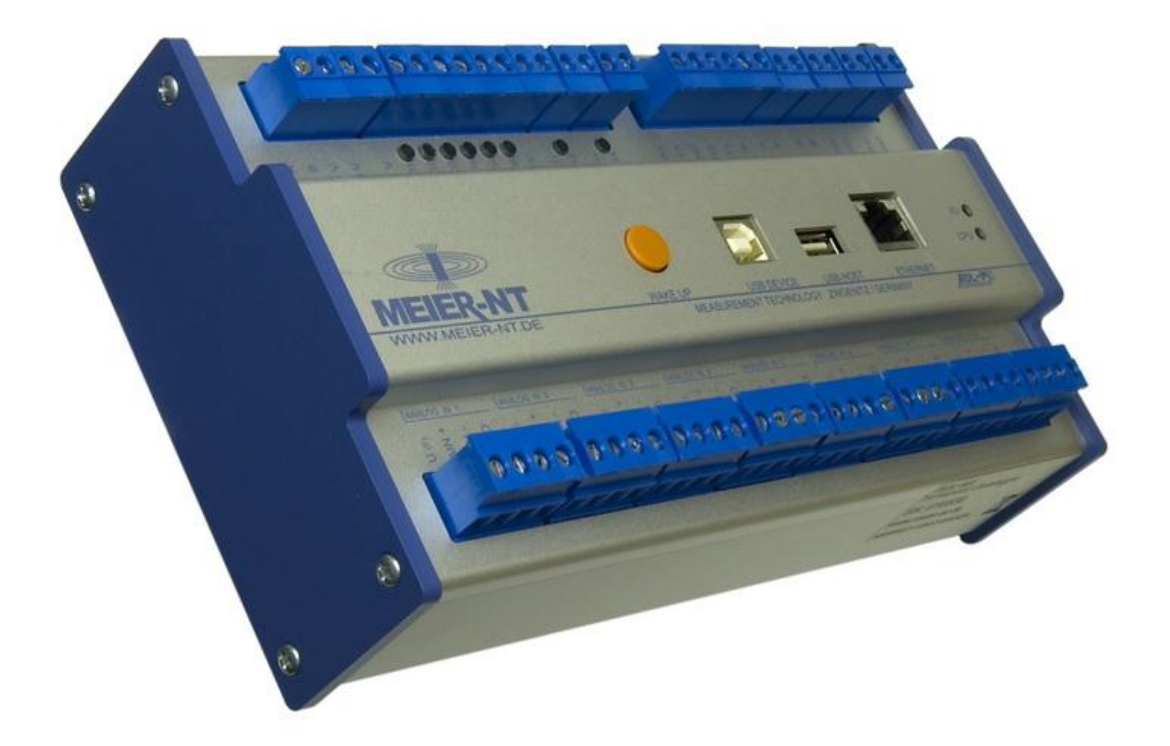

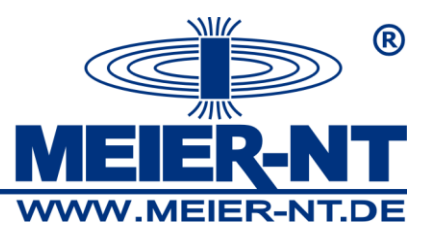

#### © 2010 Meier – NT GmbH

Betriebsanleitungen, Handbücher und Software sind urheberrechtlich geschützt. Das Kopieren, Vervielfältigen, Übersetzen, Umsetzen in irgendein elektronisches Medium oder in maschinell lesbare Form im Ganzen oder in Teilen ist nur mit ausdrücklicher Genehmigung der Meier – NT GmbH gestattet. Eine Ausnahme gilt für die Anfertigung einer Backup-Kopie von Software für den eigenen Gebrauch zu Sicherungszwecken, soweit dies technisch möglich ist und von uns empfohlen wird. Zuwiderhandlungen werden strafrechtlich verfolgt und verpflichten zu Schadensersatz.

Alle in diesem Dokument verwendeten Warenzeichen oder Marken weisen nur auf das jeweilige Produkt oder den Inhaber des Warenzeichens oder der Marke hin. Die Nennung von Produkten, die nicht von der Meier – NT GmbH sind, dient ausschließlich Informationszwecken. Meier – NT GmbH erhebt damit keinen Anspruch auf andere als die eigenen Warenzeichen oder Marken.

ADL-MX Bedienungsanleitung ADL-MX - Version: v2.2 Stand: 16.10.2012 Erstellt: M.Marschner Gedruckt in Deutschland, Copyright by Meier- NT GmbH

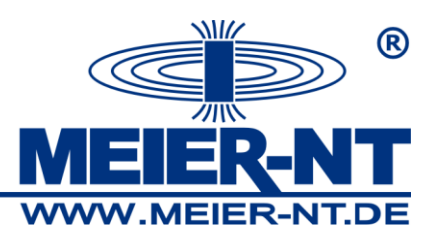

# <span id="page-2-0"></span>**1. Allgemeine Beschreibung**

Diese Anleitung beschreibt die Installation, Inbetriebnahme und die Konfiguration des ADL-MX**® .** Folgende Informationen sind in der Anleitung beschrieben:

- Beschreibung des ADL-MX**®** Systems mit detaillierter Beschreibung der Hardware und der Modulvorteile

- Schnellstartführer welcher beschreibt, wie das ADL-MX**®** gestartet wird

- Installationsbeschreibung des ADL-MX**®** und wie das Modul an die Stromversorgung und den Bus angeschlossen wird

- Beschreibung von verschiedenen Messverfahren des ADL-MX**®**

- Eine Einführung wie die ADL-MX **®** Module mit der Software ADL-C konfiguriert werden. Diese Software hat eine integrierte Hilfe und eine Detailbeschreibung für den Konfigurationsprozess

- Einführung in die Software e.con, welche die Funktionalität des ADL-MX**®** definiert

- Technischer Aufbau des ADL-MX**®**

## <span id="page-2-1"></span>**2. Sicherheitshinweise**

- Bei Nichtbeachtung dieser Vorgabe kann die Gewährleistung erlöschen!
- Vor der Inbetriebnahme sind die Betriebs-, Wartungs- und Sicherheitshinweise durchzulesen.
- Der einwandfreie und sichere Betrieb dieses Gerätes setzt sachgemäßen und fachgerechten Transport, Lagerung, Montage und Installation sowie sorgfältige Bedienung und Instandhaltung voraus.
- Für den Umgang mit elektrischen Anlagen ausgebildetes und qualifiziertes Personal einsetzen. Nur entsprechend ausgebildetes und qualifiziertes Personal sollte an diesem Gerät arbeiten. Qualifiziert ist das Personal, wenn es mit Montage, Installation und Betrieb des Produkts sowie mit allen

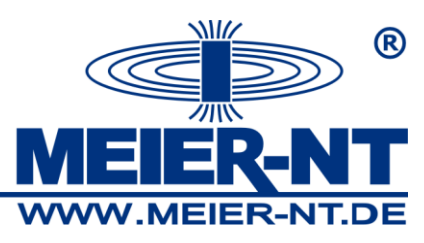

Warnungen und Vorsichtsmaßnahmen gemäß dieser Betriebsanleitung ausreichend vertraut ist. Ferner ist es ausgebildet, unterwiesen oder berechtigt, Stromkreise und Geräte gemäß den Bestimmungen der Sicherheitstechnik ein- und auszuschalten, zu Erden und gemäß den Arbeitsanforderungen zweckmäßig zu kennzeichnen. Es muss eine angemessene Sicherheitsausrüstung besitzen und in erster Hilfe geschult sein.

- Nur vom Hersteller zugelassene Zubehör- und Ersatzteile verwenden.
- Es sind die Sicherheitsvorschriften und -bestimmungen des Landes, in dem das Gerät zur Anwendung kommt, zu beachten.
- Die in der Produktdokumentation angegebenen Umgebungsbedingungen müssen eingehalten werden.
- Die Inbetriebnahme ist solange untersagt, bis die Gesamtanlage den nationalen Bestimmungen und Sicherheitsregeln der Anwendung entspricht.
- Der Betrieb ist nur bei Einhaltung der nationalen EMV Vorschriften für den vorliegenden Anwendungsfall erlaubt.
- Die Einhaltung der durch die nationalen Vorschriften geforderten Grenzwerte liegt in der Verantwortung der Hersteller der Anlage oder Maschine. Europäische Länder: EG-Richtlinie 2004/108/EG (EMV -Richtlinie).
- Die technischen Daten, die Anschluss- und Installationsbedingungen sind der Produktdokumentation zu entnehmen und unbedingt einzuhalten.

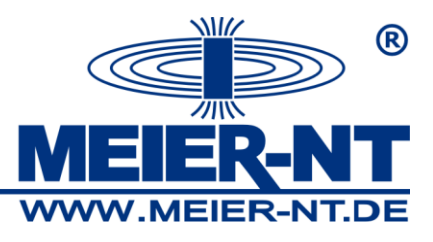

Inhaltsverzeichnis:

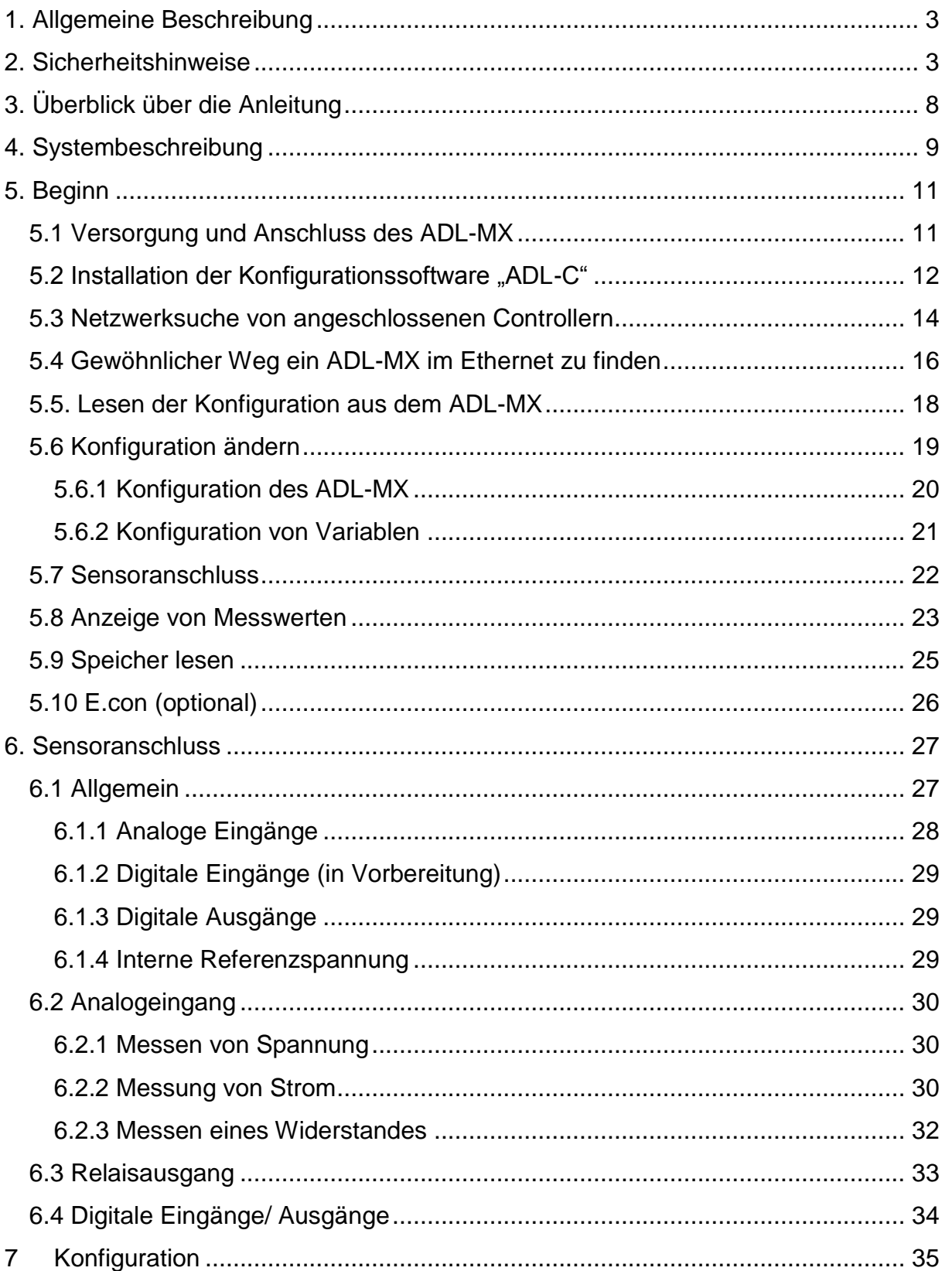

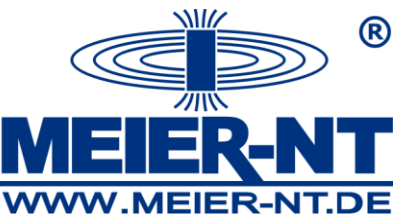

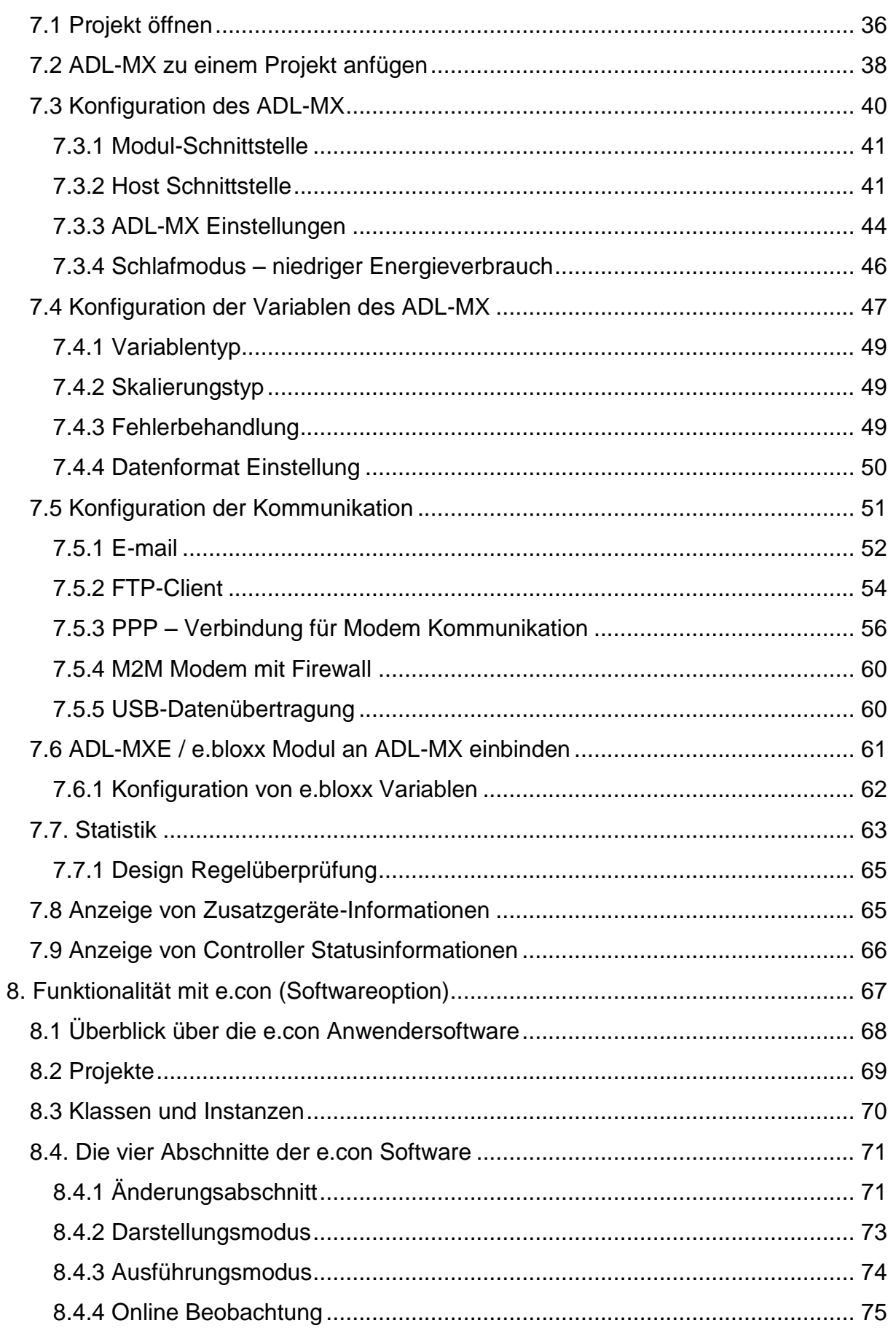

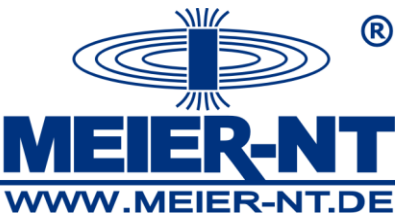

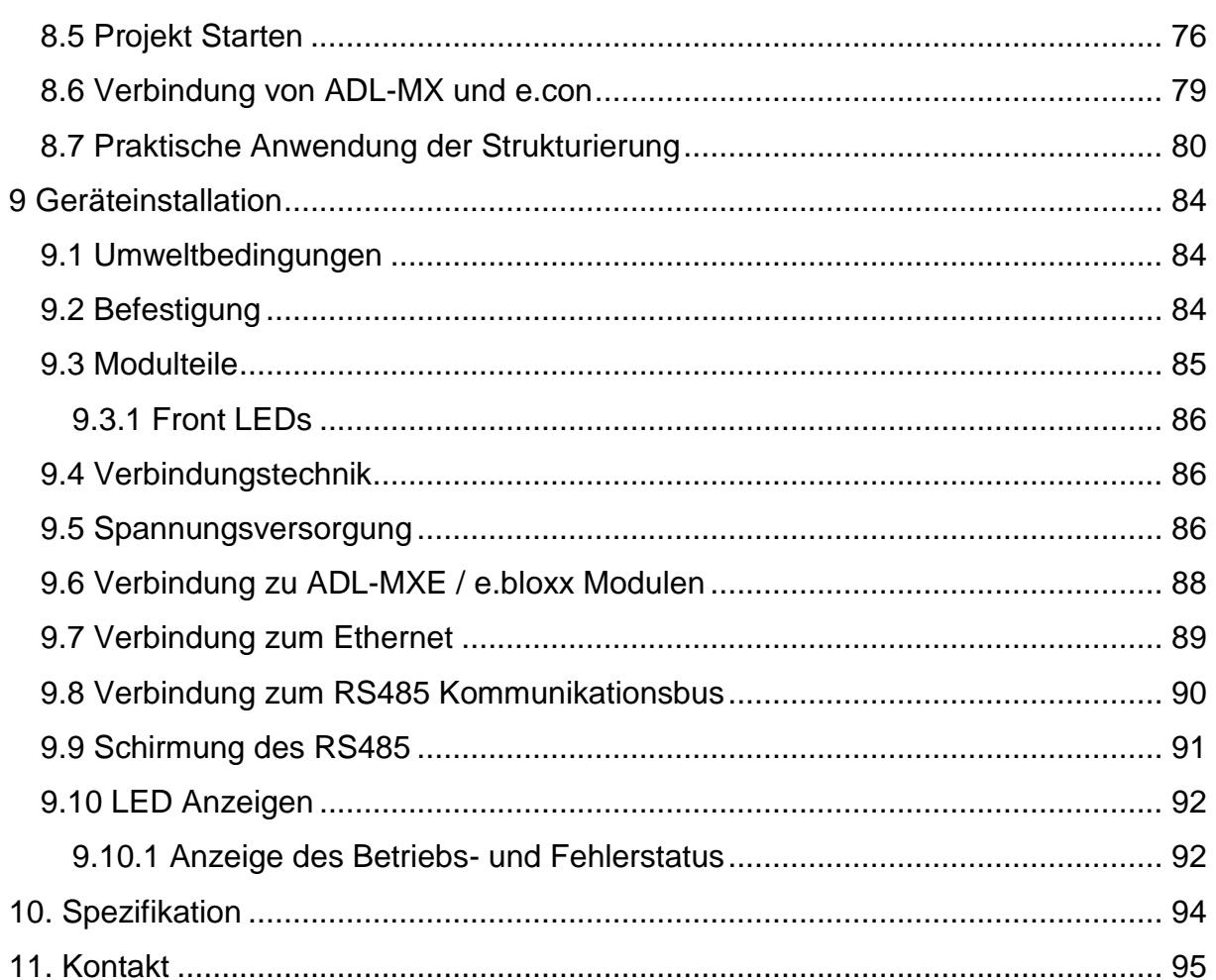

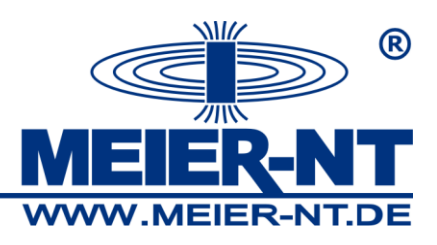

# <span id="page-7-0"></span>**3. Überblick über die Anleitung**

Diese Anleitung beschreibt die Installation und das Softwaresetup, die Datenaufnahme und das Speichermodul von ADL-MX der Meier-NT GmbH. Das ADL-MX Modul ist eine Datenaufzeichnungseinheit mit integrierter Messmöglichkeit.

Folgende Informationen sind in der Anleitung beschrieben:

- Beschreibung des ADL-MX Systems mit detaillierter Beschreibung der Hardware und der Modulvorteile
- Schnellstartführer welcher beschreibt, wie das ADL-MX gestartet wird
- Installationsbeschreibung des ADL-MX und wie das Modul an die Stromversorgung und den Bus angeschlossen wird
- Beschreibung von verschiedenen Messverfahren des ADL-MX
- Eine Einführung wie die ADL-MX Module mit der Software ADL-C konfiguriert werden. Diese Software hat eine integrierte Hilfe und eine Detailbeschreibung für den Konfigurationsprozess
- Einführung in die Software e.con, welche die Funktionalität des ADL-MX definiert
- Technischer Aufbau des ADL-MX

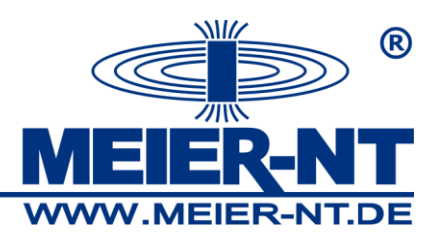

# <span id="page-8-0"></span>**4. Systembeschreibung**

Das Datenaufzeichnungsmodul ADL-MX ist ein Datenlogger, welcher in der Industrie und im Labor, speziell zum Messen von mehreren Kanälen von elektrischen Signalen, welche von thermischen oder mechanischen Daten stammen in Testständen genutzt wird.

Das ADL-MX beinhaltet die Vorteile einer Fernsteueranlage und zur selben Zeit auch eine hoch präzise und dynamische sowie flexible PAC-Funktionalität (PAC programmierbare automatische Steuerung). Acht Analogeingänge sowie die Möglichkeit Kontrollfunktionalitäten, Kombinationen, Sequenzen, mathematische Berechnungen und Datenaufzeichnung unabhängig auszuführen. Das Modul besitzt 6 konfigurierbare digitale Ein- und Ausgänge für Grenzwerte, Alarme, Impulsübergabe und zwei Relaisausgänge sowie 128MByte Datenspeicher. Der Datenspeicher kann in verschiedene Bereiche eingeteilt werden. Zusätzlich besitzt das ADL-MX die Möglichkeit bis zu 30 zusätzliche ADL-MXE / e.bloxx Module anzuschließen sowie eine vollständige Ethernet- Schnittstelle.

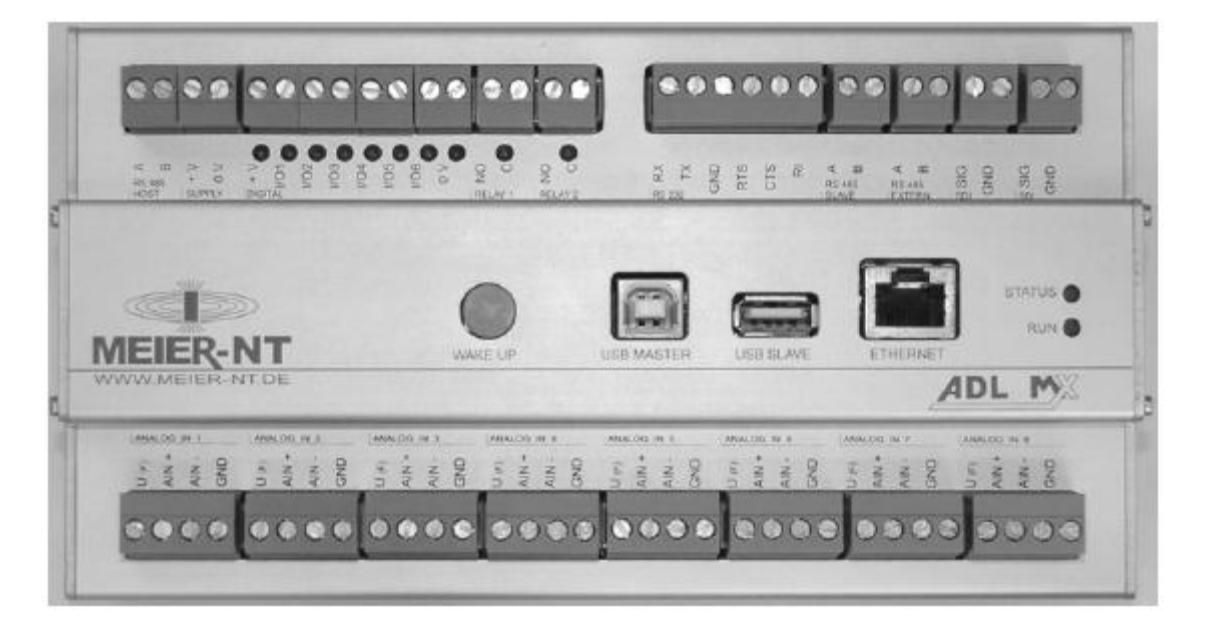

**Abbildung 1: Frontansicht ADL-MX**

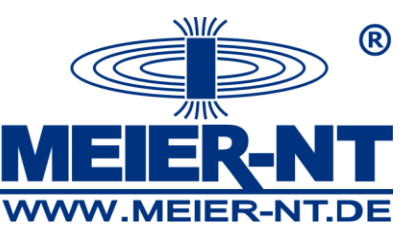

Die nachfolgende Einführung zeigt die einfache Handhabung des ADL-MX Systems:

- 1. Installation, Abschnitt 3.1
- 2. TCP/IP-Setup, Abschnitt 3.4
- 3. Sensoranschluss und Einstellung, Abschnitt 4
- 4. Lesen von aktuellen Messwerten, Abschnitt 3.8 und Auslesen des Messwertspeichers, Abschnitt 3.9
- 5. e.con Anwendung (optional), Abschnitt 3.10

Für verschiedene Anwendungen besteht die Möglichkeit des Anschlusses an übergeordnete Systeme. Dafür besitzt das ADL-MX System verschiedene Schnittstellen z. B. Modbus TCP/IP, USB Slave, USB Master. Es kann an SCADA angeschlossen werden, welche diese Schnittstellen nutzen.

Für weitere Einzelheiten lesen Sie bitte Abschnitt 3.2.

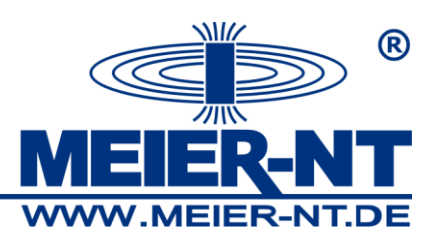

# <span id="page-10-0"></span>**5. Beginn**

Dieser Abschnitt beschreibt wie das ADL in Betrieb genommen wird, wie können Messwerte mittels des Programm ADL-C gelesen werden. Der Abschnitt gibt außerdem eine kurze Einführung wie das Modul überprüft werden kann hinsichtlich seiner Funktion. Detailinformationen zur Installation des ADL-C und e.con werden später in der Bedienungsanleitung behandelt.

Um mit dem ADL-MX zu arbeiten werden folgende Teile benötigt:

- ADL-MX Modul
- Konfigurationssoftware ADL-C
- Automation Software e.con (optional)
- RS232 Verbindungskabel ICL106, welches zum ADL-MX Modul mitgeliefert wird (wenn die IP-Adresse des ADL-MX geändert worden ist)

### <span id="page-10-1"></span>*5.1 Versorgung und Anschluss des ADL-MX*

Benutzen Sie das ADL-MX Modul nur innerhalb der festgelegten Umgebungsbedingungen (siehe technische Daten). Das System ist IP20 (nicht wassergeschützt), der erlaubte Betriebstemperaturbereich ist –20°C bis 60°C.

Das ADL-MX Modul kann in einem lokalen Netzwerk oder direkt an einen PC/Laptop über RS232 oder Ethernet angeschlossen werden. Standardmäßig erfolgt die Verbindung über Ethernet, aber eine Modemverbindung über RS232 ist genauso gut möglich.

Nach dieser Verbindung ist der Anschluss von +10 bis 30VDC notwendig. Der Spannungseingang des ADL-MX ist gesichert mit einer internen Sicherung (selbstrücksetzend) gegen Überspannung und Polaritätsanschlussfehler. Das Kabel wird über die Schraubanschlussklemmen "10..30V" und "0V" angeschlossen.

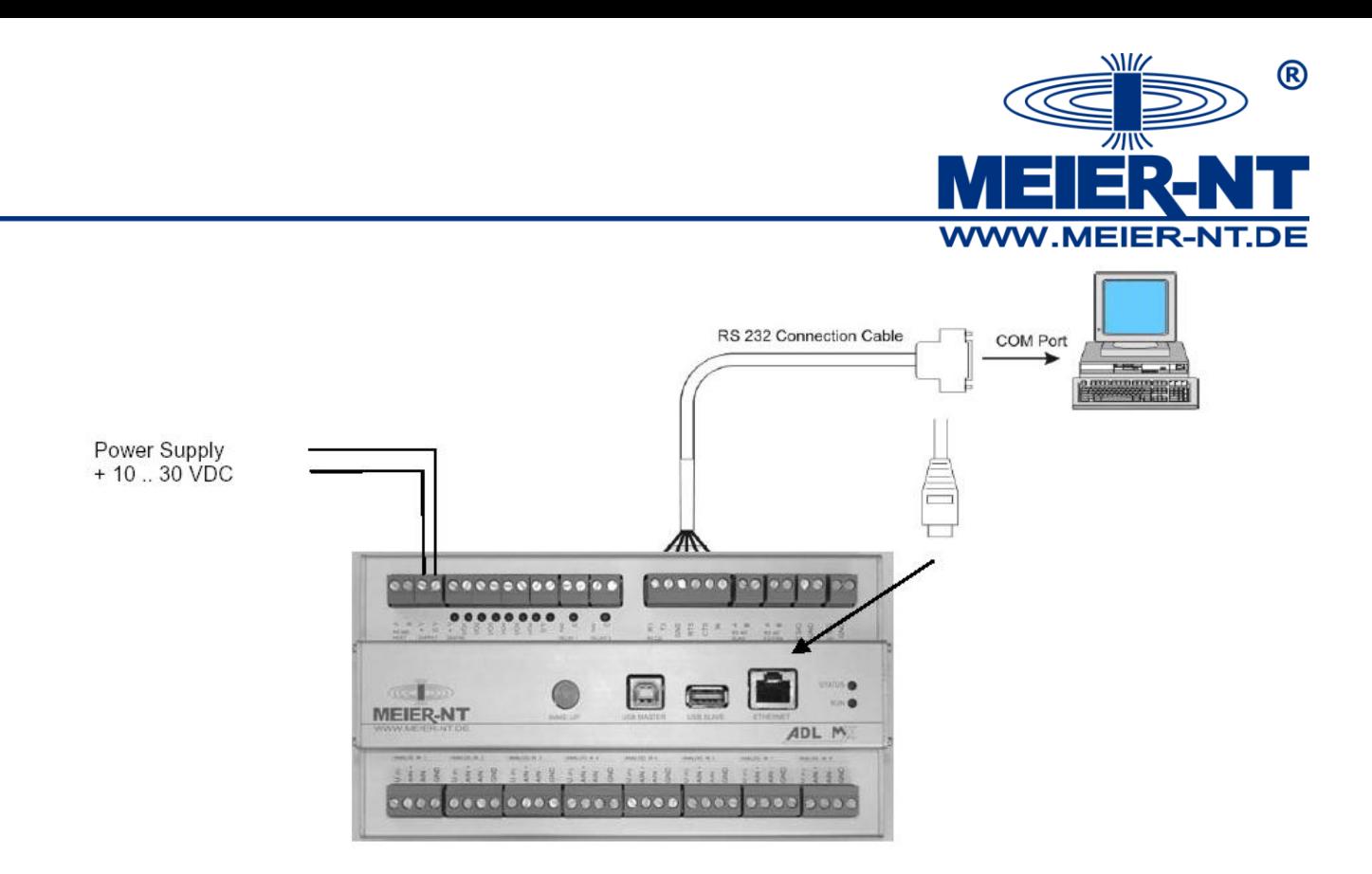

Nach dem Zuschalten der Gleichspannung blinken die LED's ein paar Sekunden und danach brennt die LED "Run/Error" in der Front des ADL-MX grün.

#### <span id="page-11-0"></span>*5.2 Installation der Konfigurationssoftware "ADL-C"*

Die ADL-C Software wird zum Konfigurieren aller Einstellungen am ADL-MX benutzt, wie z. B. die Schnittstelleneinstellungen, internen Einstellungen, Speicher, Variablen (Kanäle), Synchronisationszeit und Uhrzeit. Die Software enthält auch die Konfigurationssoftware ICP100 zur Konfiguration von e.bloxx Messmodulen und das Betrachtungsprogramm "Green Eye Writer" um die Daten zu betrachten.

Minimale Systemvoraussetzung:

- PC mit Windows 98 oder höher
- Mind. 20MByte freien Festplattenspeicher um die Projekte und historische Daten zu speichern
- Verbundene Ethernet- Schnittstelle

Installieren Sie die ADL-C Software von der Installations-CD oder dem mitgelieferten USB-Stick. Der Installer führt Sie durch die Installation. Danach starten Sie das Programm ADL-C. Ein Icon wird auf dem Desktop eingerichtet und eine Verknüpfung

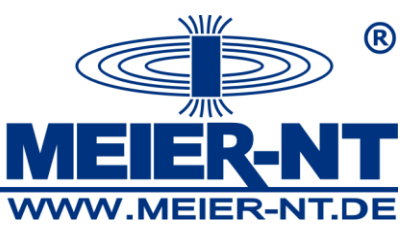

zum ADL-C wird ebenfalls im Startmenü von Windows im Abschnitt "Programme" -> "Meier-NT" erzeugt.

Beim ersten Starten von ADL-C werden Sie nach der Spracheinstellung gefragt. Die Sprache kann auch später wieder geändert werden. Dazu ändern Sie die ADL-C "ini" Datei im ADL-C Verzeichnis und wechseln die Nummer der Sprache (0= Englisch, 2 =Deutsch). Nun muss die Software lizensiert werden, sonst läuft sie im Demonstrationsmodus. Die Sprachauswahl und die Lizenzinformation wird nur beim erstem Mal angefragt. Nun wird folgender Bildschirm angezeigt (Das wird das erste Fenster sein, wenn Sie das Programm ADL-C das nächste Mal starten).

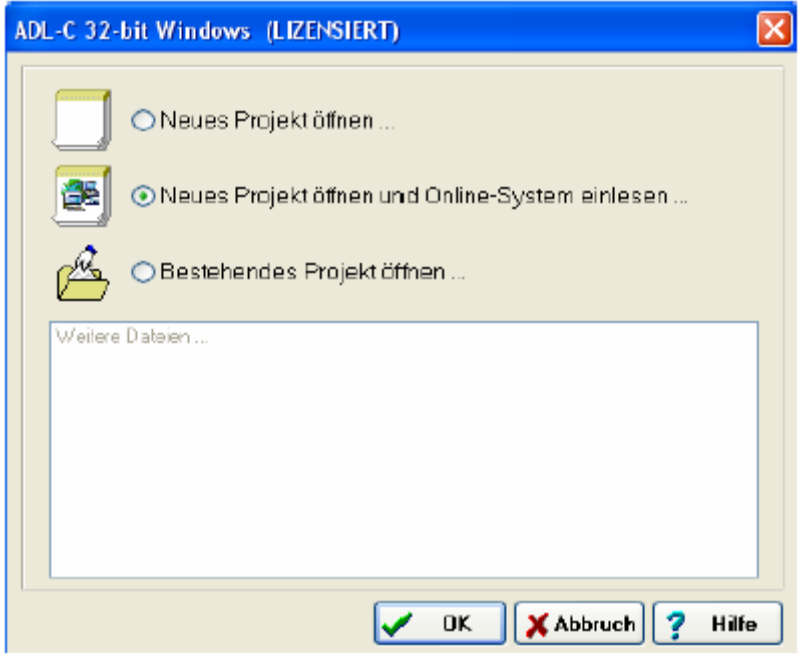

Ist das ADL-MX an einem lokalen Netzwerk oder einem PC über ein Crossoverkabel verbunden, dann wählen Sie die Option "Öffnen eines neuen Projektes und Einlesen eines Online System...". Drücken Sie die Taste "OK". ADL-C durchsucht das Netzwerk nach angeschlossenen Modulen (siehe Abschnitt 3.3).

Im Falle Sie haben einen neuen ADL-MX direkt an einen PC/Laptop über RS232 angeschlossen, können Sie die Option "Öffnen neues Projekt" anwählen und durch Drücken der "OK" Taste das automatische Einsetzen der IP-Adresse durchführen (Abschnitt 3.4). Diese Funktion wird auch verwendet um ein "Offline-Projekt" zu generieren.

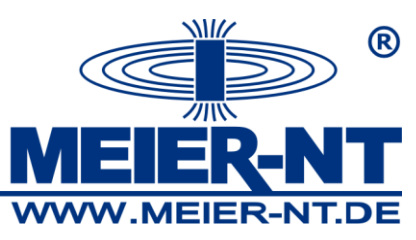

Die dritte Möglichkeit (Öffnen eines vorhandenen Projekt..) wird verwendet, um ein vorhandenes Projekt zu ändern, ohne einen Controller anzusprechen.

#### <span id="page-13-0"></span>*5.3 Netzwerksuche von angeschlossenen Controllern*

Alle ADL-MX werden mit bestimmten Einstellungen (IP-Adresse) ausgeliefert. In einigen Fällen ist es notwendig, wenn die Einstellungen nicht bekannt sind, das ADL-MX zu konfigurieren. Dafür besitzt das ADL-C ein komfortables Werkzeug um das Modul im Netzwerk zu finden. Von der Menüleiste wählen Sie "Dienstprogramme"--> "Kontroller Netzwerk Terminal".

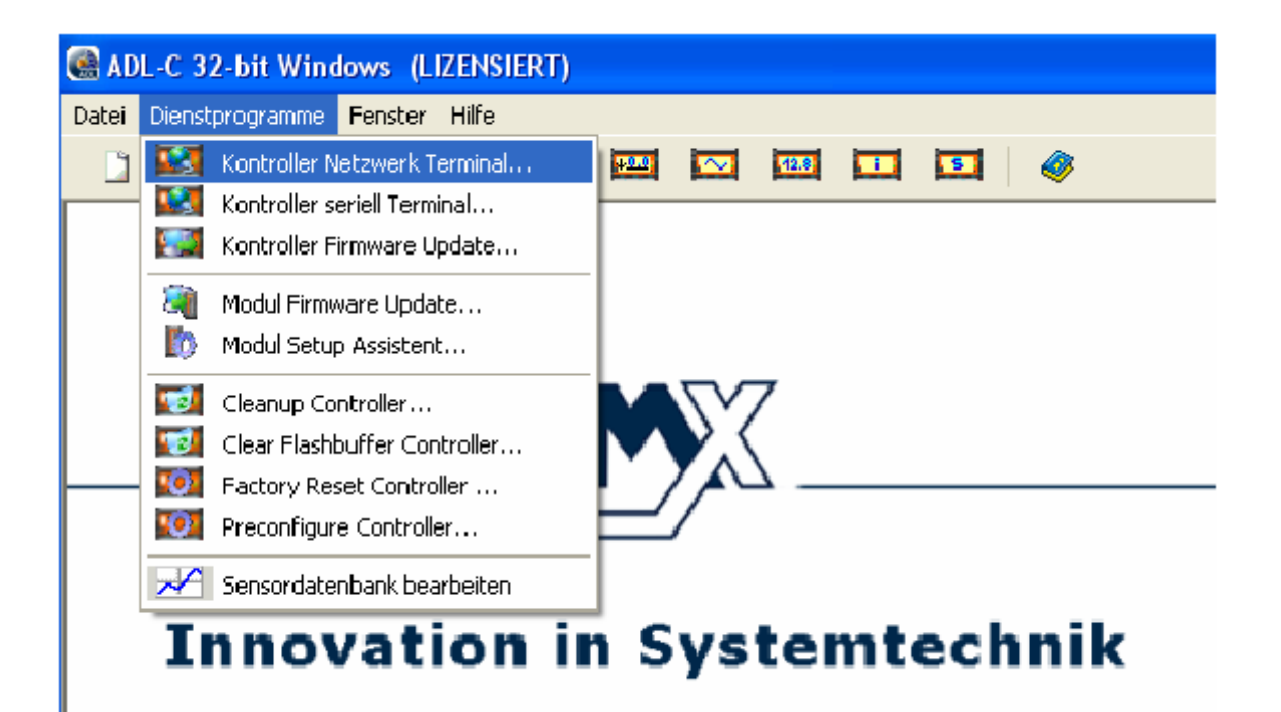

Diese Netzwerksuche zeigt alle angeschlossenen Module im Ethernet unabhängig von der IP-Adresse und Type (e.gate /e.pac / ADL-MX /e.xact) oder ob DHCP aktiviert oder nicht ist an. Die Suche bringt nachfolgende Information, um zu bestimmen, welche Einheit in das Netzwerk integriert wurde.

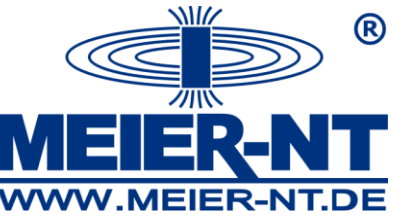

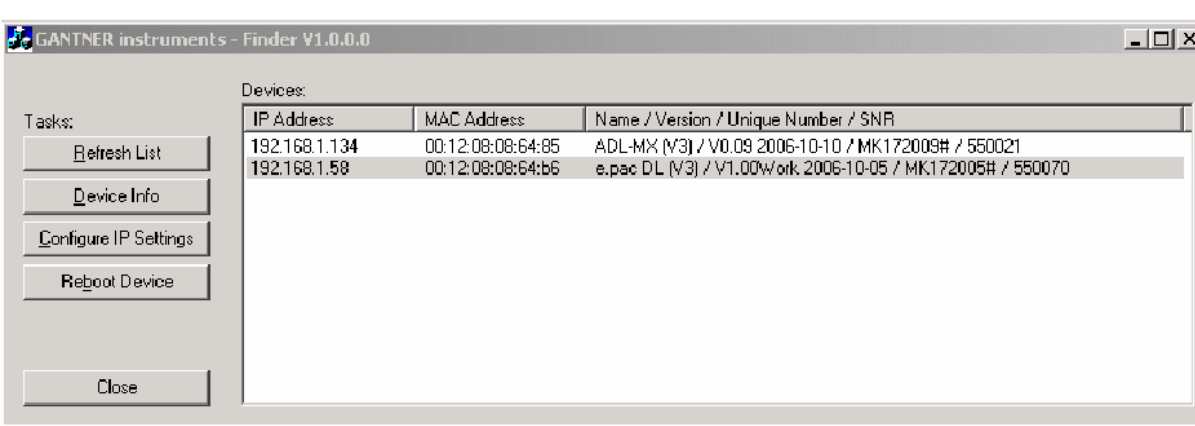

Um die benötigten Informationen zu erhalten, markieren Sie bitte die ADL-MX-Einheit und wählen die Schaltfläche "Konfiguration IP-Einstellungen". Das geöffnete Fenster lässt den Anwender die notwendigen Einstellungen vornehmen (DHCP aktivieren – IP-Adresse festlegen).

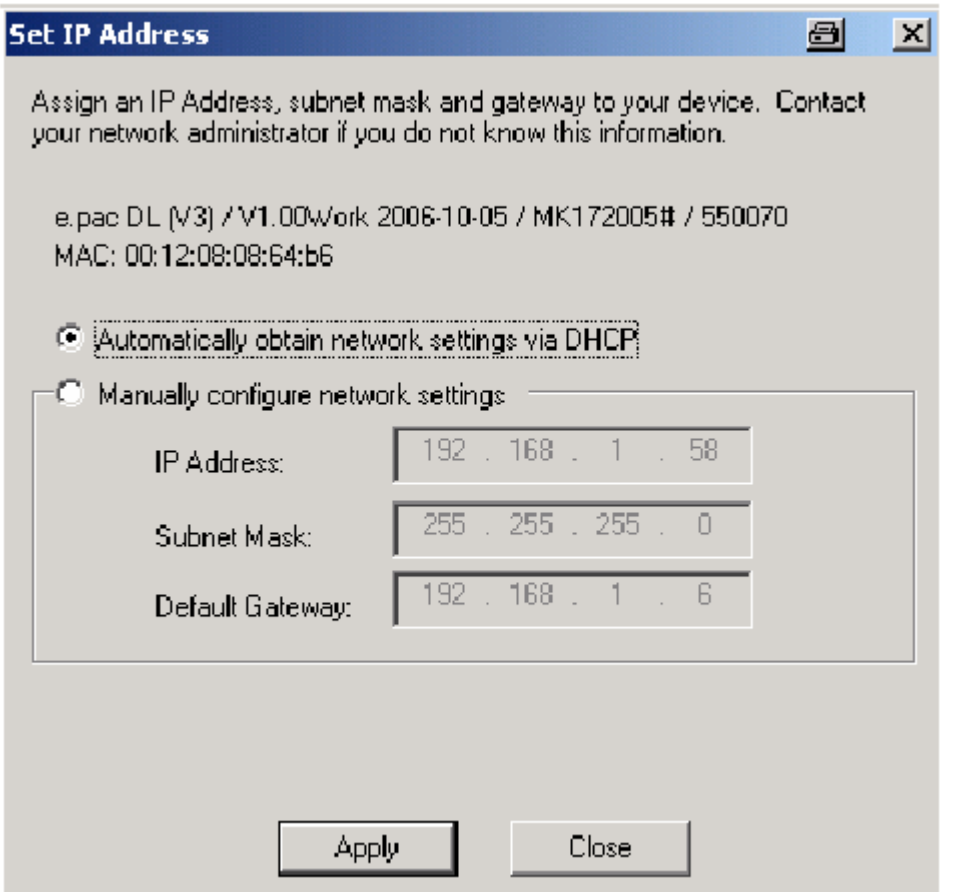

Neben dieser Möglichkeit gibt es noch eine weitere ein ADL-MX im Ethernet zu finden. Diese Prozedur wird im nächsten Abschnitt beschrieben.

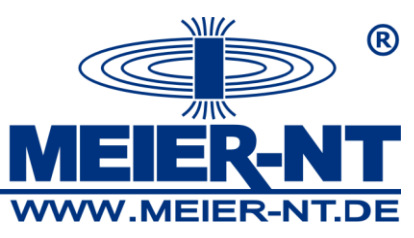

### <span id="page-15-0"></span>*5.4 Gewöhnlicher Weg ein ADL-MX im Ethernet zu finden*

Jedes Gerät im Ethernet hat eine einmalige Adresse. Diese Adressen werden verwendet, um die Geräte zu finden und miteinander kommunizieren zu können. Bei der Auslieferung wird dem ADL-MX die Adresse 192.168.1.18 vergeben, wobei DHCP auf "an" gesetzt ist.

Nach der Auswahl des Optionsfeld "Neues Projekt öffnen und Online System lesen..." im Start-Fenster, sucht das Programm ADL-C das Netzwerk nach allen verbundenen Ethernet- Geräten und zeigt diese in einem neuen Fenster an

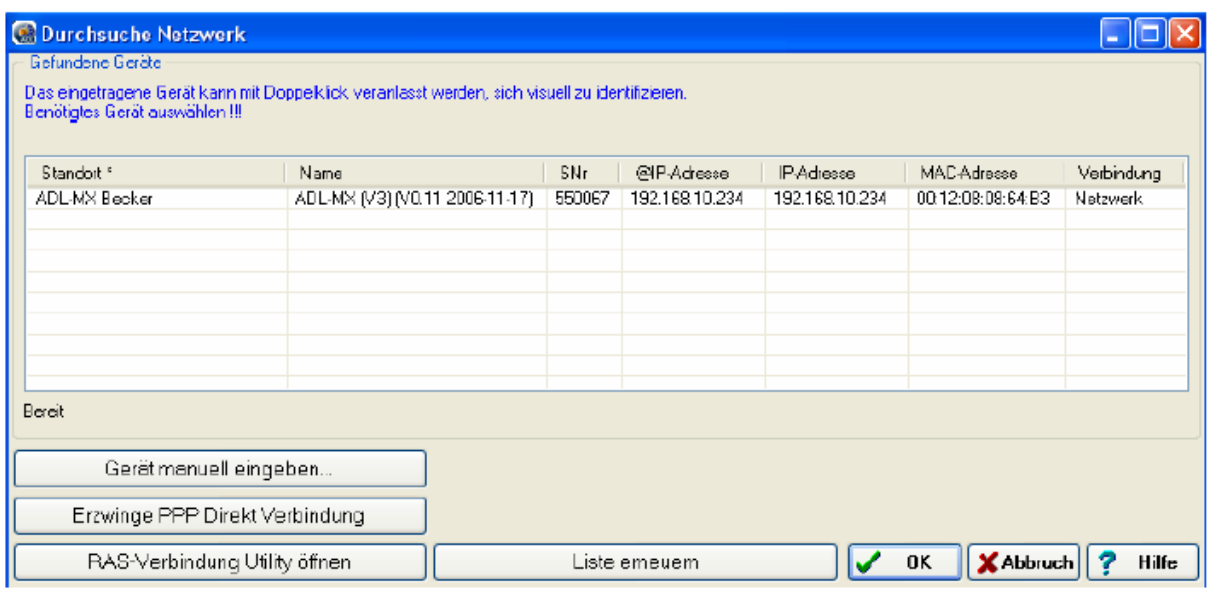

Wird das ADL-MX nicht gefunden kann eines der nachfolgenden Probleme vorliegen:

- 1. Verbindungsproblem: Prüfen Sie bitte, ob das ADL-MX richtig am Ethernet angeschlossen ist und die Stromversorgung funktioniert (LED "RUN/ERROR" ist an).
- 2. Die IP-Adresse liegt nicht im Adressbereich des Netzwerkes
- 3. Falsche DHCP-Einstellungen: Standardmäßig ist DHCP am ADL-MX angeschaltet. In diesem Fall wartet das ADL-MX auf einen DHCP-Server, um eine IP-Adresse zu beziehen.
- 4. Die IP-Adresse des ADL-MX kollidiert mit einem anderen Gerät im Netzwerk: In diesem Fall, lesen Sie bitte Abschnitt 3.4 um die IP-Adresse zu ändern.

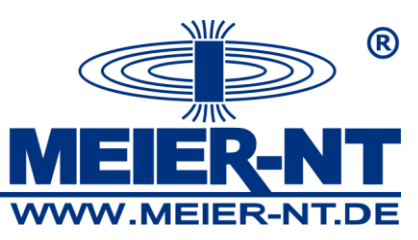

Wählen Sie das ADL-MX, mit welchem Sie arbeiten wollen und drücken Sie die Schaltfläche "OK". ADL-C liest die Konfiguration aus dem ADL-MX und zeigt sie auf dem Bildschirm (siehe 3.5).

Hinweis: Durch Doppelklick auf die Zeile des ADL-MX, die LED "RUN/ERROR" am ADL-MX blink für ein paar Sekunden schnell auf. Dies zeigt, mit welchem ADL-MX Sie arbeiten.

Setzen der Ethernet- Adresse des ADL-MX mit der RS232-Schnittstelle:

Ein ADL-MX kann direkt mit einer seriellen Schnittstelle eines PC/Laptop und einem seriellen Kabel, welches mitgeliefert wird, verbunden werden. Damit ist es möglich die IP-Adresse und die DHCP-Einstellungen zu ändern.

In der ADL-C Software wählen Sie "Controller seriell Terminal ..." im Menü "Dienstprogramme". Das folgende Fenster öffnet sich.

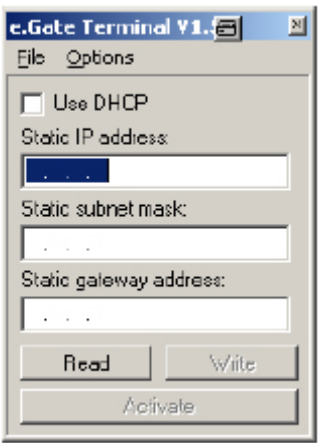

Das ADL-MX, welches an der Schnittstelle verbunden ist, wird ausgelesen und die Adressinformationen werden im Fenster angezeigt. Wird kein Modul gefunden, prüfen Sie bitte die Schnittstelleneinstellungen (richtiger Com-Port) im "Optionen" Menü und drücken Sie erneut auf die Schaltfläche "Lesen".

Die aktuellen Einstellungen des ADL-MX werden im Fenster angezeigt. Die Einstellungen können nun hier geändert werden. Nutzen Sie eine IP-Adresse, welche

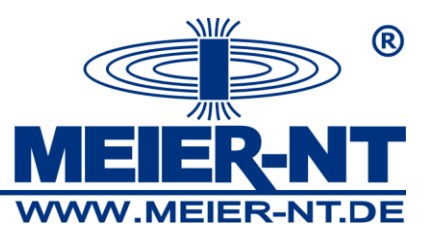

noch nicht im Ethernet benutzt wird und unter welcher das ADL-MX später genutzt werden soll. Prüfen Sie ebenfalls das Feld "verwende DHCP" ob es richtig gesetzt ist. Ist ein DHCP-Server im Ethernet- Segment enthalten, in welchem das ADL-MX genutzt wird, setzen Sie das Häkchen. Anderenfalls darf kein Häkchen gesetzt sein. Ein DHCP-Server wird verwendet, um einem Gerät im Ethernet dynamisch eine Ethernet- Adresse zuzuteilen.

Hinweis: Keine führenden Nullen in der Netzwerkadresse setzen.

(Gültig = 192.168.1.18, ungültig = 192.168.001.018)

#### <span id="page-17-0"></span>*5.5. Lesen der Konfiguration aus dem ADL-MX*

Um die Konfiguration eines bestehenden ADL-MX zu sehen, fügen Sie das Modul zu einem Projekt hinzu. Dafür drücken Sie die rechte Maustaste im Projektfenster und wählen (Online Controller hinzufügen ... ) vom Pop-up Menü. ADL-C durchsucht das Netzwerk und zeigt alle ADL-MX und Testkontroller im Netzwerk in einer Liste wie im Kapitel 3.3 beschrieben.

Wählen Sie das gewünschte ADL-MX und drücken die Schaltfläche "OK". Während der nächsten Sekunden wird die Kommunikation zwischen PC und ADL-MX kontrolliert, die Konfiguration des Systems geprüft, um zu sehen, dass die Konfiguration mit der Hardware funktioniert.

Als ein positives Resultat von der oben beschriebenen Systemüberprüfung wird das Projekt mit einer Liste aller definierten Variablen im Fenster angezeigt.

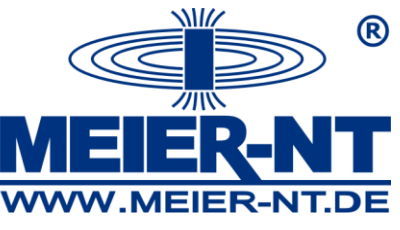

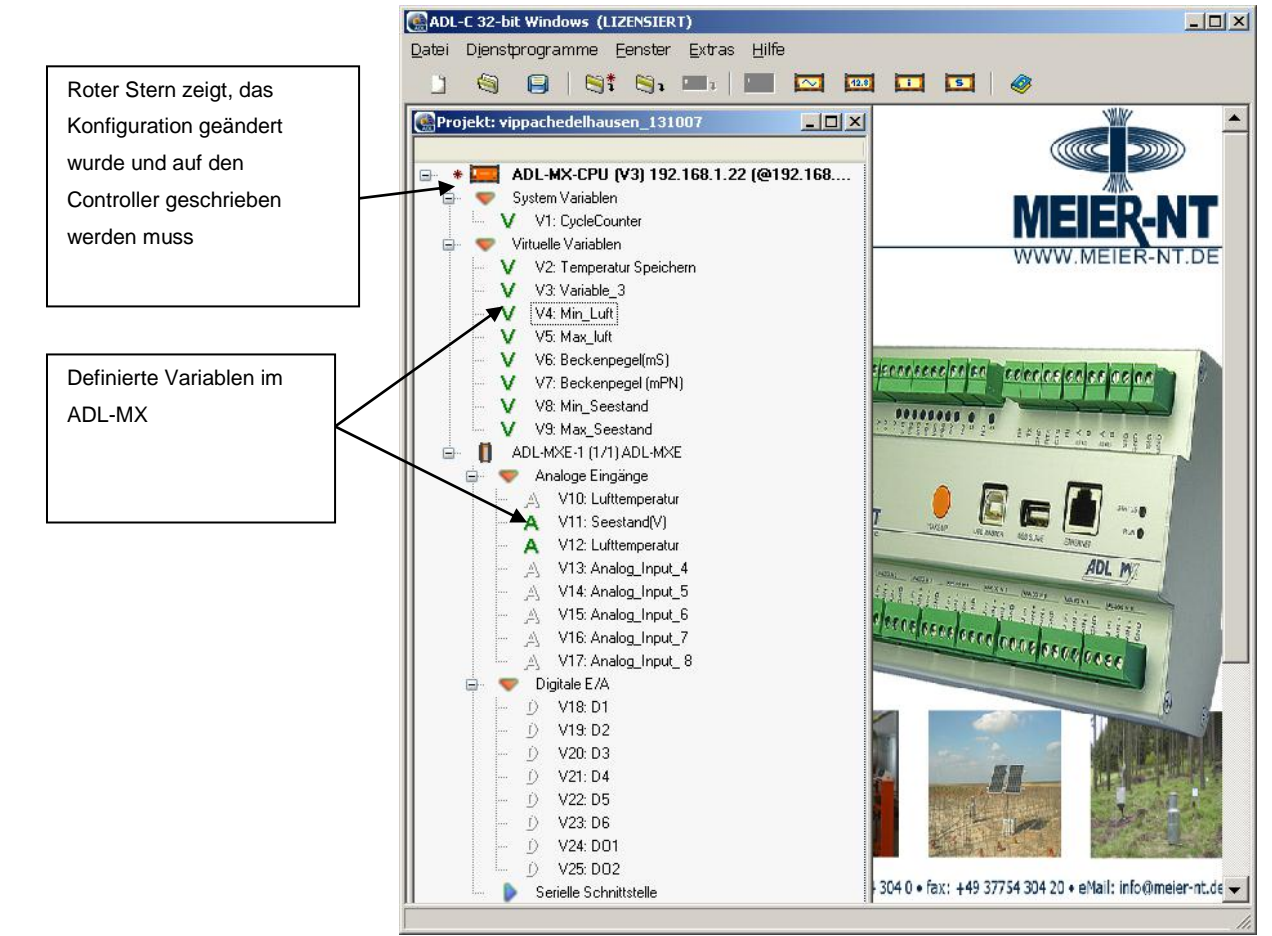

Durch Doppelklicken auf eine Variable können die Einstellungen geändert werden. Schauen Sie bitte in Abschnitt 5. "Konfiguration" für mehr Informationen.

#### <span id="page-18-0"></span>*5.6 Konfiguration ändern*

Es wird zwischen der Konfiguration der ADL-MX spezifischen Einstellungen und der Konfiguration der Variablen des ADL-MX unterschieden.

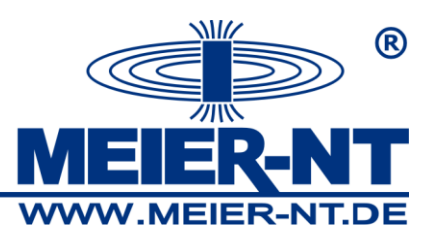

#### <span id="page-19-0"></span>**5.6.1 Konfiguration des ADL-MX**

Um die Einstellungen des ADL-MX zu ändern, führen Sie bitte einen Doppelklick auf das ADL-MX Modulsymbol im Projektfenster aus. Ein neues Fenster wie nachfolgend gezeigt wird geöffnet.

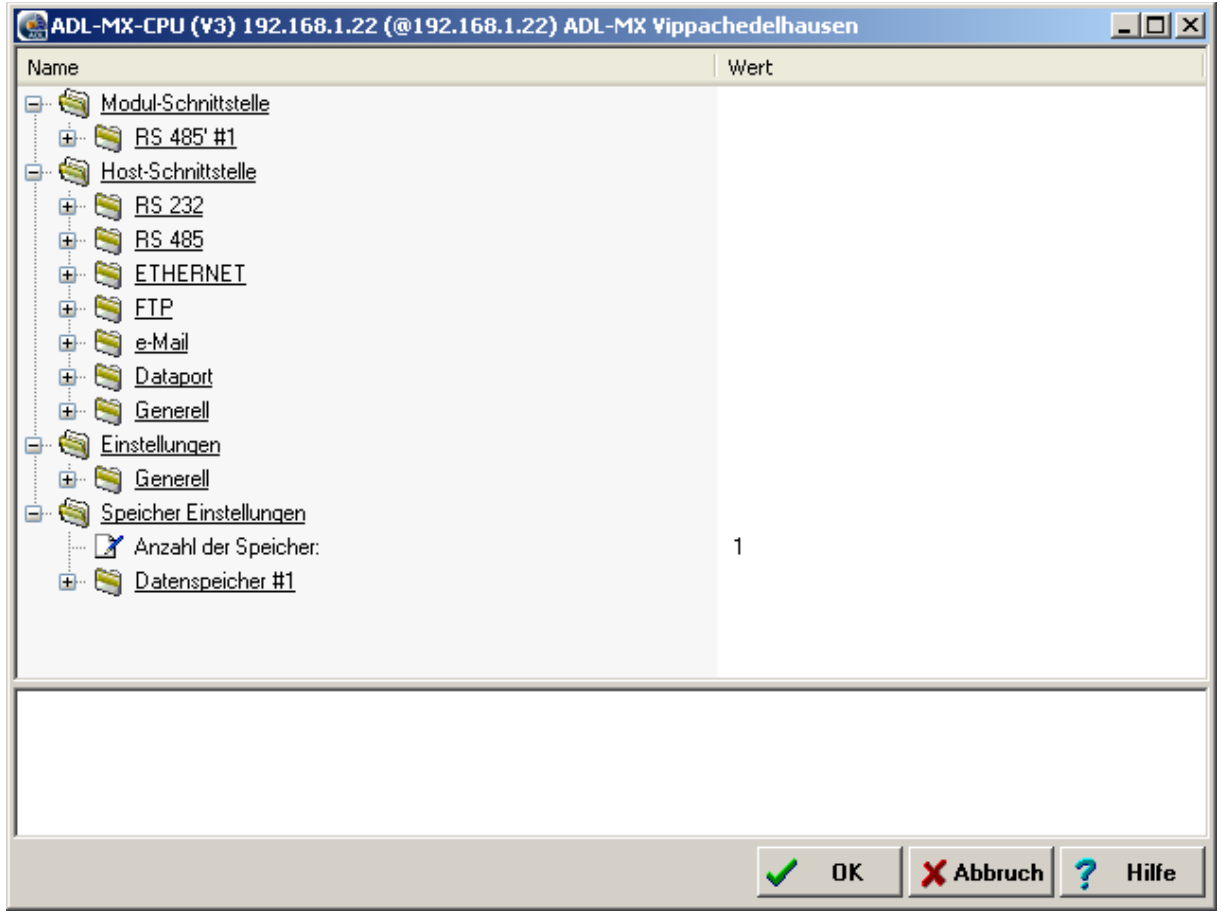

Hier werden alle Einstellungen des ADL-MX in einer Baumstruktur gelistet. Sie können alle Einstellungen direkt in diesem Fenster ändern.

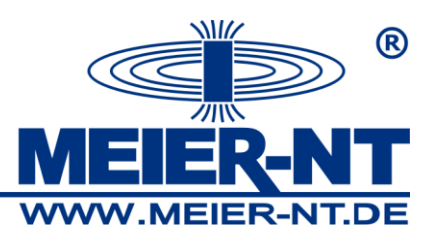

#### <span id="page-20-0"></span>**5.6.2 Konfiguration von Variablen**

Mit dem ADL-MX werden 4 verschiedene Typen von Variablen (respektive Kanäle) angezeigt. Das sind die analogen Variablen, die digitalen Variablen, die Systemvariablen und die virtuellen Variablen. Virtuelle Variablen werden verwendet, wenn eine Variable aus verschiedenen berechneten Variablen besteht, ..., eine Systemvariable ist zum Beispiel der Sekundenzähler.

Das folgende Konfigurationsfenster wird geöffnet:

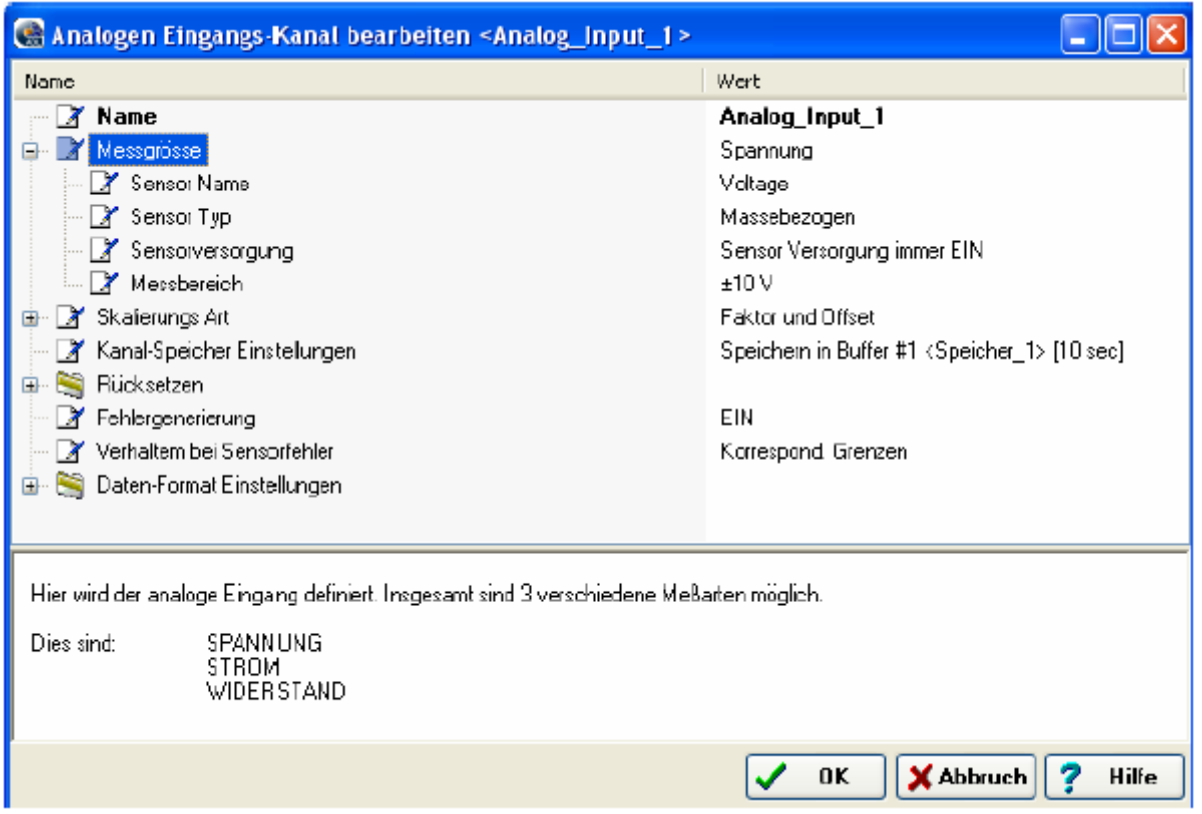

Hier können Sie den Namen und die Art der Messung für die Variable definieren und weitere Einstellungen wie den Skalierungstyp, wie soll die Variable beim Speichern genutzt werden, Fehlerbehandlung usw.. Im unteren Fenster wird die Onlinehilfe für die dazugehörigen Einstellungen angezeigt.

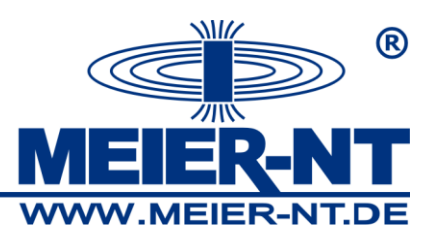

### <span id="page-21-0"></span>*5.7 Sensoranschluss*

Die Messsensoren und Ausgangskreise sind über Schraubklemmen am ADL-MX angeschlossen. Dies muss unbedingt mit dem Bezug auf die Konfiguration des ADL-MX erfolgen.

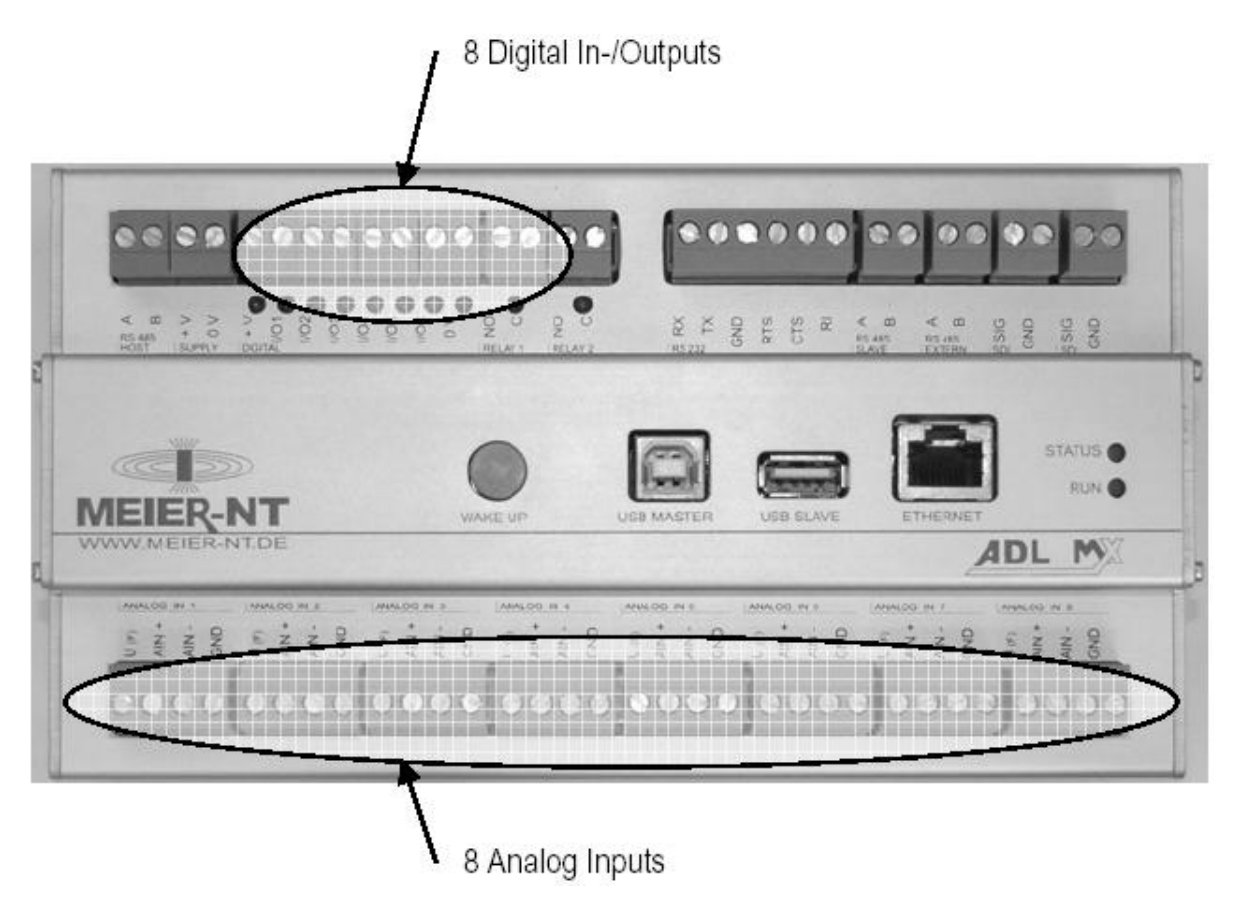

Eine detaillierte Beschreibung wie die verschiedenen Sensoren für die unterschiedlichen Messungen angeschlossen werden wird in Abschnitt 4. Sensoranschluss erklärt.

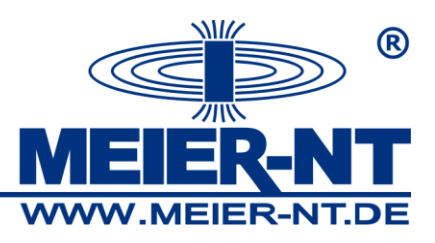

#### <span id="page-22-0"></span>*5.8 Anzeige von Messwerten*

Nach der Konfiguration und dem richtigen Sensoranschluss können für jede Variable die aktuellen Messwerte auf dem Bildschirm angezeigt werden.

Um die aktuellen Werte anzuzeigen klicken Sie bitte auf das Icon [188] "Lese Onlinewerte vom Controller". Die Software ADL-C durchsucht das Netzwerk und zeigt alle verbundenen Testcontroller in einem Fenster. Wählen Sie das ADL-MX Modul und drücken Sie die "OK"-Taste. Das ADL-MX wird ausgelesen und die definierten Variablen mit den aktuellen Messwerten werden in einem neuen Fenster angezeigt.

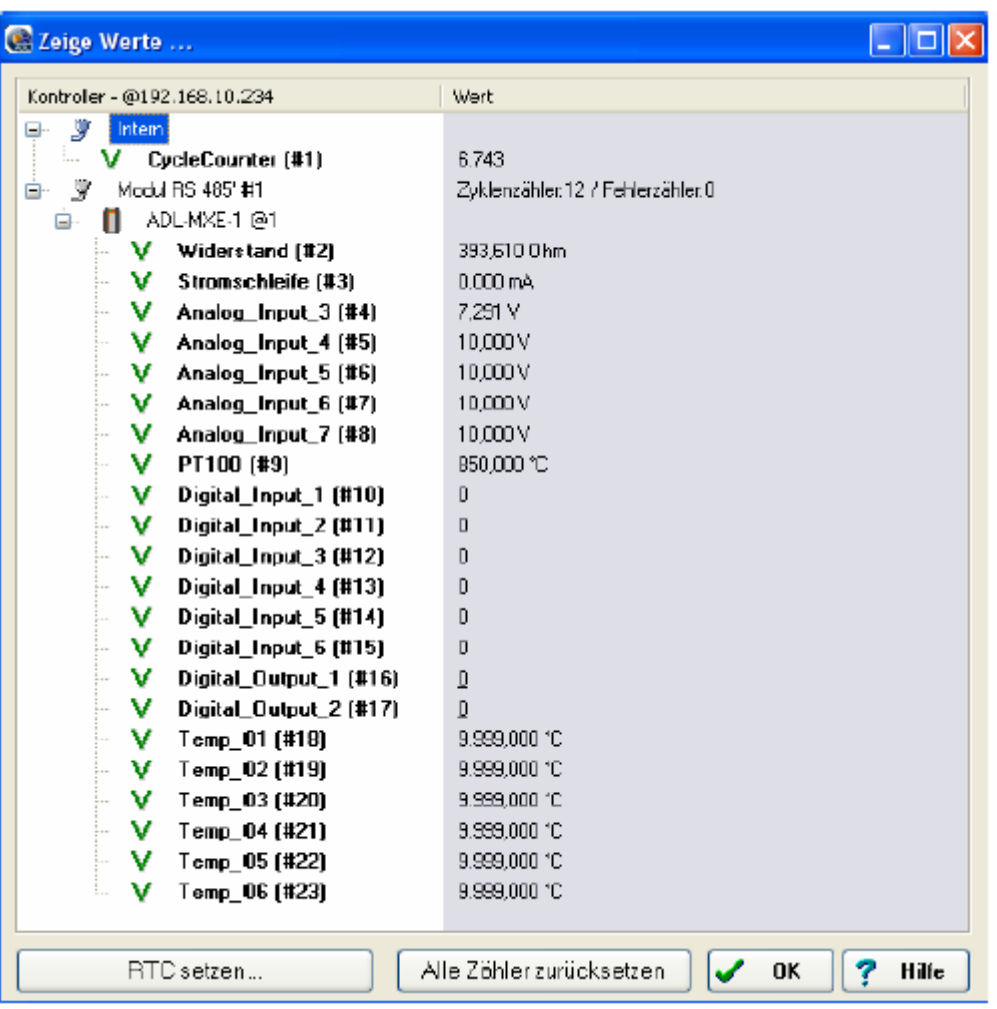

**23**

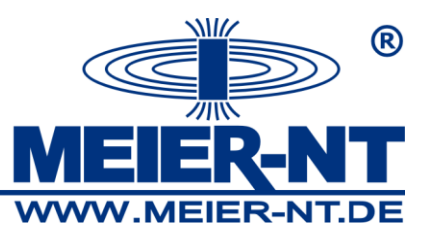

Im linken Teil des Fensters werden alle definierten Variablen gelistet. Auf der rechten Seite können Sie die Messwerte aller Variablen sehen. Mit der Schaltfläche "Alle Zähler zurücksetzen" werden alle Zählwerte im ADL-MX auf Null zurückgesetzt. Jedes ADL-MX hat eine interne Uhr für Zeitinformation. Diese Uhr kann nach einer geraumen Zeit von der aktuellen Uhrzeit abweichen. Um diese Uhr zu überprüfen, drücken Sie bitte die Schaltfläche "RTC setzen ...". Ein Fenster wird geöffnet wo Sie die Zeit des ADL-MX und die lokalen Zeit des PC/Laptop sehen.

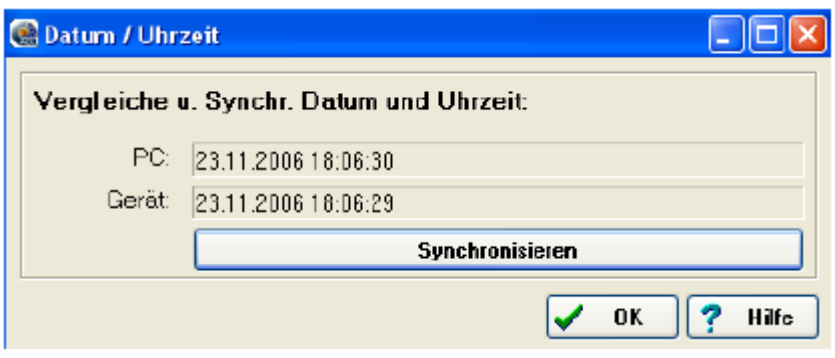

Mit der Schaltfläche "Synchronisieren" Können Sie die Uhr des ADL-MX mit der PC/Laptop-Zeit abgleichen. Achten Sie bitte darauf das die Uhrzeit des Laptop/PC richtig ist.

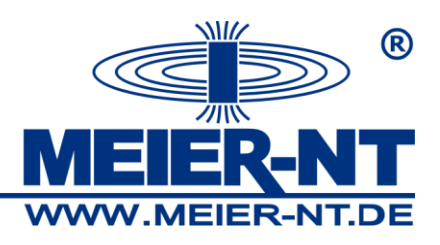

### <span id="page-24-0"></span>*5.9 Speicher lesen*

Das ADL-MX speichert alle gemessenen Werte in den internen Speicher, es ist ein Ringspeicher. Werden einige Daten mit einer reduzierten Geschwindigkeit gespeichert, wird dies mit der Software e.con programmiert.

Um den Speicher des ADL-MX auszulesen, klicken Sie auf das Icon **ML** "Lese Online Datenpuffer vom Controller ..." Die Software ADL-C durchsucht das Netzwerk und zeigt alle verbundenen Testcontroller in einem Fenster. Wählen Sie das ADL-MX Modul und drücken Sie die "OK"-Taste. Der Datenspeicher des ADL-MX wird ausgelesen. Möchten Sie die Daten für später lokal auf dem Laptop/PC speichern drücken Sie die Schaltfläche "Ja". Sie werden aufgefordert einen Dateinamen für die Daten zu vergeben. Werden die Daten nur angezeigt , drücken sie bitte die Schaltfläche "Nein".

Achtung: Gelesene Daten aus dem ADL-MX löschen alle Messdaten. Die Daten können nur einmal ausgelesen werden! Deshalb speichern Sie bitte die Daten, wenn Sie diese später noch gebrauchen.

Um die Daten anzuzeigen, startet ADL-C das integrierte Programm "Green Eye" und zeigt die Daten in einem neuen Fenster.

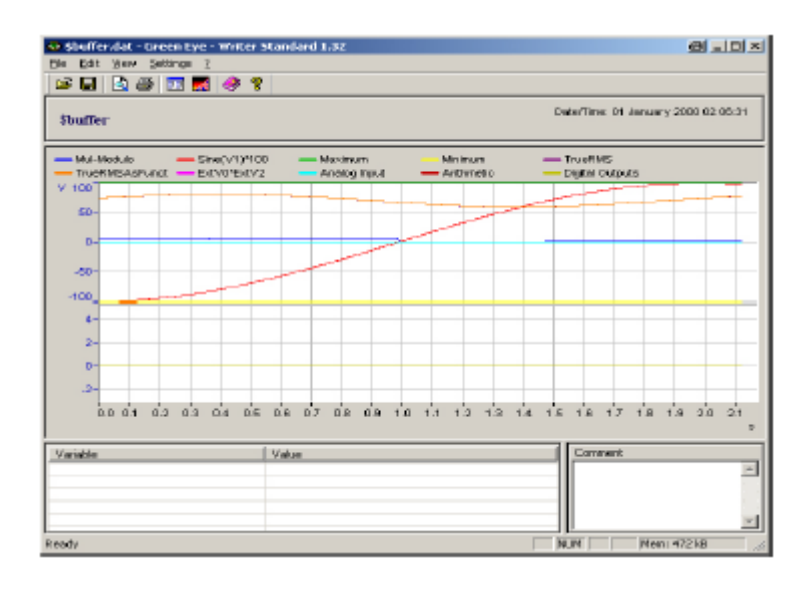

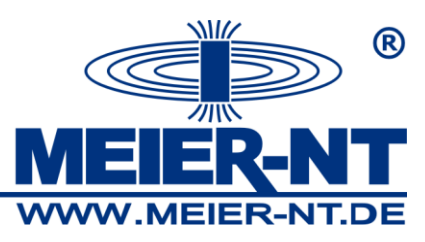

Die lizenzierte Version von Green Eye beinhaltet hilfreiche Details zum Beispiel Differenzmessung, Lupenfunktion, diverse Skalierung und Anzeigemöglichkeiten. Mit der unlizenzierten Version von "Green Eye" können die Daten nur angezeigt werden. Hinweis: Eine detaillierte Beschreibung zur Messauswertung mit Green Eye finden Sie in der Beschreibung der Software ADL-C.

#### <span id="page-25-0"></span>*5.10 E.con (optional)*

Die Software e.con ist eine leicht zu bedienende Programmiersoftware, um die Funktionalität des ADL-MX Modul zu definieren. Die Programmierung findet über das Kombinieren verschiedener Funktionsblöcke statt. Die ganze Funktionalität dieser Funktionsblöcke ist im ADL-MX definiert. Die Software e.con ist nur ein Werkzeug, um die einzelnen Blöcke zu verbinden.

Das Programmieren kann auf einer Art Fließdiagramm erfolgen.

Die Software e.con kombiniert Programmieren, Simulation, Test und Betrieb in einem Schritt. Spezielle Blöcke und zusätzliche Werkzeuge erlauben Onlinebegutachtung der Signale und den Signalverlauf wie bei der Laufzeitmessung.

Ausführliche Information zur e.con Software gibt es in der Onlinehilfe, die e.con-Einleitung beinhaltet eine Übersicht über die Möglichkeiten der Software und wie Projekte definiert werden.

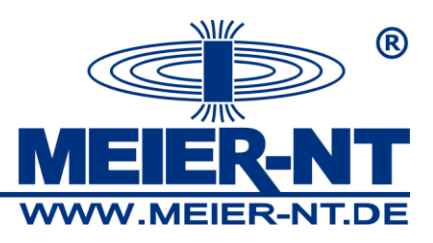

Das folgende Bild zeigt die Struktur für einen Testaufbau.

7

# <span id="page-26-0"></span>**6. Sensoranschluss**

### <span id="page-26-1"></span>*6.1 Allgemein*

Das ADL-MX besitzt eine Messfunktionalität, welche in der Gesamtheit 8 Analogeingänge, 6 digitale Ein- und Ausgänge und 2 Relaisausgänge zum Messen von Sensorsignalen beinhaltet. Abhängig vom Sensortyp, welcher am Analogeingang verbunden ist, werden unterschiedliche Klemmstellen benutzt. Die Konfiguration für den Eingang und Ausgang wird in der Konfigurationssoftware ADL-C durchgeführt, abhängig von der vorausgesetzten Anwendung. Die Ein-/Ausgänge können unabhängig voneinander konfiguriert und benutzt werden.

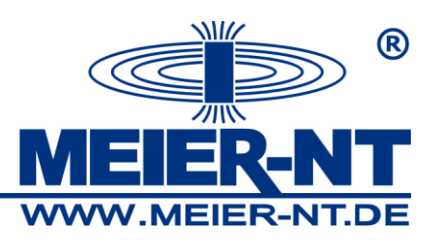

#### <span id="page-27-0"></span>**6.1.1 Analoge Eingänge**

Ein Analogeingang sammelt die Signale von Spannungs-, Strom- und Widerstandssensoren. Normale Daten von Standard und einfachen Sensoren werden im ADL-MX gespeichert. Der Anwender kann weitere Daten zum Sensor eingeben. Es kann das Messen von Sensoren auf nachfolgende Prinzipien reduziert werden:

- Spannungsmessung
- Strommessung
- Widerstandsmessung

Für einige dieser Signale bietet das ADL-MX bestimmte Grundtypen zum Messen an. Strommessung 0 –20mA kann direkt durch das ADL-MX gemessen werden. Messung des Spannungsabfalls an einem externen Widerstand kann den Messbereich über 20mA erhöhen. Widerstandmessung kann direkt durchgeführt werden.

Die Analogeingänge sind gegen Überspannung geschützt. Hinweis: Überlastung von mehr als +- 15VDC kann eine Falschmessung an der analogen Eingangsvariable verursachen.

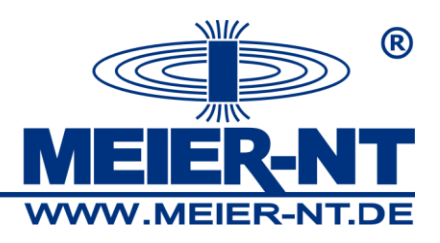

### <span id="page-28-0"></span>**6.1.2 Digitale Eingänge (in Vorbereitung)**

Die digitalen Eingänge des ADL-MX können für Triggerfunktionalität, Statusmeldung, Zähler, Intervallzähler und Frequenzmessung genutzt werden. Die Eingänge haben einen Überspannungsschutz (Transil Dioden), welche bei ca. 33V reagieren. Die erlaubte Maximalspannung beträgt 30V. Eingangsspannungen zwischen 3,5 VDC und 30VDC werden als logisch LOW ("0"), Eingangspannungen kleiner als 1VDC als logisch HIGH ("1") interpretiert. Die maximale Eingangsstromstärke beträgt 1,5mA.

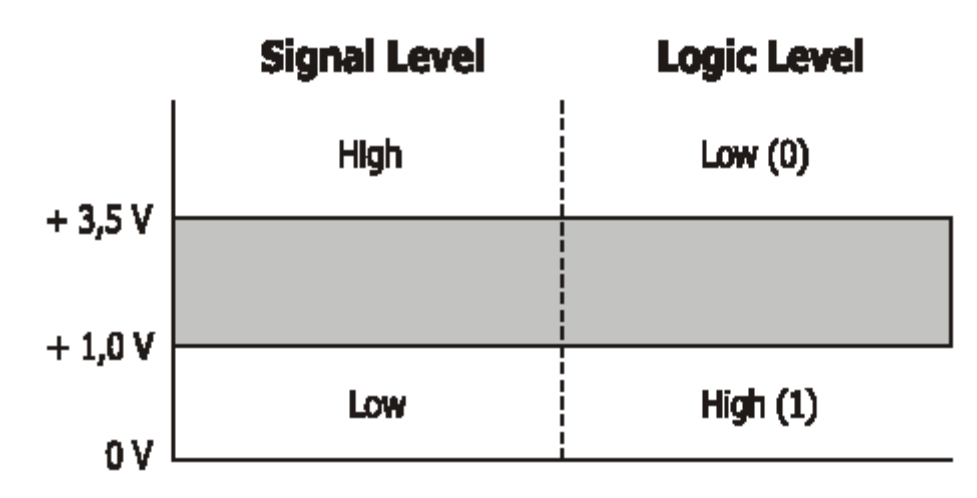

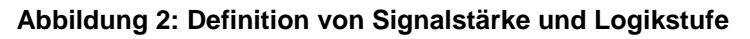

#### <span id="page-28-1"></span>**6.1.3 Digitale Ausgänge**

Die digitalen Ausgänge können für Statusmeldungen und Alarmvariablen eingesetzt werden.

Die Alarmvariablen werden mit der Software ADL-C konfiguriert und können verwendet werden, um zum Beispiel ein Kabelbruch zu signalisieren.

#### <span id="page-28-2"></span>**6.1.4 Interne Referenzspannung**

Eine interne Referenzspannung wird geliefert, um die analogen Signale automatisch zu verarbeiten.

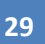

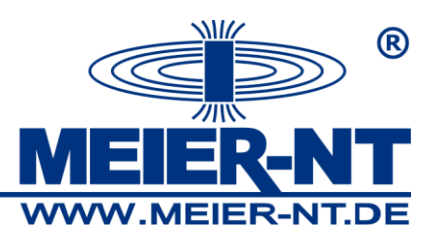

### <span id="page-29-0"></span>*6.2 Analogeingang*

#### <span id="page-29-1"></span>**6.2.1 Messen von Spannung**

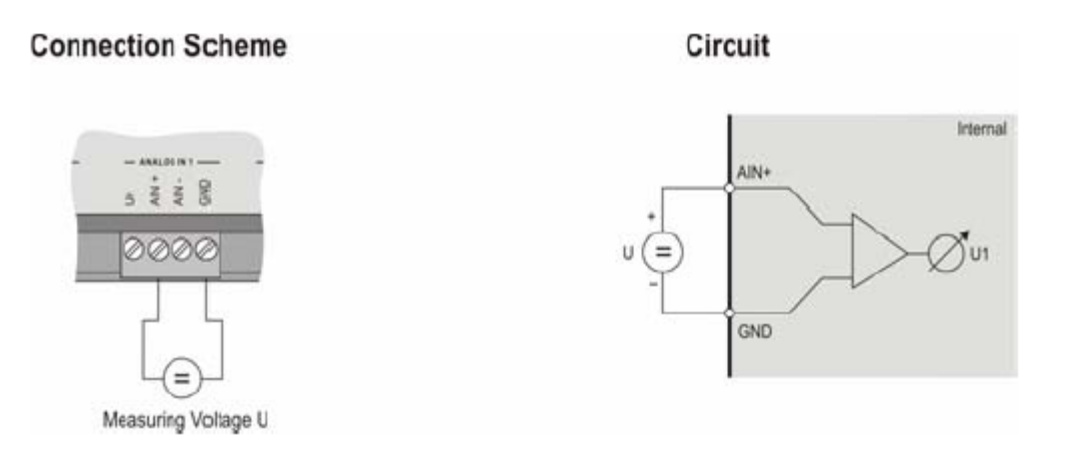

#### **Abbildung 3: Messen von Spannung - einpolig geerdet**

Mit dem "Single-ended" Messtyp wird die zu messende Spannung an Klemme "AIN+" und "GND" an einem Analogeingang (ANALOG IN 1..8) angeschlossen. Die gemessene Spannung darf 10VDC nicht übersteigen.

#### <span id="page-29-2"></span>**6.2.2 Messung von Strom**

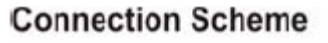

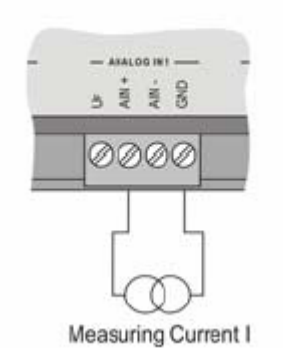

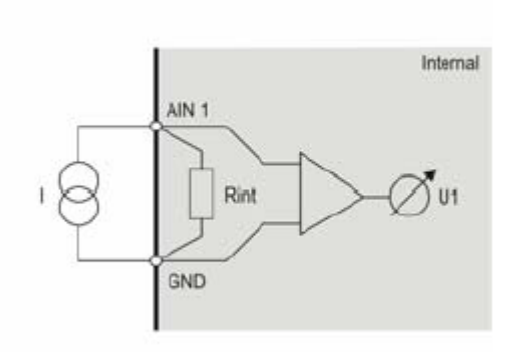

Circuit

#### **Abbildung 4: Messung von Strom mit internem Messwiderstand**

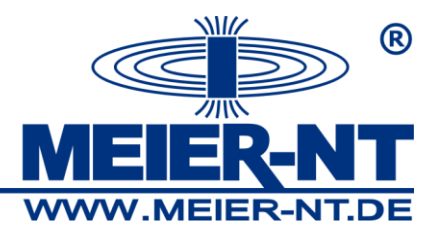

#### **Connection Scheme**

Circuit

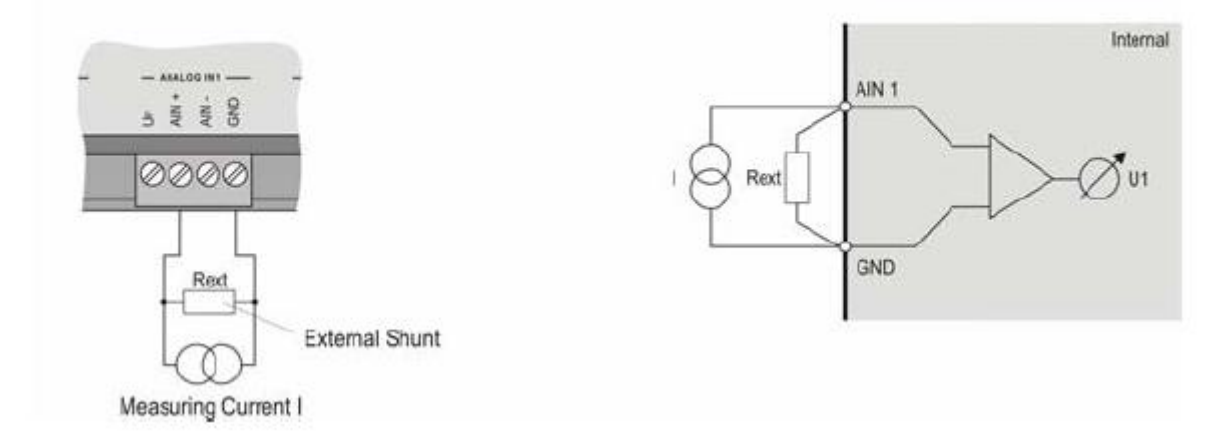

#### **Abbildung 5: Messung von Strom mit externem Messwiderstand (Messbereichserweiterung der Internen Strommessung)**

Zum Messen des Stromes mit dem ADL-MX werden die Klemmen "AIN+" und GND" der analogen Eingänge (ANALOG 1..8) verwendet. Für die zur Messung notwendige Last an der Stromquelle wird mit dem internen Widerstand von 100Ohm reguliert. Die maximale Leistung dieses Widerstandes ist auf 0,25Watt begrenzt, resultierend daraus ist ein Messbereich der Stromstärke von 20mA als Maximum. Soll ein höherer Strom gemessen werden, ist ein externer Widerstand parallel zur Stromquelle zu schalten. Die Leistung des externen Widerstandes ist mit der zu messenden Stromstärke abzugleichen, die Grenze der Eingangsspannung an den Analogeingängen beträgt +-10VDC. Der Analogeingang ist als Spannungseingang konfiguriert. Die Spannung muss durch den externen Widerstand dividiert werden. Hinweis: Die Genauigkeit der Stromstärkemessung hängt von der Genauigkeit des verwendeten externen Widerstands ab.

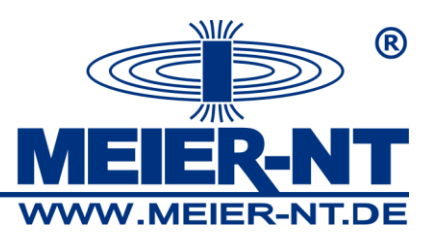

#### <span id="page-31-0"></span>**6.2.3 Messen eines Widerstandes**

**Connection Scheme** 

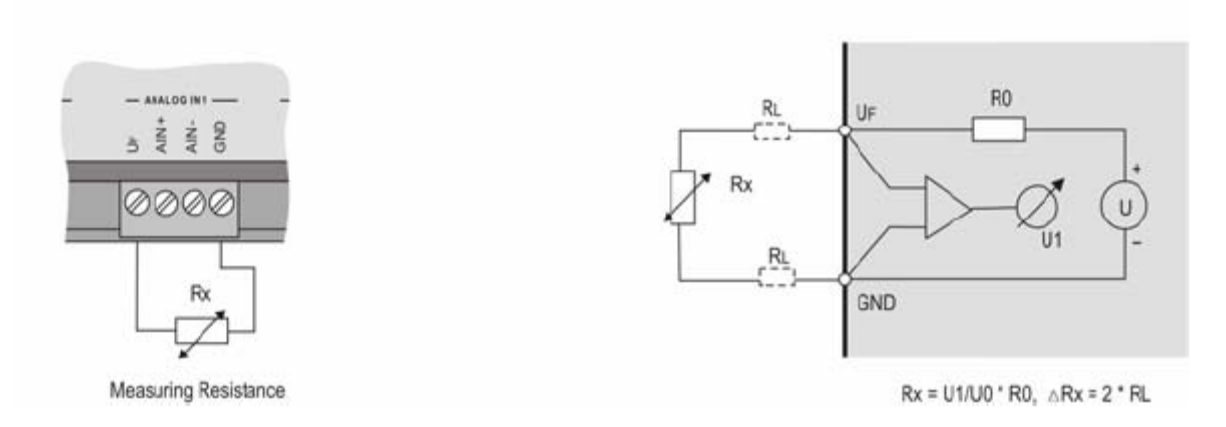

#### **Abbildung 6: Messen eines Widerstandes in 2-Leitertechnik**

#### **Connection Scheme**

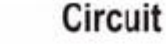

Circuit

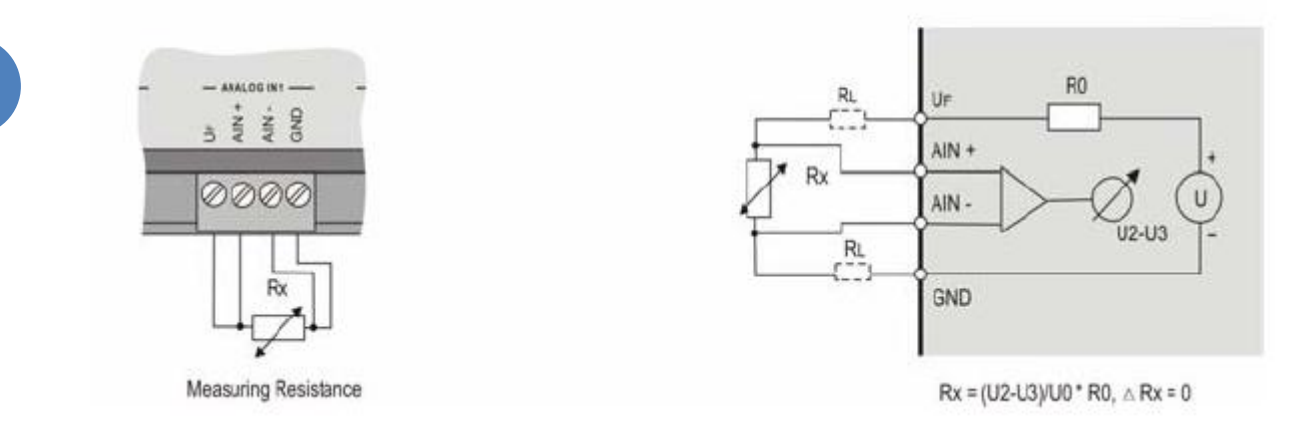

#### **Abbildung 7: Messen eines Widerstandes in 4-Leitertechnik**

Die Widerstandsmessung erfolgt durch Messung der Spannungen an einem stromtragenden Widerstand. In diesem Fall wird der Potenzialabfall über den Widerstand gemessen. Den notwendigen Strom liefert die Speisung des ADL-MX. Für diesen Zweck wird im ADL-MX ein Speisepunkt mit einen Referenzwiderstand Ro und dem Analogeingang verbunden. Der Spannungsabfall Uo über den Widerstand Ro wird für spätere Berechnungen im ADL-MX benötigt. Der Wert des zu messenden Widerstandes des Sensors kann vom Eingangssignal Ui als Vielfaches

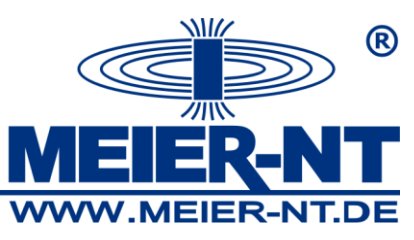

des Referenzwiderstandes Ro berechnet werden. Der Messbereich liegt zwischen 0 und 20KOhm.

Hinweis: Das ADL-MX unterstützt 2- und 4-Leitertechnik. Bei der 2-Leitermessung gibt es einen Spannungsabfall über die Adernlänge, dies verfälscht den Messwert und die Genauigkeit. Deshalb ist darauf besondere Aufmerksamkeit bei der Widerstandsmessung zu legen.

### <span id="page-32-0"></span>*6.3 Relaisausgang*

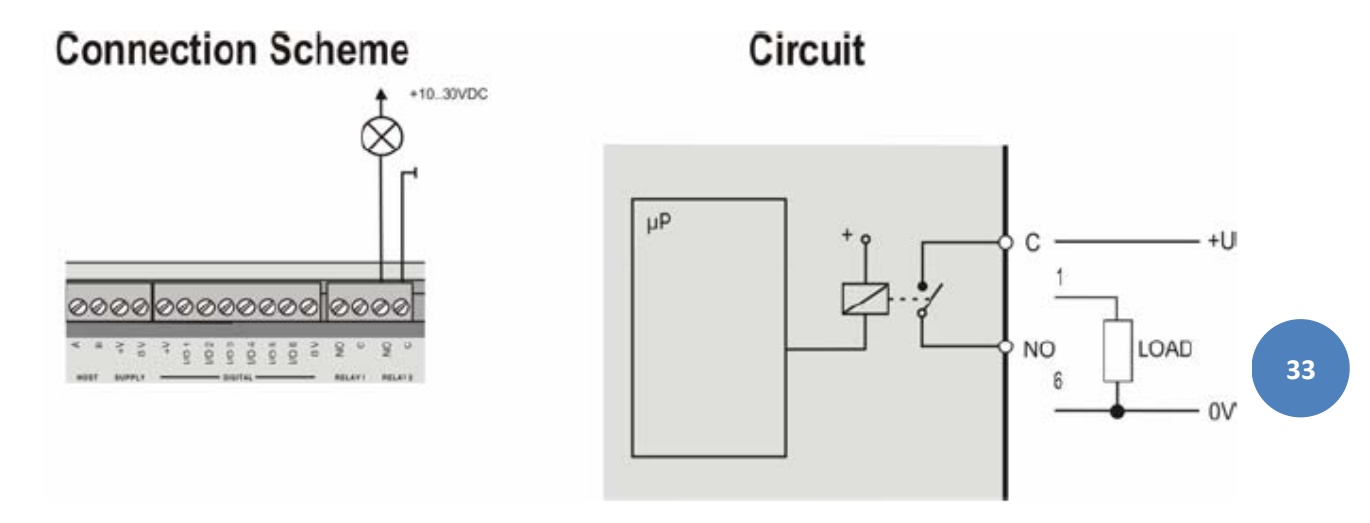

**Abbildung 8: Analogsignalausgang**

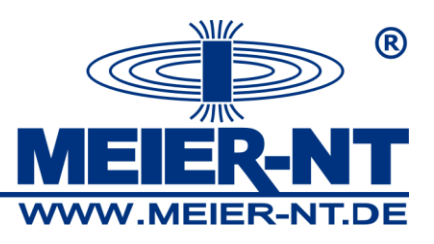

<span id="page-33-0"></span>*6.4 Digitale Eingänge/ Ausgänge*

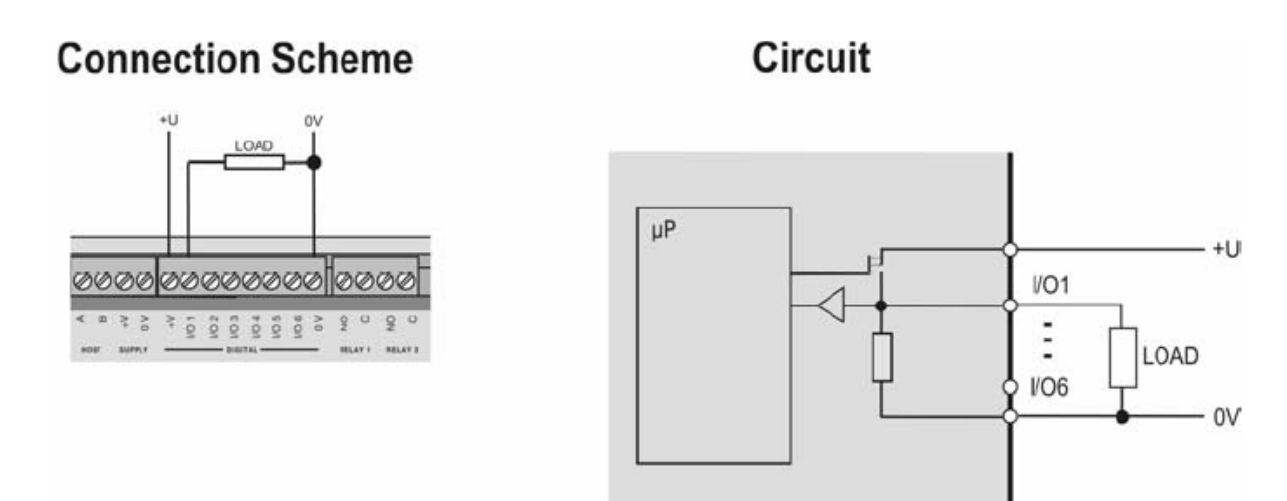

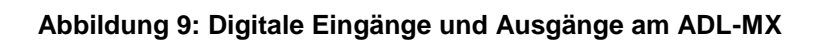

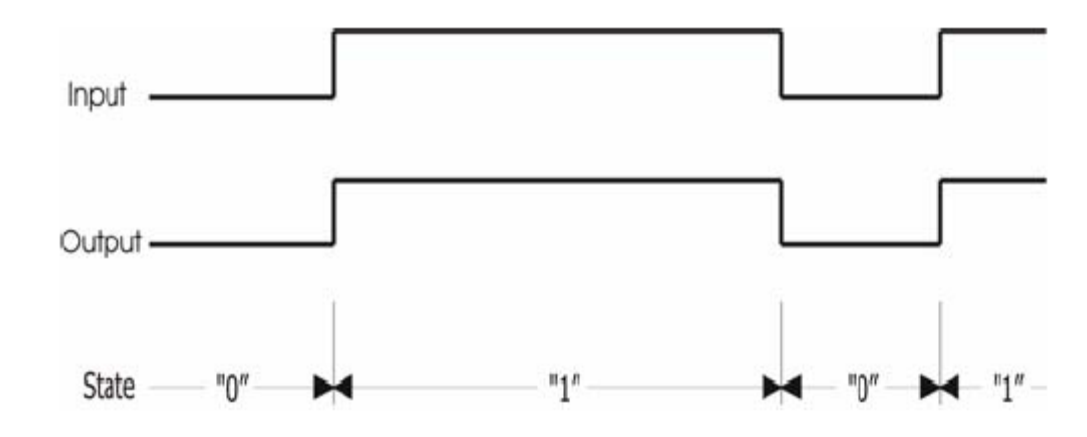

**Abbildung 10: Signaldiagramm der digitalen Eingänge und Ausgänge**

Der digitale Eingang wird solange gesetzt (Schalter geschlossen), solange das Spannungssignal unter 1Volt liegt.

Der Status der Digitalausgänge kann als 1/0 Information über den Bus abgefragt werden.

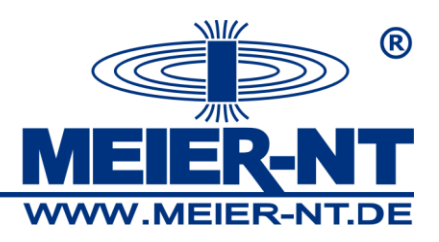

# <span id="page-34-0"></span>**7 Konfiguration**

Um das ADL-MX zu konfigurieren und die gemessenen Werte aus dem ADL-MX zu lesen wird die Konfigurationssoftware ADL-MX verwendet. Dieser Abschnitt gibt Ihnen einen Überblick wie sie das ADL-MX Modul konfigurieren. Eine detaillierte Beschreibung über die ADL-C Software können Sie im ADL-C Handbuch finden.

Die Konfiguration kann in die folgenden Abschnitte unterteilt werden

- Definition von modulspezifischen Einstellungen für die Schnittstellen, Daten speichern
- Konfiguration der Messvariablen
- Definition der Funktionalität des ADL-MX unter Verwendung der e.con **Software**

Es gibt zwei Möglichkeiten das ADL-MX zu konfigurieren. Die erste Möglichkeit ist das Auslesen, Ändern und wieder Zurückschreiben auf einen angeschlossenen ADL-MX.

Eine andere Möglichkeit ist das lokale definieren der Konfiguration auf dem PC/ Laptop ohne der Notwendigkeit des Anschlusses eines ADL-MX. Die Konfiguration kann jederzeit auf einen angeschlossenen ADL-MX übertragen werden.

Die vollständige Konfiguration eines ADL-MX oder eines System aus mehreren ADL-MX wird in einem Projekt gespeichert. Projekte können gespeichert und zur Bearbeitung wieder geladen werden.

Der Standardweg zur Konfiguration des ADL-MX ist als erstes das Anschließen des ADL-MX in ein Netzwerk. Dann wird das ADL-MX zu einem Projekt hinzugefügt und die aktuelle Konfiguration ausgelesen und am Bildschirm angezeigt. Nun ist es möglich das Modul umzukonfigurieren und abschließend die neue Konfiguration zurück auf das ADL-MX zu schreiben.

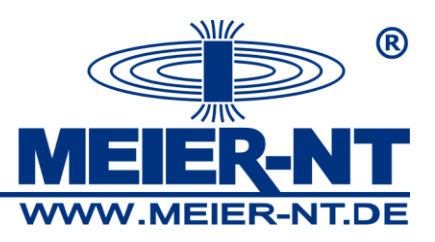

### <span id="page-35-0"></span>*7.1 Projekt öffnen*

Starten Sie die ADL-C Software. Als erstes müssen Sie ein Projekt öffnen. Dafür wählen Sie eine der drei Optionen in dem Fenster, welches sich nach dem Start von ADL-C öffnet.

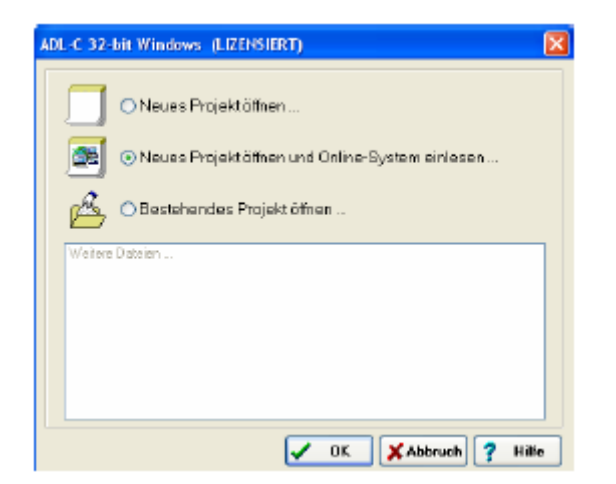

- Mit "Neues Projekt öffnen ..." können Sie ein neues leeres Projekt erstellen. Bei Auswahl "Neues Projekt öffnen und Online-System einlesen ..." wird ein neues Fenster geöffnet und alle ADL-MX angezeigt, welche sich im Ethernet
- befinden. Sie können das ADL-MX auswählen, mit welchem Sie arbeiten wollen und Drücken dann die Schaltfläche "OK". Es wird ein neues Projekt geöffnet und das ausgewählte ADL-MX mit dessen aktueller Konfiguration eingefügt.
- Mit der Option "Bestehendes Projekt öffnen ..." wird ein vorher gespeichertes Projekt geöffnet.

Sie können verschiedene Projekte zur gleichen Zeit öffnen. Jedes Projekt wird in einem eigenen Projektfenster angezeigt.
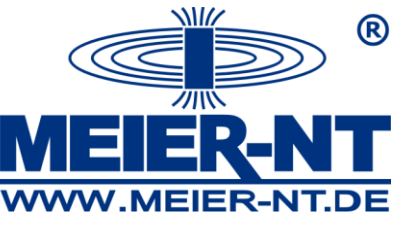

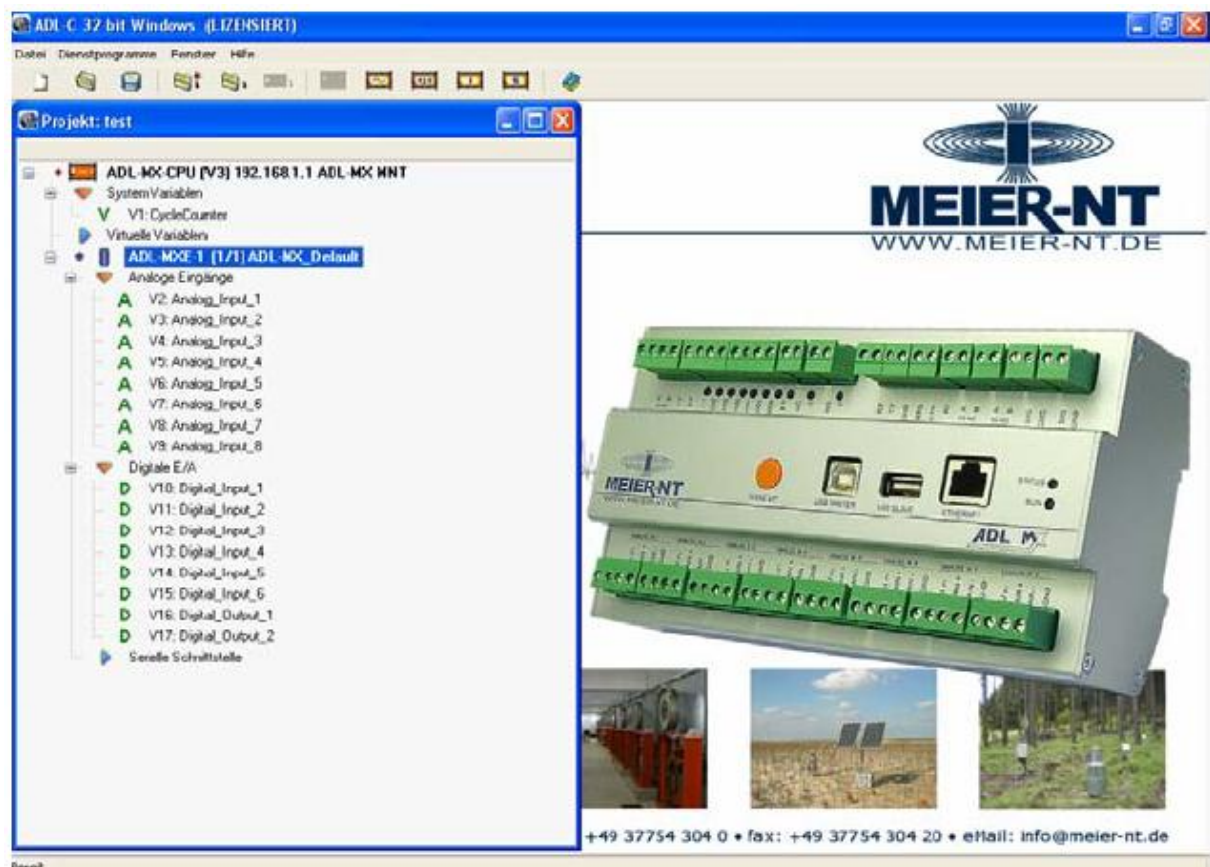

Jedes ADL-MX im Projekt, die Variablen der Ein- und Ausgänge des ADL-MX und die Konfiguration der angeschlossenen ADL-MXE / e.bloxx Module, welche am ADL-MX angeschlossen sind, werden in Listenform dargestellt. Es ist möglich, neue ADL-MX's und Schnittstellenmodule einzufügen und Variablen zu definieren und Geräteeinstellungen zu ändern.

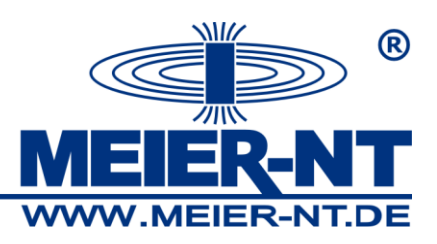

# *7.2 ADL-MX zu einem Projekt anfügen*

Um ein ADL-MX zu einem Projekt anzufügen drücken Sie bitte die rechte Maustaste unterhalb der letzten Zeile im Projekt. Ein Kontextmenü erscheint.

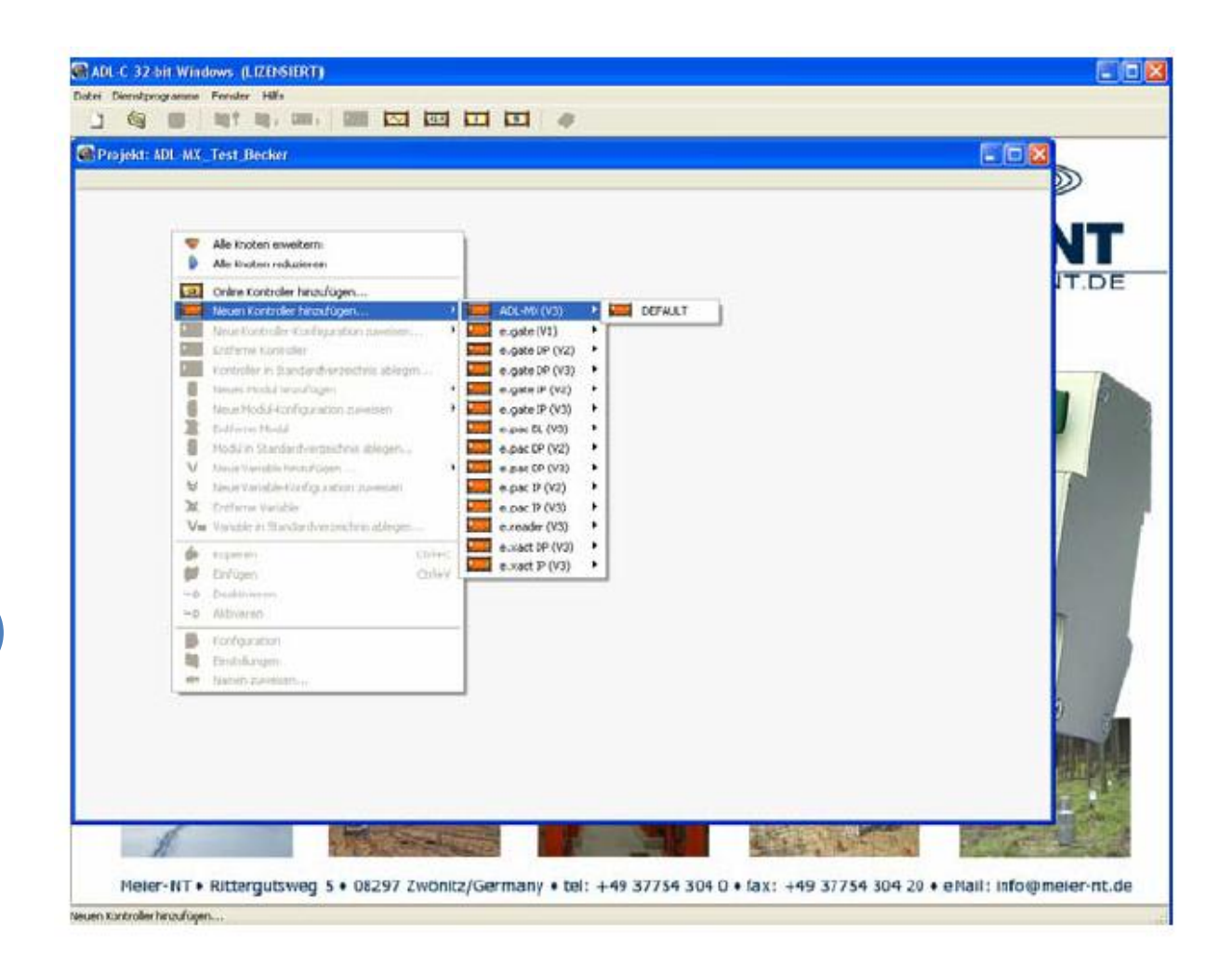

Nun haben Sie die Möglichkeit ein ADL-MX, welches sich im Ethernet befindet anzufügen, oder ein neues ADL-MX einzubinden, welches sich noch nicht im Ethernet befindet, es aber schon konfigurieren wollen.

- Im Falle, Sie wollen ein neues ADL-MX einbinden, welches noch nicht angeschlossen ist, wählen Sie bitte im Menü "Neuen Controller hinzufügen ..." und wählen bitte den Controllertyp, welchen Sie einbinden möchten (z.B. ADL-MX).
- Wenn Sie einen ADL-MX einbinden möchten, welcher sich bereits im Ethernet befindet, wählen Sie bitte im Menü (Online Controller einfügen ...". Die

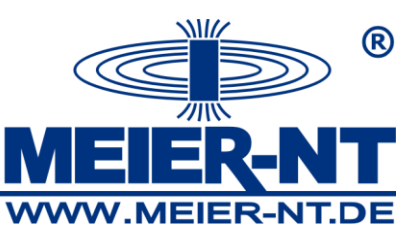

Software ADL-C durchsucht nun das Netzwerk und zeigt alle verfügbaren Controller in der Netzwerkliste an.

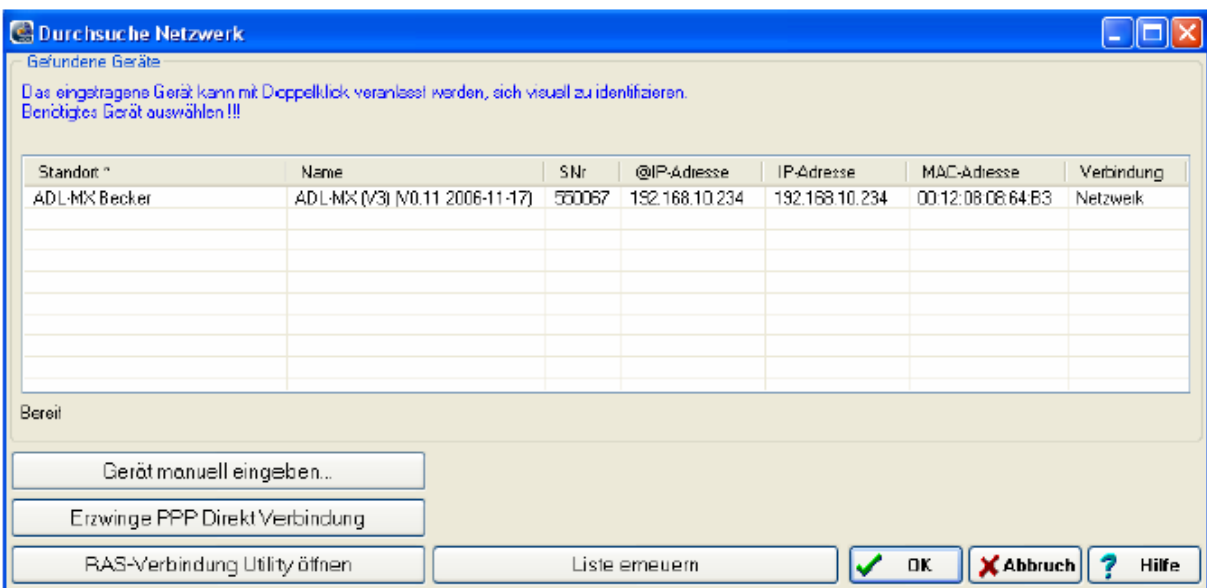

Mit " Gerät manuell eingeben ..." können Sie die IP Adresse des ADL-MX direkt eingeben. Mit der Schaltfläche "Liste erneuern" wird das Netzwerk erneut durchsucht und die Modulliste erneuert. Ein Doppelklick auf einen ADL-MX lässt die LED auf der Vorderseite des ADL-MX kurz für ein paar Sekunden blinken. Das zeigt, mit welchem ADL-MX Sie arbeiten. Wählen sie das gewünschte ADL-MX und drücken Sie die Schaltfläche "OK".

Nach einer der beiden Möglichkeiten wird das Projektfenster wieder angezeigt und das ADL-MX zur Konfigurationsliste im Fenster angefügt.

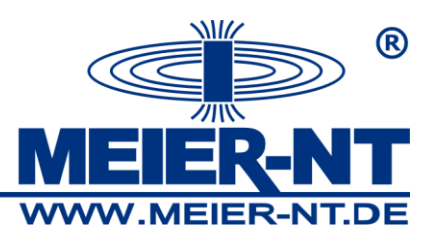

## *7.3 Konfiguration des ADL-MX*

Um die Einstellungen des ADL-MX zu ändern, klicken Sie bitte doppelt auf das ADL-MX Icon oder Klicken Sie mit der rechten Maustaste auf das Icon und wählen im Kontextmenü den Eintrag "Einstellungen". Das Einstellungsfenster wird geöffnet.

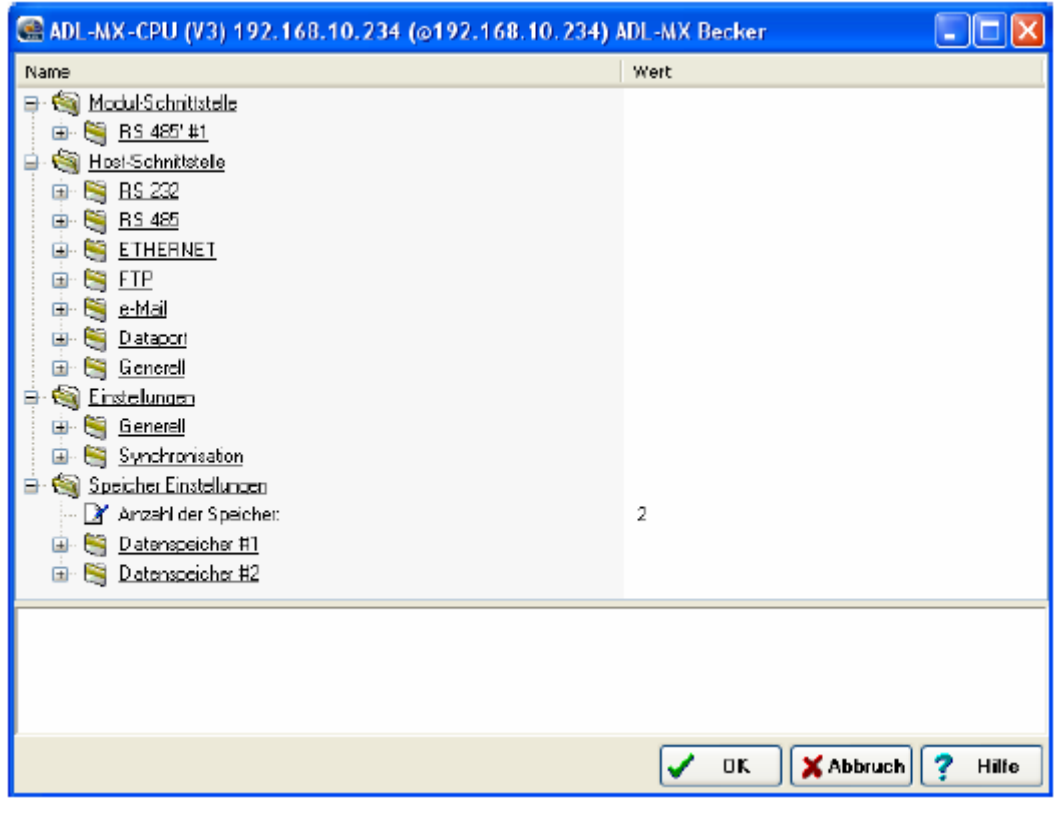

Die Einstellungen sind in Gruppen "Modul-Schnittstelle", "Host-Schnittstelle", ADL-MX spezifische Einstellungen und "Speicher-Einstellungen" angeordnet. Nachfolgend ist ein kurzer Überblick über die Einstellungsmöglichkeiten gezeigt. Durch Klicken mit der Maus auf eine Einstellung wird im unteren Fensterabschnitt eine Onlinehilfe zur Einstellung angezeigt.

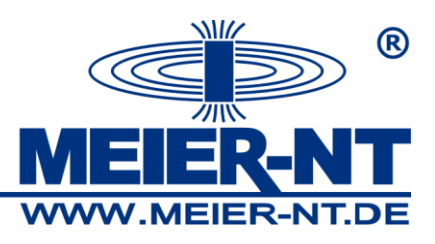

# **7.3.1 Modul-Schnittstelle**

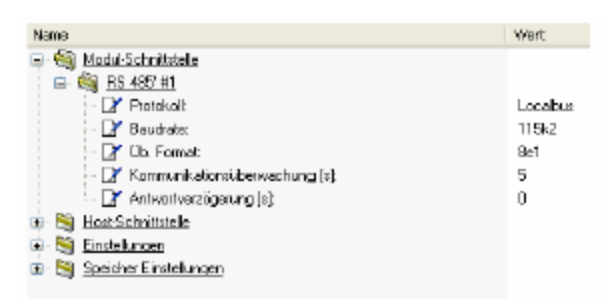

Das ADL-MX ist mit einer Modul-Schnittstelle ausgestattet, um weitere ADL-MXE / e.bloxx Module über Schraubanschlüsse A Slave und B Slave anzubinden. Im Abschnitt 5.5 sind Informationen wie ein ADL-MXE / e.bloxx Modul an die Schnittstelle angeschlossen wird. Im folgenden wird die Modulschnittstelle als UART1 bezeichnet. Die Einstellungen wie Baudrate und Antwortverzögerung sind auswählbar. Das Protokoll ist festgesetzt auf Localbus, 8e1. Diese Einstellung überschreibt das Setup im angeschlossenen Modul, um die Kommunikation zu gewährleisten.

#### **7.3.2 Host Schnittstelle**

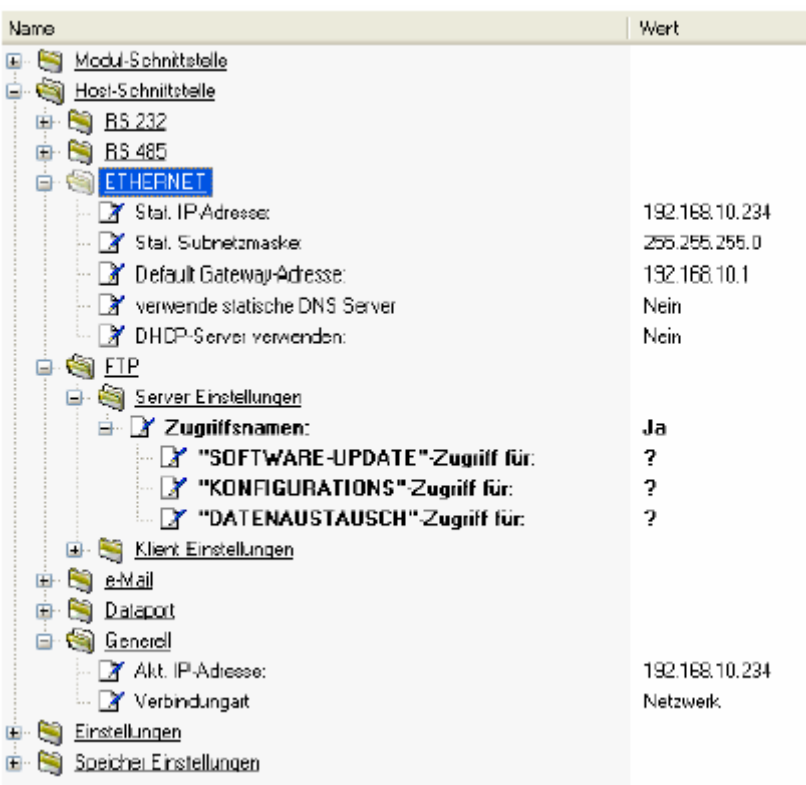

**41**

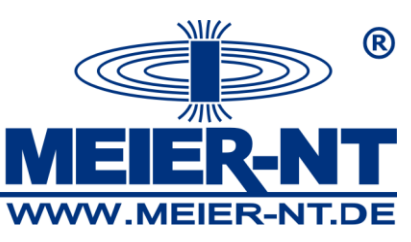

Um das ADL-MX zu einem Host zu verbinden, gibt es eine Auswahl an Schnittstellen. Die Gebräuchlichste ist die Ethernet- Schnittstelle.

Bei der Verwendung von DHCP ist es notwendig, das die statische IP-Adresse und der Default Gateway zusammen passen. Die aktuelle dynamische Adresse kann in der "Generell" Gruppe angezeigt werden.

Innerhalb der Funktion FTP kann ein Passwort aktiviert werden. Es ist notwendig, mit oder ohne den 3 Passwörtern zu arbeiten.

Ein anderer interessanter Weg der Kommunikation ist über E-mail. Die Nutzung ist später in diesem Handbuch beschrieben.

Konfiguration von RS232 und RS485

Um Daten vom ADL-MX zu übertragen gibt es verschiedene Schnittstellen. Wird die Ethernet- Schnittstelle nicht verwendet, genauso gut sind die RS232 und RS485 Schnittstellen möglich.

Um dies Schnittstellen zu konfigurieren, wählen Sie bitte mit der rechten Maustaste das ADL-MX Icon und im Kontextmenü "Einstellungen". In der Gruppe Host-Schnittstelle können die RS232 und RS485 zum Konfigurieren ausgewählt werden.

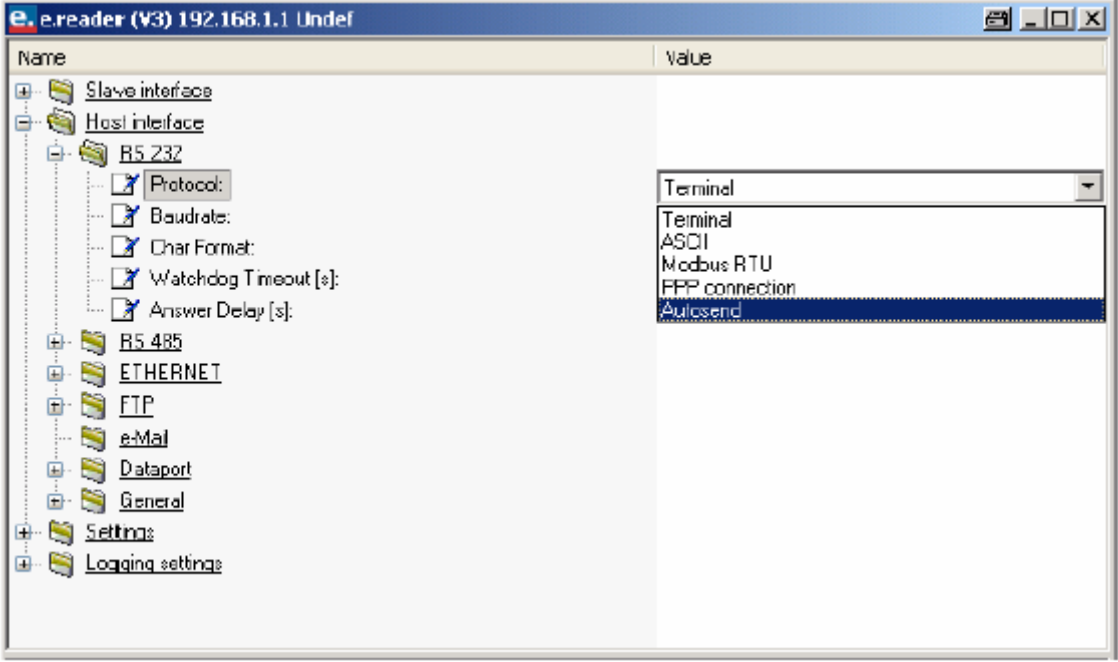

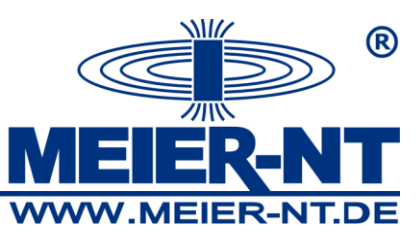

"Terminal" wird ausgewählt, um das ADL-MX zu konfigurieren (IP-Adresse), für die Modemkommunikation wählen Sie bitte "PPP Kommunikation" oder wenn Sie Daten automatisch verschicken wollen wählen Sie "Autosend".

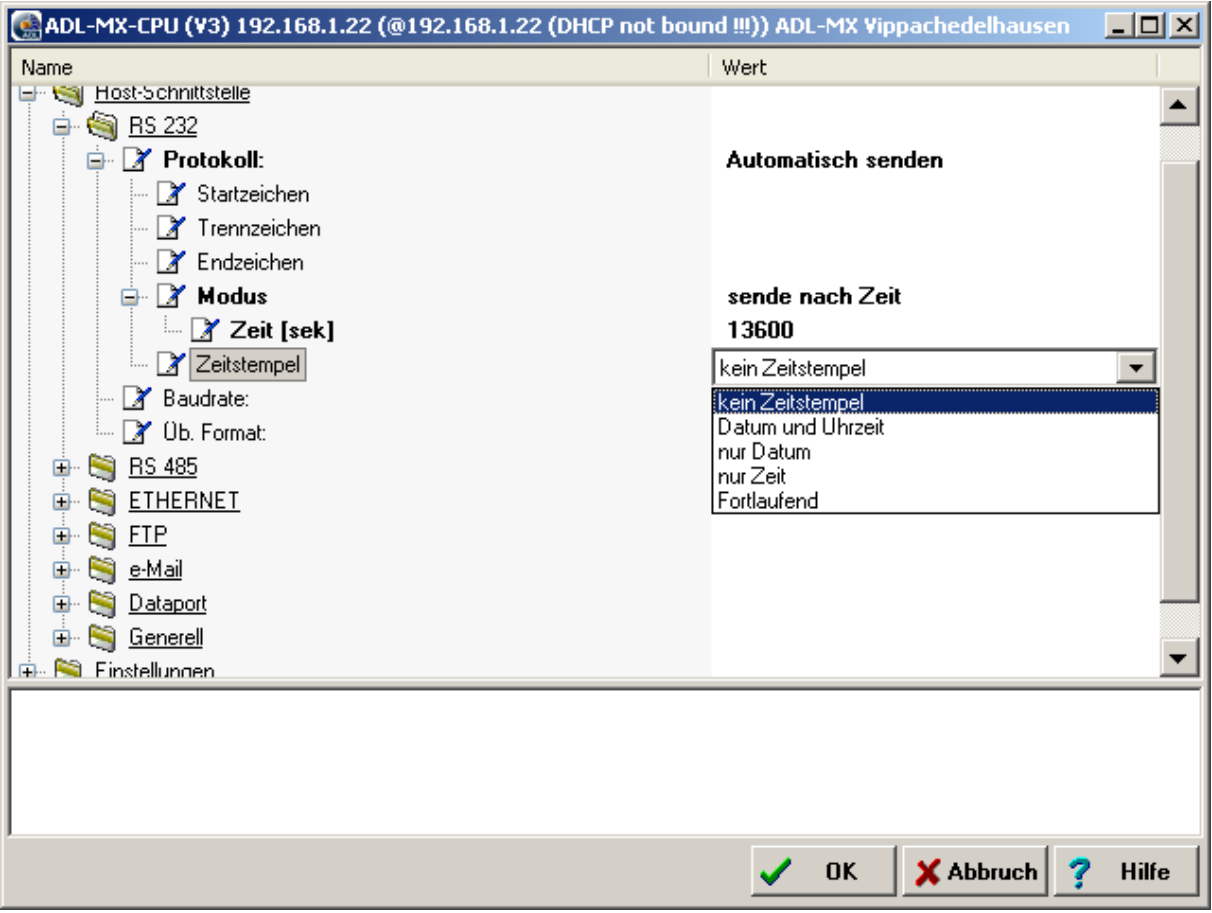

Mit "Autosend" muss das Start- und Endzeichen sowie das Trennzeichen definiert werden. Nun sind verschiedene Modi möglich zum Beispiel "nicht senden", "alle Variablen senden", "sende nach Zeit" und "sende nur Buffer". Bei Auswahl von "sende nach Zeit" wird die Zeit benötigt, nach welcher Zeit die Daten gesendet werden sollen, z.B. aller 300 Sekunden. Für das Zeitformat gibt es verschiedene Möglichkeiten zum Bespiel "kein Zeitstempel", "Datum und Zeit", nur Datum", "nur Zeit" und "Fortlaufend"

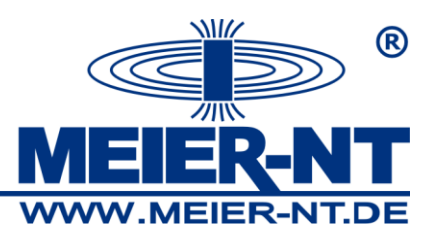

#### **7.3.3 ADL-MX Einstellungen**

Die ADL-MX Einstellungen sind in 6 Gruppen unterteilt:

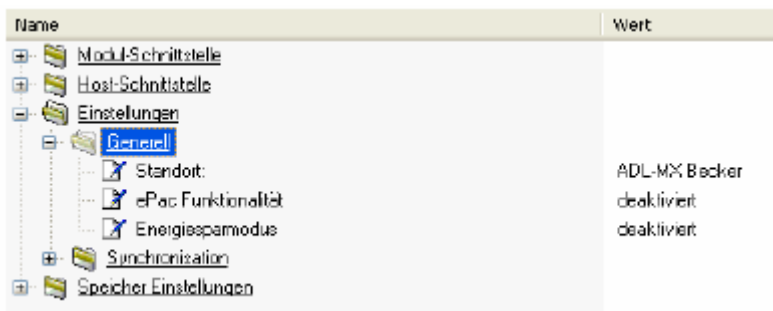

In der Gruppe "Generell" kann ein Standort für das ADL-MX angegeben werden. Mit diesem Namen wird der Controller im Ethernet und im Projektfenster angezeigt. Als Grundeinstellung ist die "epac Funktionalität" ausgeschaltet. Wenn Sie die epac Funktionalität benötigen, brauchen Sie die e.con Software. Für Details zur Software benutzen Sie bitte Abschnitt 6.

Der "Schlafmodus" ist deaktiviert. In diesem Fall arbeitet das ADL-MX zu jeder Zeit, die Stromverbrauchminimierung ist ausgeschaltet.

Hinweis: Wenn Sie die Einstellungen ändern, werden die Einstellungen mit fetter Schrift dargestellt. Wenn das Einstellungsfenster geschlossen wird, werden die Einstellungen in das Projekt auf dem PC/Laptop geschrieben. Um die neue Konfiguration auf dem ADL-MX zu aktivieren, muss die Konfiguration zum ADL-MX gesendet werden.

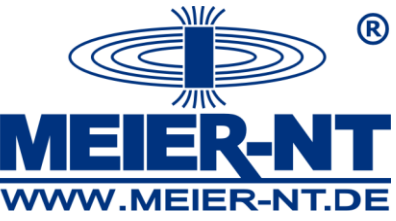

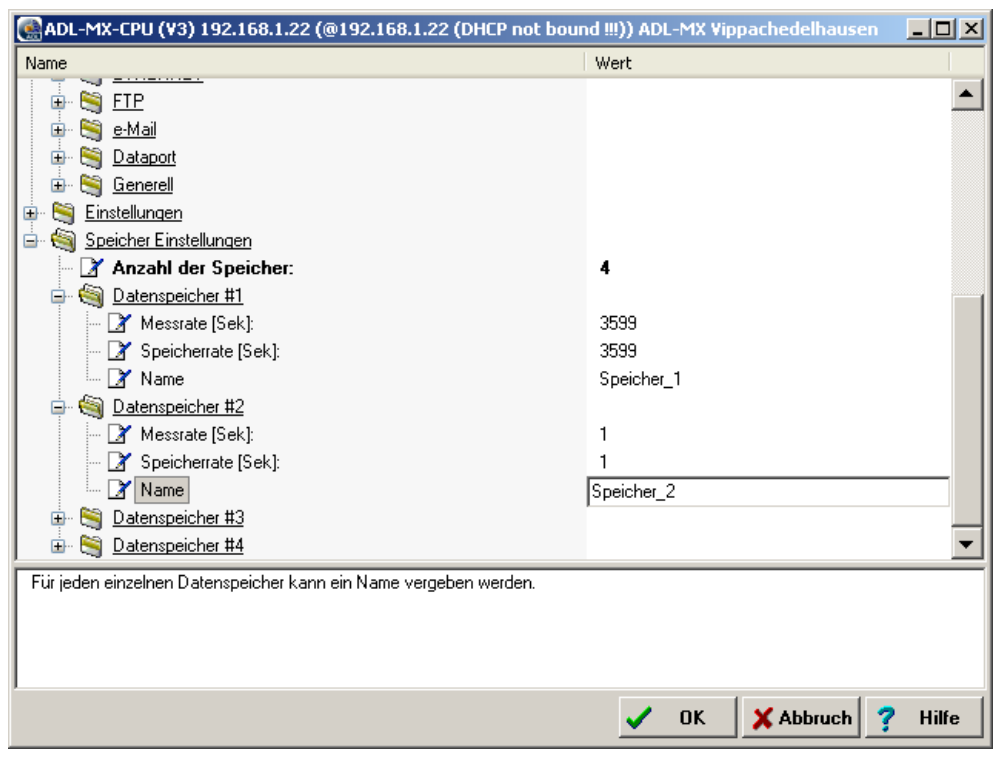

Der Datenspeicher im ADL-MX speichert die gemessenen Daten zum späteren Auslesen und weiterverarbeiten. Es ist möglich, bis zu 4 Speicher anzulegen und für

jede Variable einen bestimmten Speicher zu wählen.

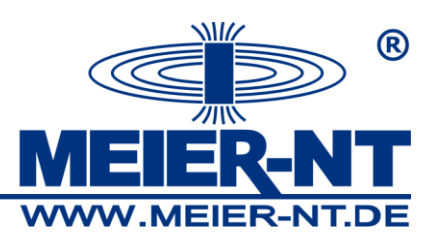

#### **7.3.4 Schlafmodus – niedriger Energieverbrauch**

Das ADL-MX besitzt 2 verschiedene Modi – den Standardmodus und den Energiesparmodus.

Der Standardmodus wird verwendet, wenn eine geregelte Stromversorgung vorhanden ist, und keine Stromverbrauchsreduzierung notwendig ist. Bei einigen Anwendungen (Spannungsversorgung über Solarpanel oder Batterie) ist ein niedriger Stromverbrauch notwendig. Dafür gibt es den Energiesparmodus. Dieser Modus wird in den ADL-MX Einstellungen definiert:

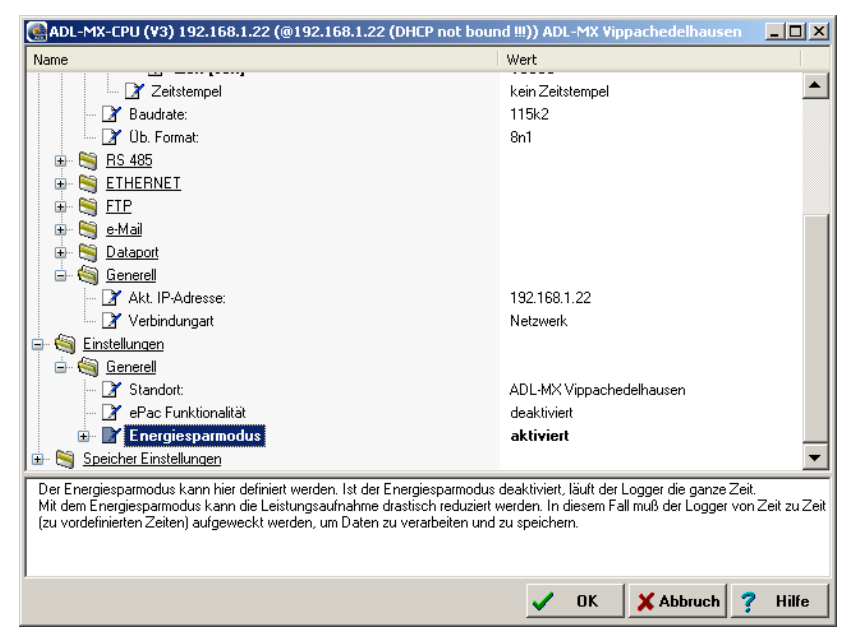

Der folgende Abschnitt beschreibt den Energiesparmodus im Detail:

Ist der "Energiesparmodus" aktiviert, wird der Prozessor des ADL-MX ausgeschaltet. Nur die Datenaufnahme bleibt in dieser Zeit bestehen. Daraus resultiert folgender Ablauf bei der Datenaufzeichnung:

- keine arithmetischen Berechnungen werden durchgeführt
- keine digitalen Ein-/Ausgänge werden aktiviert, wenn Sie mit der Grenzwertfunktion in Verbindung stehen

Nach der definierten "Aufwachzeit" startet die CPU und führt alle notwendigen Funktionen aus (mathematische Berechnung, Schreiben der Daten auf Speicher, schalten der Ein- und Ausgänge).

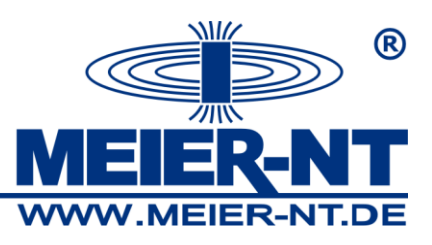

Es gibt 3 Möglichkeiten zum Starten des Prozessors:

- durch definierte Aufwachzeit
- Verbindung des ADL-MX über Modem
- Drücken der "Wake up"-Taste auf der Gerätefrontseite

Hinweis: Ist die "Aufwachzeit" kleiner als 20 Sekunden definiert, ist der Schlafmodus nicht notwendig, es wird keine Energie gespart. Es wird darauf hingewiesen, den Stromsparmodus nur zu verwenden, wenn es wirklich in der Anwendung notwendig ist.

Die nachfolgende Tabelle zeigt den Energieverbrauch bei einer bestimmten Aufzeichnungsrate:

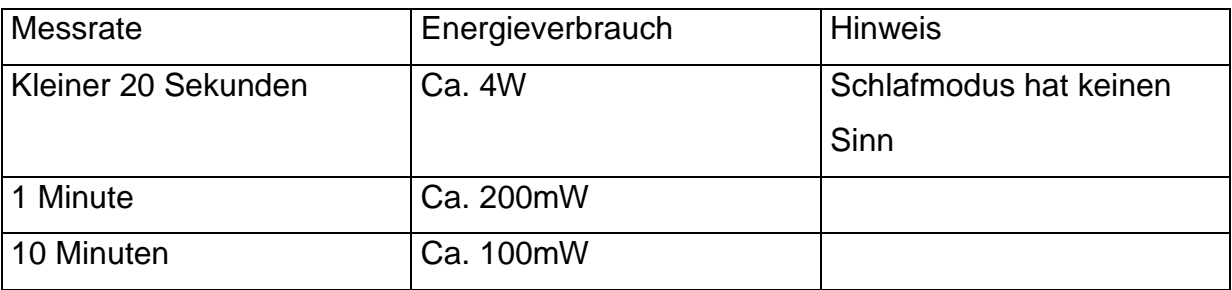

# *7.4 Konfiguration der Variablen des ADL-MX*

Um die Konfiguration der Messvariablen des ADL-MX zu ändern, doppelklicken Sie bitte im Projektfenster auf die Variable oder klicken Sie bitte mit der rechten Maustaste auf die Variable und wählen im Kontextmenü "Konfiguration". Ein Fenster, wie das Beispiel unten, öffnet sich, wo Sie die aktuellen Einstellungen einsehen können. Die Informationen sind abhängig vom gewählten Variablentyp (analog, digital, Eingang, Ausgang).

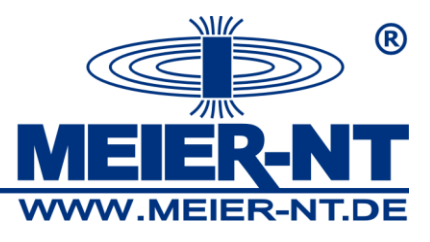

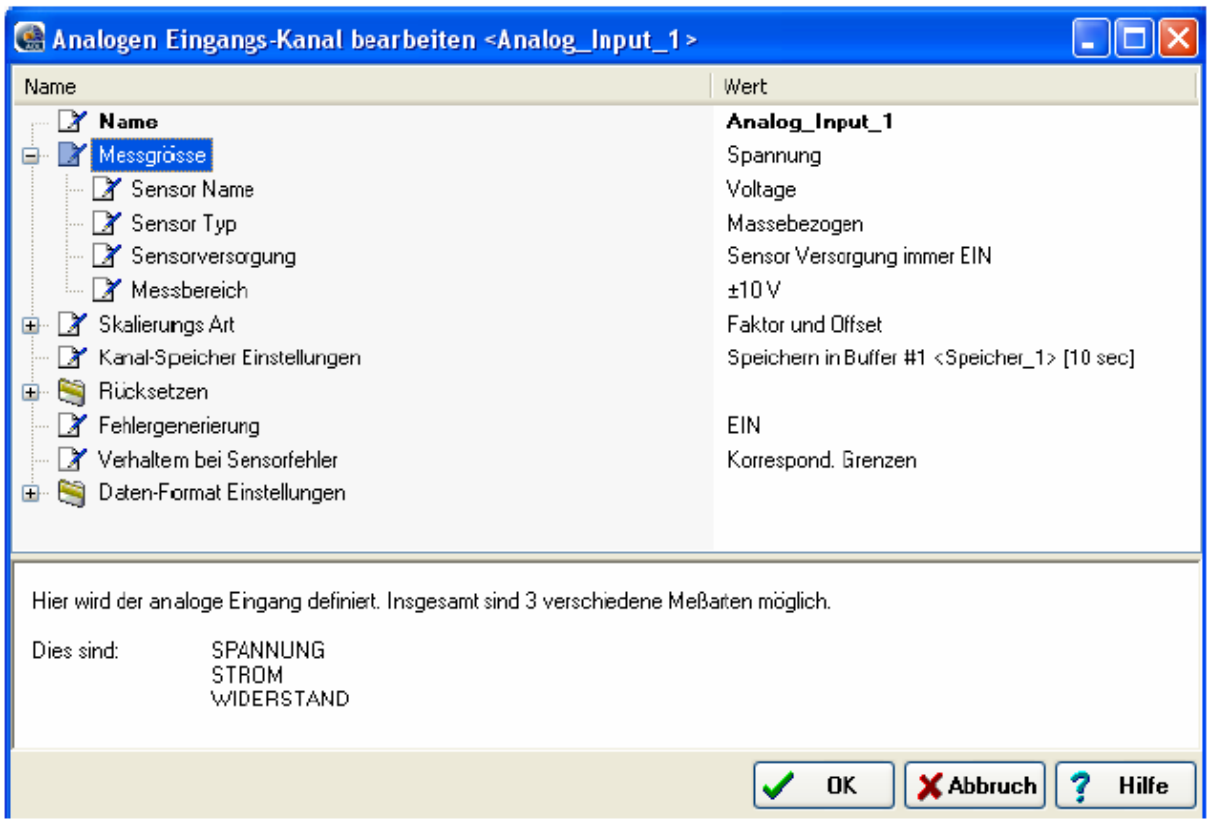

Der Variablenname (muss eindeutig sein, wenn mit der Software e.con gearbeitet werden soll), der Variablentyp, Skalierung und Bereichseinstellung, Fehlerbehandlung und Datenformateinstellung werden hier definiert. Klicken Sie auf das Wertefeld, wenn Sie die Einstellung ändern wollen.

Hinweis: Alle geänderten Einstellungen werden in fetter Schrift dargestellt, solange Sie nicht auf das ADL-MX geschrieben wurden.

Wenn sie alle Einstellungen mit "OK" bestätigen werden diese gespeichert und zum ADL-MX gesendet. Das Projektfenster wird wieder angezeigt.

Achtung: Achten Sie darauf, dass die physikalischen Sensoreigenschaften mit der definierten Konfiguration übereinstimmen.

Wenn Sie die geänderten Einstellungen zum angeschlossenen ADL-MX senden

wollen, wählen Sie bitte das Icon **Strategien Schreibe Projekt**". Das Netzwerk wird durchsucht und alle angeschlossenen ADL-MX werden angezeigt. Wählen Sie bitte

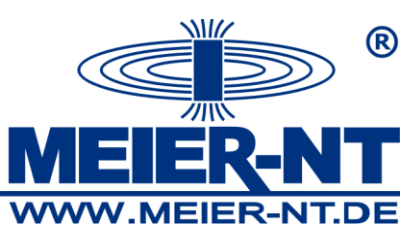

den ADL-MX aus und drücken Sie die Schaltfläche "OK". Die geänderten Konfigurationsdaten werden zum Controller gesendet und der Controller neu gestartet. Ein Hinweisfenster zeigt an, wenn das Projekt erfolgreich auf den Controller geschrieben wurde.

Nachfolgend ist ein kurzer Überblick über die Einstellungsmöglichkeiten. Durch Drücken der Maus auf eine Einstellung werden zusätzliche Hilfen im unteren Fensterabschnitt angezeigt.

### **7.4.1 Variablentyp**

Hier können Sie den Typ der Messvariable definieren. Abhängig vom Variablentyp (Analog, Digital, Eingang, Ausgang) sind verschiedene Messungen möglich. Das Feld "Sensor Anschluss" listet alle Messfunktionen für den gewählten Variablentyp auf. Ist ein Sensor angeschlossen, welcher eine Spannungsversorgung vom ADL-MX benötigt, können Sie auswählen, ob die "Versorgung immer an", "aus" oder "optimiert" geschaltet ist.

Der Messbereich kann auch definiert werden. Gleichen Sie bitten den Messbereich Ihrer Messung an.

#### **7.4.2 Skalierungstyp**

Es ist möglich, die gemessen Werte in andere Einheiten umzurechnen, dies wird als Skalierung bezeichnet. Als erstes wird die Art der Skalierung aus dem Listenfeld "Skaliertyp" ausgewählt. Mit "Faktor und Offset" können sie den Faktor (Multiplikation mit Messwert) und den Offset (Vorschub der Kurve) für die Berechnung des Messwertes wählen. Mit "2-Punkt-Kalibrierung" werden 2 Messwerte mit den beiden dazugehörigen umgesetzten Werten benötigt. Zum Beispiel um die Temperatur eines gemessenen Widerstandes eines PT100 zu berechnen, geben Sie 2 Widerstandswerte und deren zugehörige Temperaturwerte in °C oder °F an.

#### **7.4.3 Fehlerbehandlung**

Die Fehlerbehandlung kann ausgewählt werden, wenn die I/O LED auf der Gerätefrontseite rot leuchten soll, wenn ein Fehler auftritt (Messbereichsüberschreitung, Kommunikationsfehler). Es ist auch möglich zu definieren wie das ADL-MX auf einen Sensorfehler (Kabelbruch) reagieren soll. Im

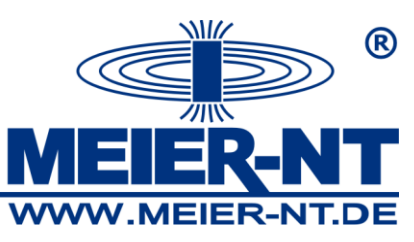

Falle eines Sensorfehlers kann der Messwert auf einen Grenzwert gesetzt werden oder auf einen vorher festgesetzten Wert springen.

#### **7.4.4 Datenformat Einstellung**

Mit diesem Feld können Sie das Datenformat zum Übertragen auf dem Bus definieren. Wählen Sie das Format der Variable (integer, floating, boolean, etc), die Feldlänge (alle Zeichen der Zahl vor und nach dem Komma) und die Genauigkeit (Stellen nach dem Komma).

Datenrichtung gibt an, ob es eine Eingangsvariable oder Ausgangsvariable ist, es ist auch möglich als Ein- und Ausgangsvariable zu setzen. Bei einer Definition als "empty" wird der Wert nicht übertragen, die Variable ist deaktiviert.

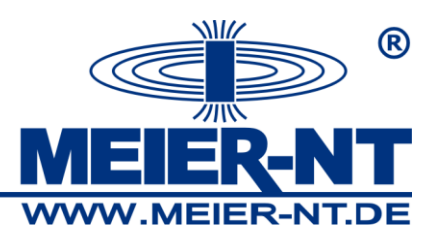

# *7.5 Konfiguration der Kommunikation*

Das ADL-MX besitzt verschiedene Möglichkeiten der Kommunikation. Die allgemeinen Einstellungen wurden in den ADL-MX Einstellungen definiert, zusätzliche Informationen werden in arithmetischen Kanälen im ADL-MX eingefügt, welche über virtuelle Variablen erstellt werden. Genauere Informationen wie die E-Mail Kommunikation konfiguriert wird ist Teil der ADL-C Online Hilfe.

Das folgende Bild zeigt einen Überblick über verschiedene Wege der Kommunikation:

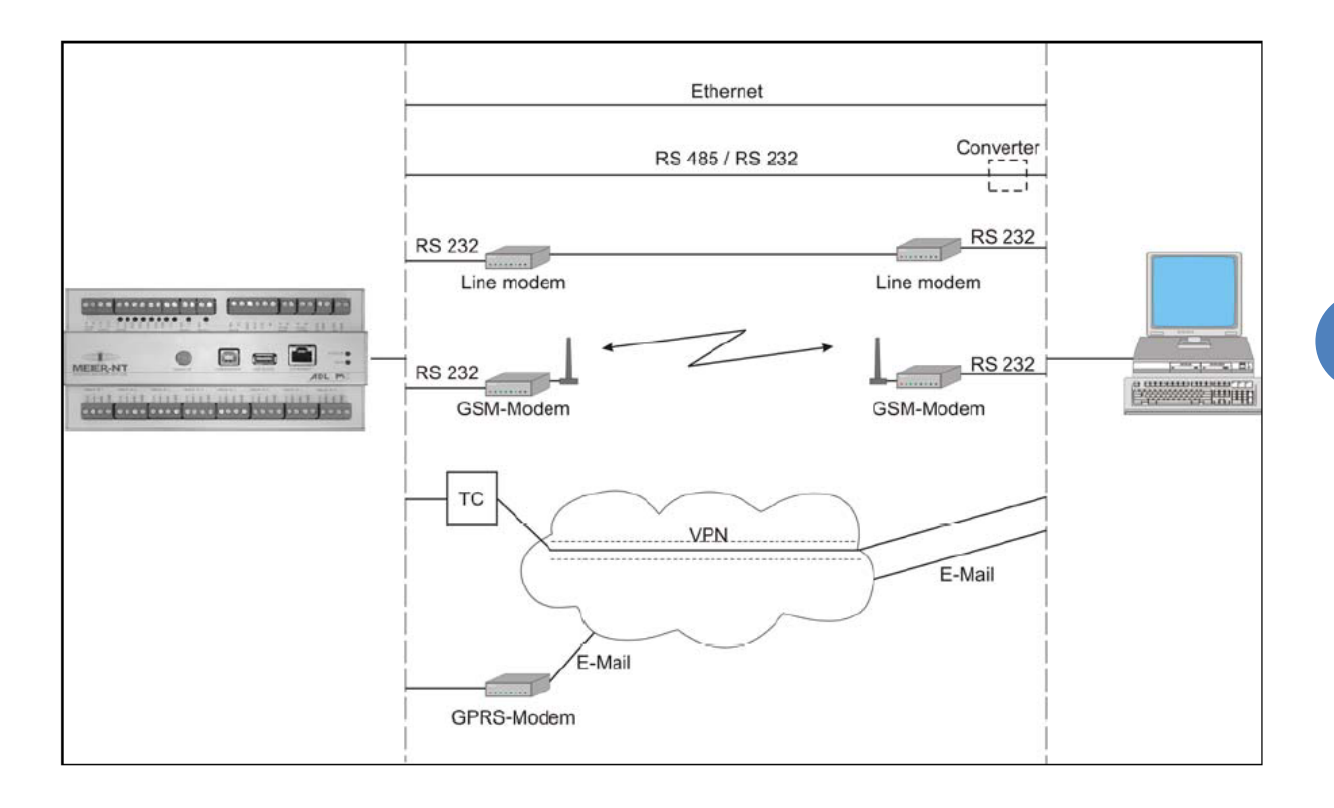

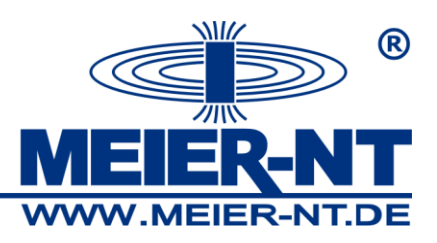

#### **7.5.1 E-mail**

Als erstes wurden alle benötigten Informationen (Nachrichten, E-Mail Adressen,...) innerhalb der ADL-MX Einstellungen definiert. Drücken Sie das ADL-MX Icon in der Baumstruktur mit der rechten Maustaste und wählen Sie im Kontextmenü "Einstellungen", "Host-Schnittstelle" und "E-Mail". Dort müssen alle benötigten Informationen eingetragen werden. Das folgende Bild zeigt ein Beispiel:

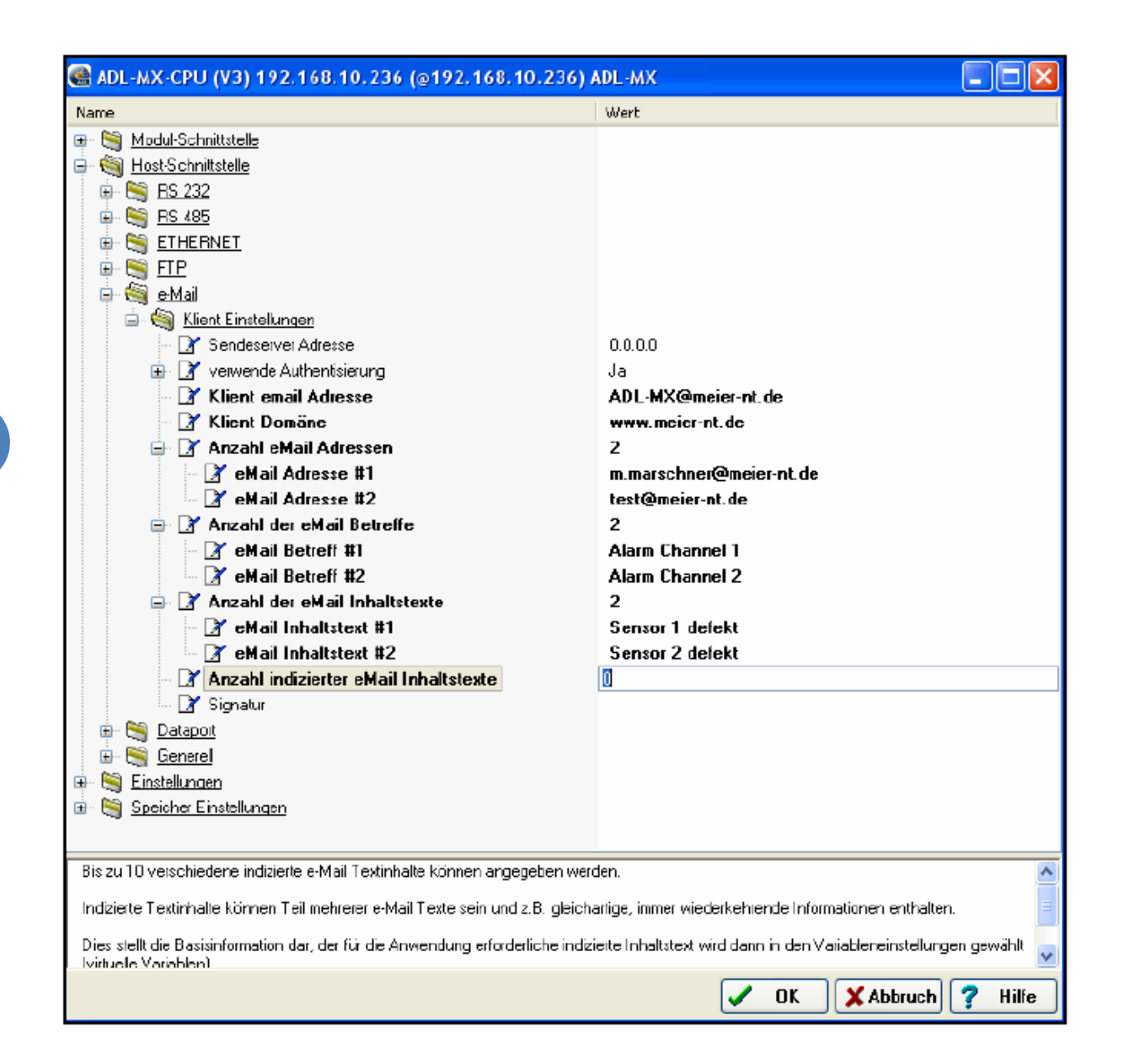

Im ADL-MX können bis zu 10 verschiedene E-Mail Adressen, Betreffs und E-mail Texte definiert werden. Die Hauptinformation wird hier, die Details werden mit den arithmetischen und virtuellen Variablen des ADL-MX definiert.

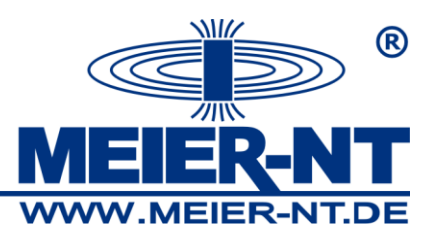

Das ADL-MX besitzt die Möglichkeit E-Mails zu generieren, welchen den Inhalt des Speichers zu einem Server automatisch senden.

Im nächsten Schritt müssen Sie die virtuelle Variable im ADL-MX definieren. Ein Doppelklick auf diese Variable öffnet ein Fenster – wählen Sie "Formel". Um die E-Mail zu erzeugen wählen Sie die "SendMail" – Funktion:

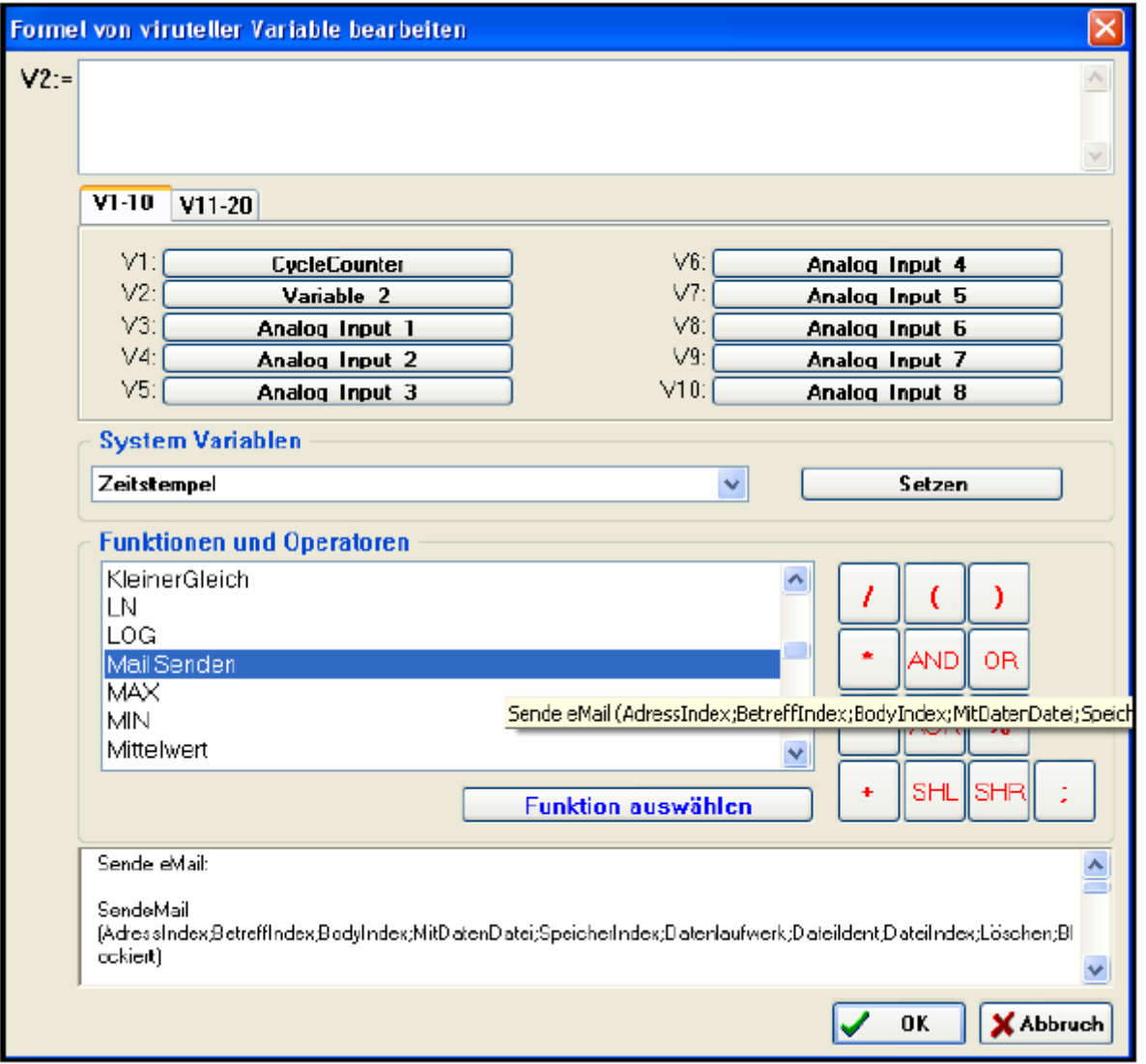

Die Onlinehilfe zeigt alle erforderlichen Parameter für die E-Mail Funktion und ist somit kein Teil dieser Beschreibung.

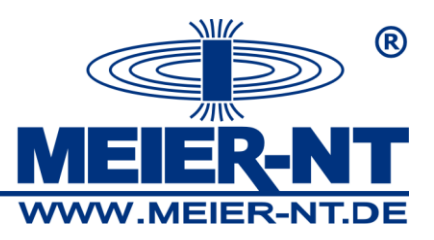

#### **7.5.2 FTP-Client**

Die Nutzung der FTP Kommunikation ist ähnlich der E-Mail Kommunikation. Die Einstellungen wurden in den ADL-MX Einstellungen gemacht:

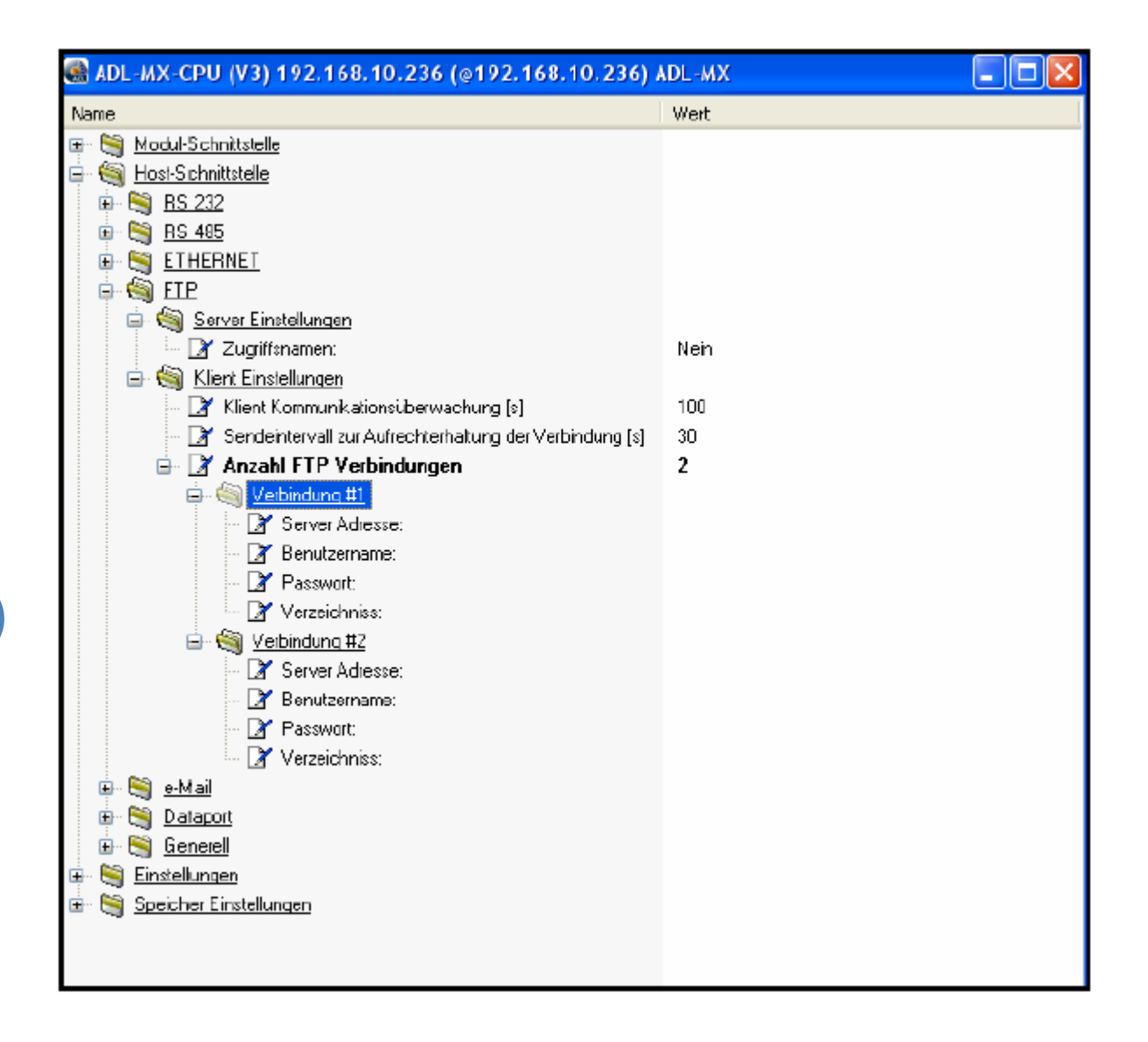

Bis zu 10 FTP-Verbindungen können definiert werden. Für jede Verbindung müssen die benötigten Informationen angegeben werden. Für die Nutzung selbst werden virtuelle Variablen genutzt – der Formeleditor besitzt die notwendigen Funktionen.

Diese FTP-Kommunikation kann für das automatische Senden von Daten zu einem Server genutzt werden. Diese Daten werden auf dem Server in einem bestimmten Verzeichnis gespeichert, dort können diese weiter genutzt werden.

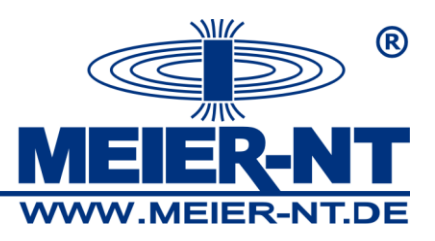

Achtung: Achten Sie bitte darauf, das vor dem Versenden zum FTP-Server die FTP-Verbindung geöffnet wird und nach dem Versand die Verbindung geschlossen wird. ADL-C besitzt die Funktion "FTPSendStoreBufferFile()", welche die gesamte Funktionalität beinhaltet.

Das Programmieren, zum Beispiel die FTP-Übertragung wird im ADL-MX über virtuelle Variablen durchgeführt.

Die folgende Grafik zeigt ein Beispiel wie ein FTP-Transfer konfiguriert wird, einige Kommentare wurden hinzugefügt:

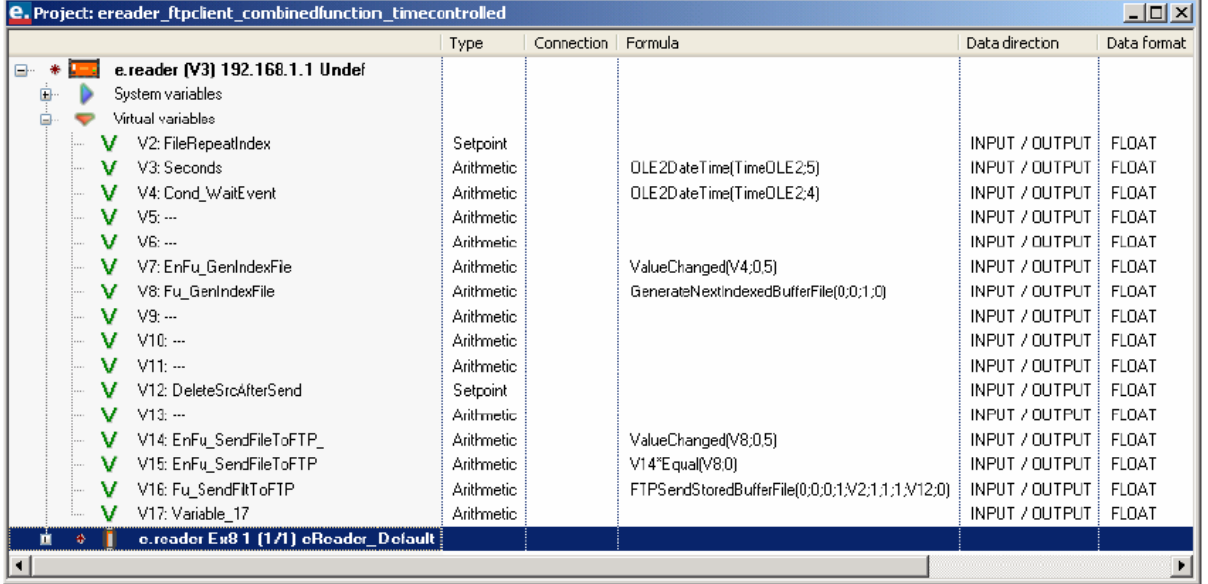

Hier ist eine kurze Beschreibung der FTP-Programmierung – senden einer Datei nach einer bestimmten Zeitperiode:

- V2: "FileRepeatIndex" definiert, welche Datei gesendet wird. "-1" sendet die älteste Datei, "-2" sendet die letzte Datei
- V3: diese Funktion berechnet die Sekunden des aktuellen Tages
- V4: diese Funktion definiert die Bedingung zum Senden der Datei in diesem Fall 60 Sekunden
- V7: hier wird definiert, das eine Indexdatei erstellt wird, wenn die Variable V4 von einer Minute auf 2 Minuten wechselt
- V8: Hier wurde die neue Datei generiert

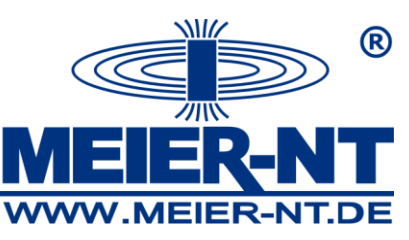

- V12: Hier wird definiert, ob die Ursprungsdatei gelöscht wurde oder nicht. Es ist nicht notwendig das über einen Setpoint zu tun.
- V14: Diese Variable erlaubt der Funktion das Senden der Datei, wenn diese neu erstellt wurde
- V15: Das ist der zweite Teil das Senden zu erlauben.
- V16: Dieses letzte Kommando sendet die Datendatei.

Alle genutzten Parameter sind auch in der Onlinehilfe der ADL-C Software beschrieben.

#### **7.5.3 PPP – Verbindung für Modem Kommunikation**

Das ADL-MX kann über PPP kommunizieren. Alle Einstellungen wurden in den ADL-MX Einstellungen wie in der Grafik gezeigt vorgenommen:

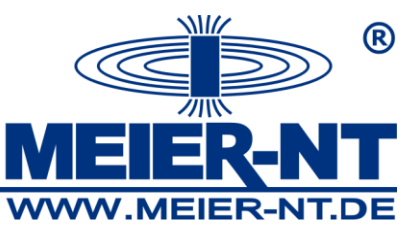

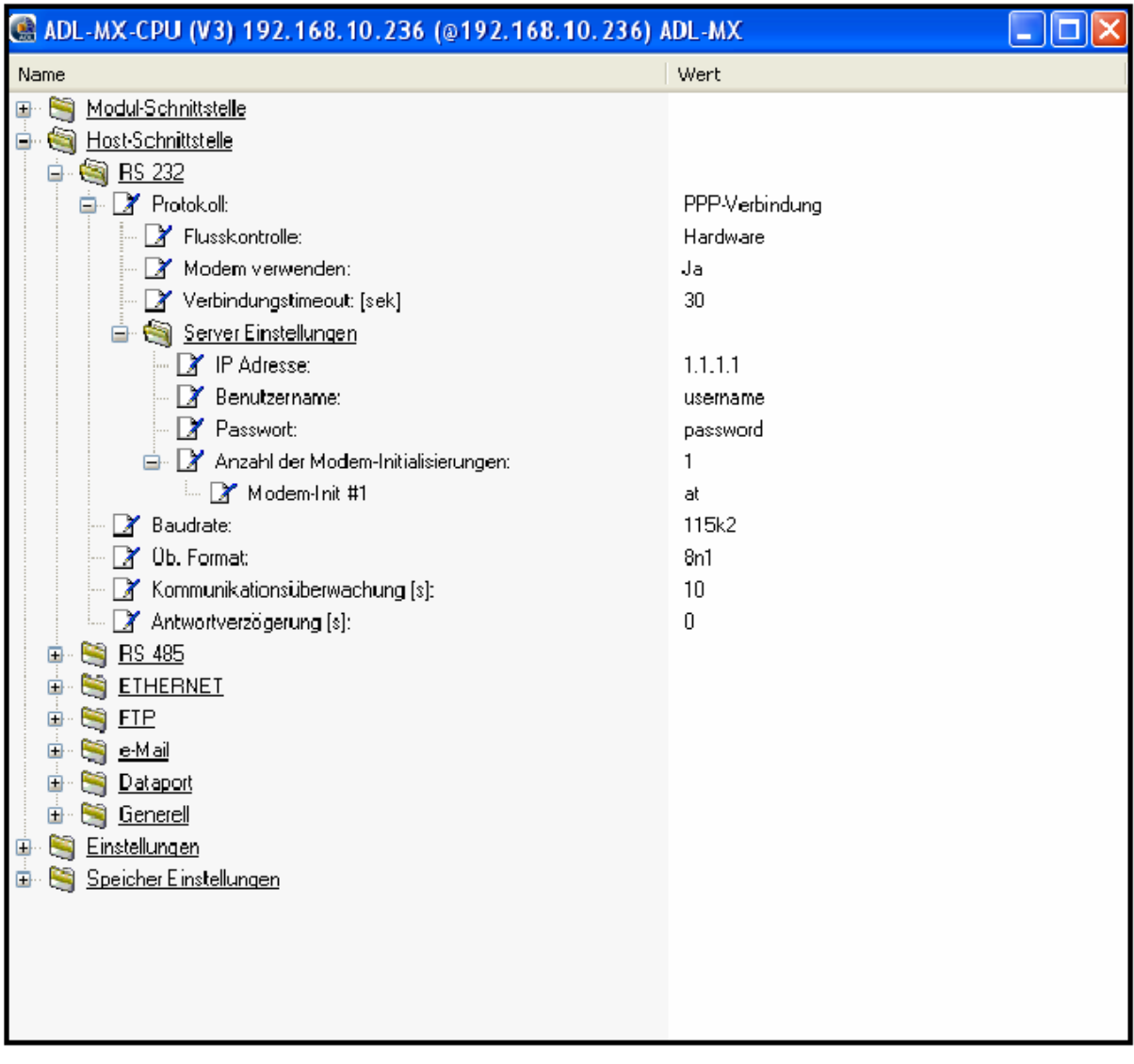

Im Abschnitt "Server Einstellungen" wurden die Einstellungen vom ADL-MX definiert. Das "Verbindungstimeout" wird für die Synchronisierung der Modemkommunikation verwendet.

Abhängig vom Modemtyp werden unterschiedliche Initialisierungszeichen notwendig. Es ist notwendig diese Zeichen nacheinander (bis 10 Zeichen sind möglich) einzutragen, einige Modems bieten die Möglichkeit diese verschiedenen Zeichen zusammenzufassen.

Das Kommunikationstimeout sollte auf mind. 100 Sekunden eingestellt werden. Entscheiden Sie sich für eine kürzere Zeit, kann die Verbindung während der Synchronisationszeit abbrechen.

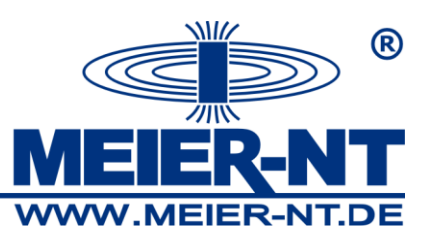

Achtung: Eine PPP Verbindung auf dem PC wird vorausgesetzt.

Der nachfolgende Abschnitt beschreibt wie die Kommunikation mit dem Modem und PPP funktioniert.

Als erstes muss eine Verbindung auf dem PC eingerichtet sein (gleiche Weg, wie wenn ein Modem angeschlossen ist). Danach führt das Programm ADL-C eine Netzwerksuche (beschrieben in Abschnitt 3.4) durch, danach werden alle verfügbaren Module im Netzwerk angezeigt.

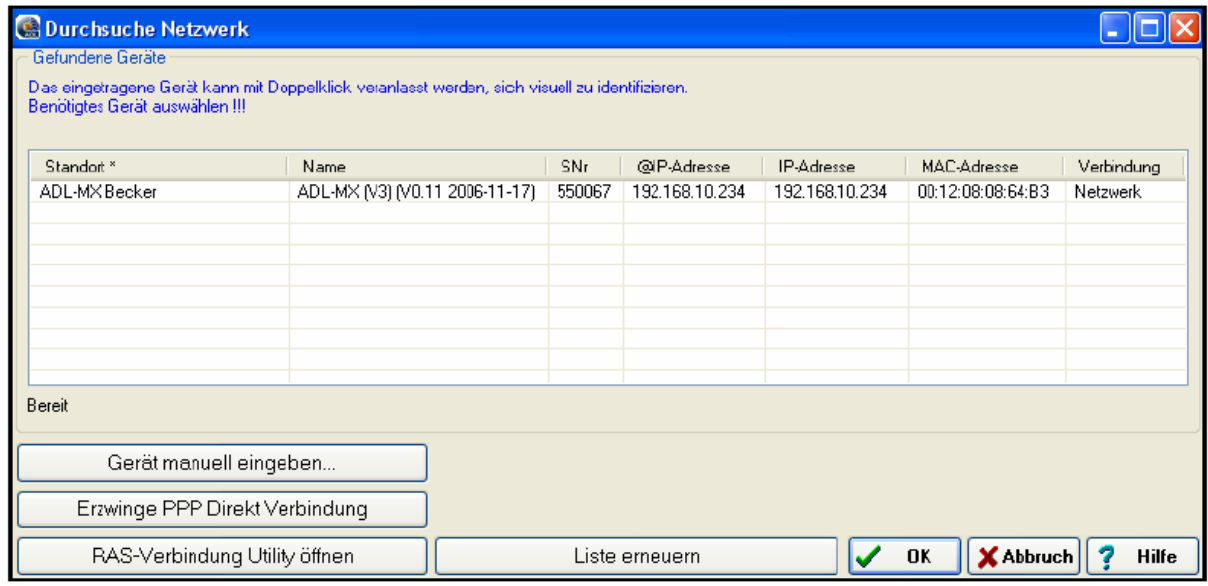

Für eine PPP Verbindung drücken Sie bitte die Schaltfläche "RAS-Verbindung Utility öffnen":

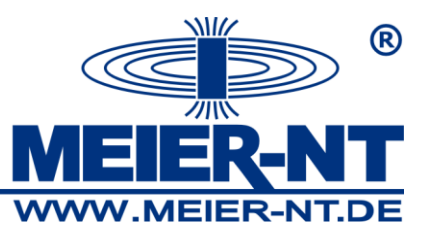

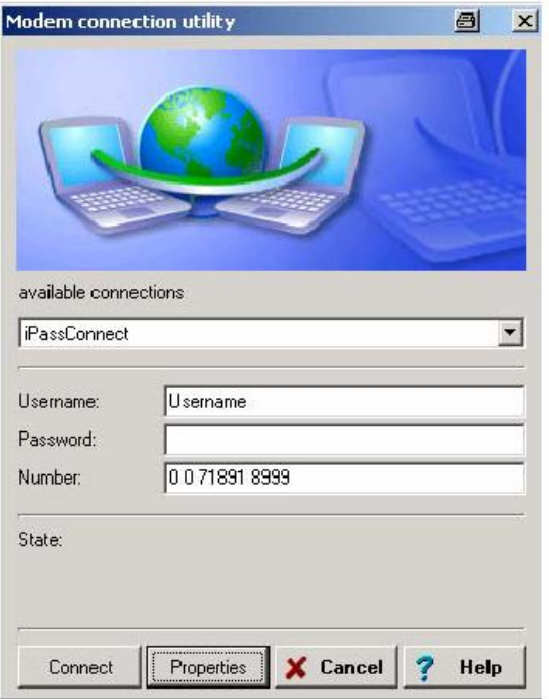

In den verfügbaren Verbindungen sind alle auf dem PC definierten Verbindungen aufgelistet. Wählen Sie die benötigte Verbindung und die dazugehörige Telefonnummer wird angezeigt.

Sind alle Informationen eingegeben, drücken Sie bitte "Verbinden" um Zugang zum ADL-MX zu erhalten.

Details zum Benutzername und Passwort folgen im nächsten Abschnitt.

Um einen Zugang zum ADL-MX über Modem zu erhalten, muss ein Benutzername und ein Passwort definiert sein – diese Informationen sind die gleichen wie bereits in den Einstellungen im ADL-MX definiert wurden. Die folgende Grafik zeigt den erforderlichen Teil:

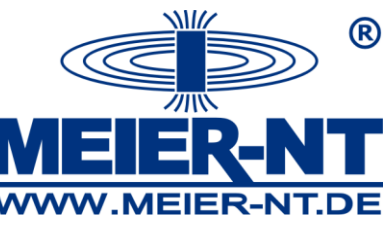

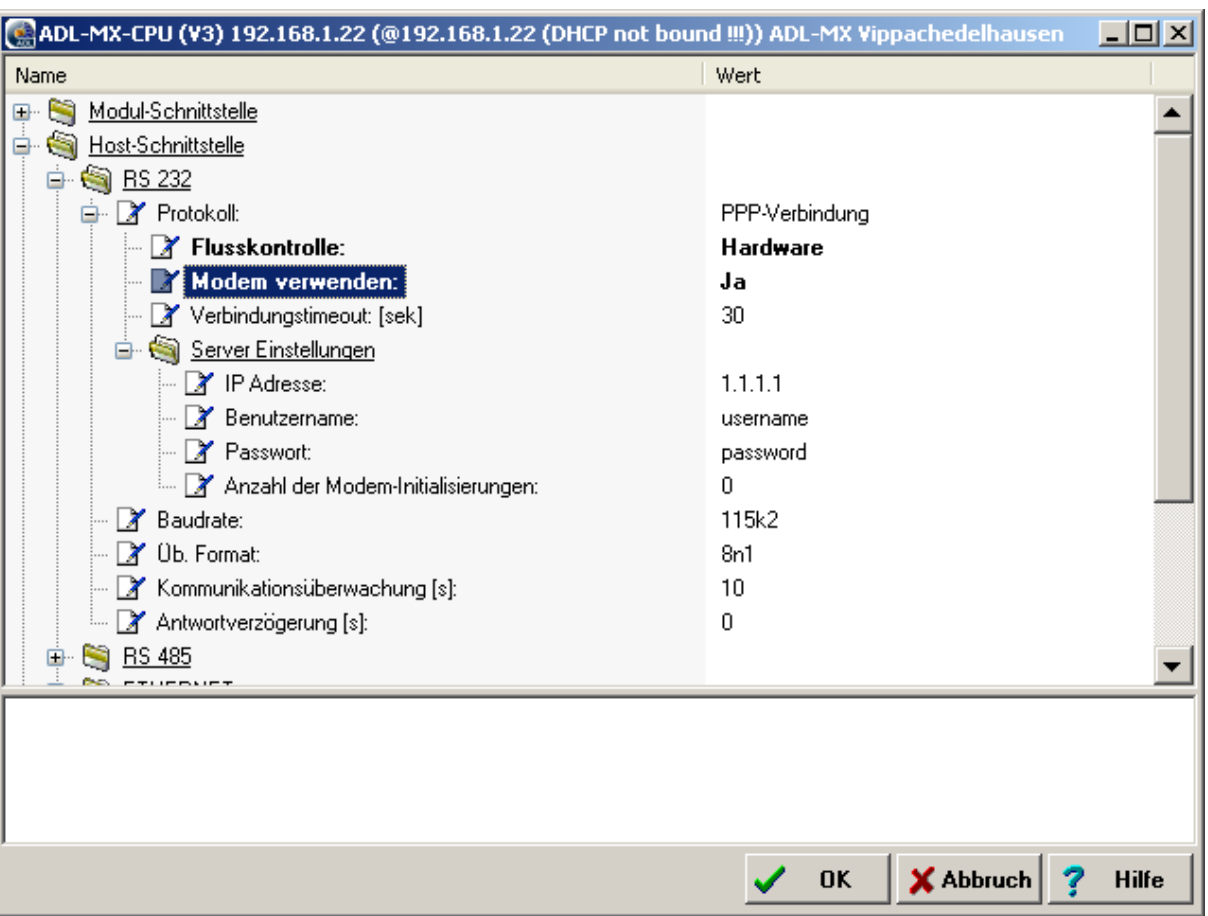

Die IP-Adresse ist die Adresse des ADL-MX, welches Sie ansprechen wollen, die Anzahl der Modem-Initialisierungen ist abhängig vom verwendeten Modem.

Nach einem erfolgreichen Verbindungsaufbau ist die Nutzung dieselbe wie bei einer Onlineverbindung.

#### **7.5.4 M2M Modem mit Firewall**

Eine Kommunikation mit einem M2M Modem wird über einen VPN Tunnel aufgebaut. Die Kommunikation selbst erfolgt zum Beispiel über GPRS. Dieser bestimmt Typ von Modul ist über Meier NT (www.meier-nt.de) verfügbar.

#### **7.5.5 USB-Datenübertragung**

Aufgezeichnete Daten können mit einem USB-Stick ausgelesen werden. Der folgende Abschnitt beschreibt die Vorgehensweise zum Arbeiten mit dem ADL-MX und USB-Stick:

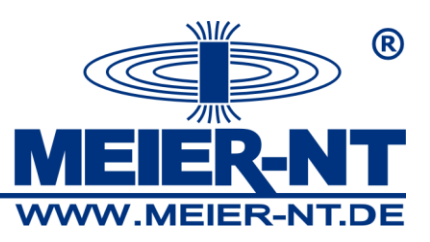

- 1. Im Falle das ADL-MX ist im Schlafmodus, drücken Sie bitte die "Wake up" Taste. Nun brennt die untere LED grün.
- 2. Nun kann der USB-Stick angesteckt werden die LED blickt nun sehr schnell während die Daten auf den Stick geschrieben werden.
- 3. Wenn die LED wieder konstant grün brennt, kann der Stick wieder abgezogen werden.

### *7.6 ADL-MXE / e.bloxx Modul an ADL-MX einbinden*

Um ein neues ADL-MXE / e.bloxx Modul an das ADL-MX anzufügen drücken Sie bitte mit der rechten Maustaste auf das Icon des ADL-MX. Aus dem Kontextmenü wählen Sie "Neues Modul hinzufügen" und wählen eines der vorkonfigurierten Module aus.

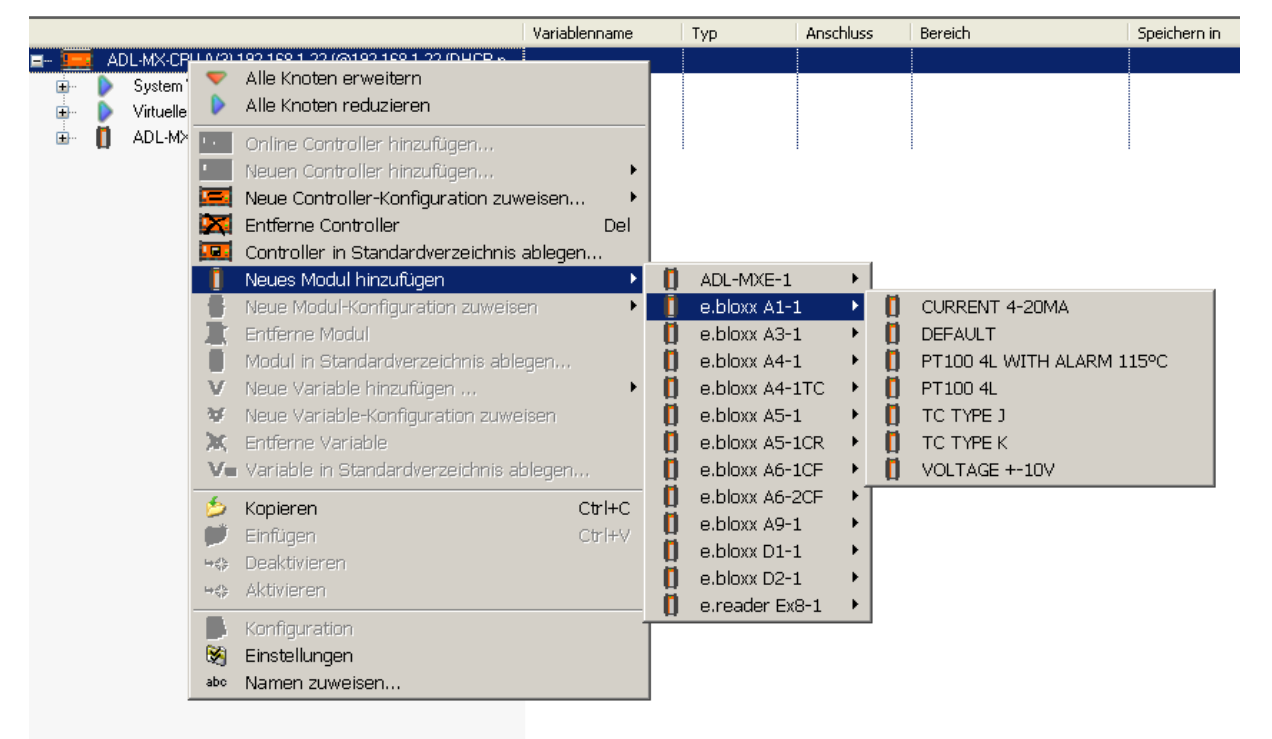

Im folgenden Fenster definieren Sie die UART-Schnittstelle des Controllers, wo das ADL-MXE / e.bloxx Modul angeschlossen ist sowie die Adresse des ADL-MXE / e.bloxx. Solange das ADL-MX nur eine Modulschnittstelle (UART) besitzt, wird UART1 ausgewählt und nicht geändert.

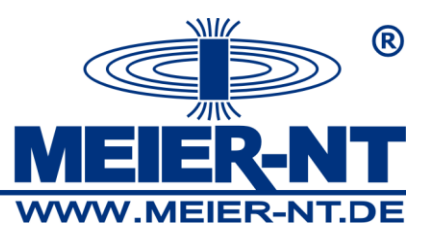

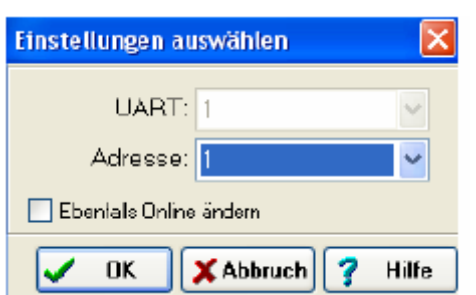

Nun ist das Modul am ADL-MX im Projekt mit den Standardmesseinstellungen für die Ein- und Ausgänge angefügt.

#### **7.6.1 Konfiguration von e.bloxx Variablen**

Nun können Sie die Messfunktionen für jede Variable des bereits angefügten e.bloxx Moduls konfigurieren. Dafür drücken Sie doppelt auf das e.bloxx Icon oder eine Variable oder drücken mit der rechten Maustaste und wählen im Kontextmenü "Konfiguration". Die Konfigurationssoftware ICP100, welche in ADL-C integriert ist öffnet sich. Sie sehen nun die vordefinierten Variablendefinitionen.

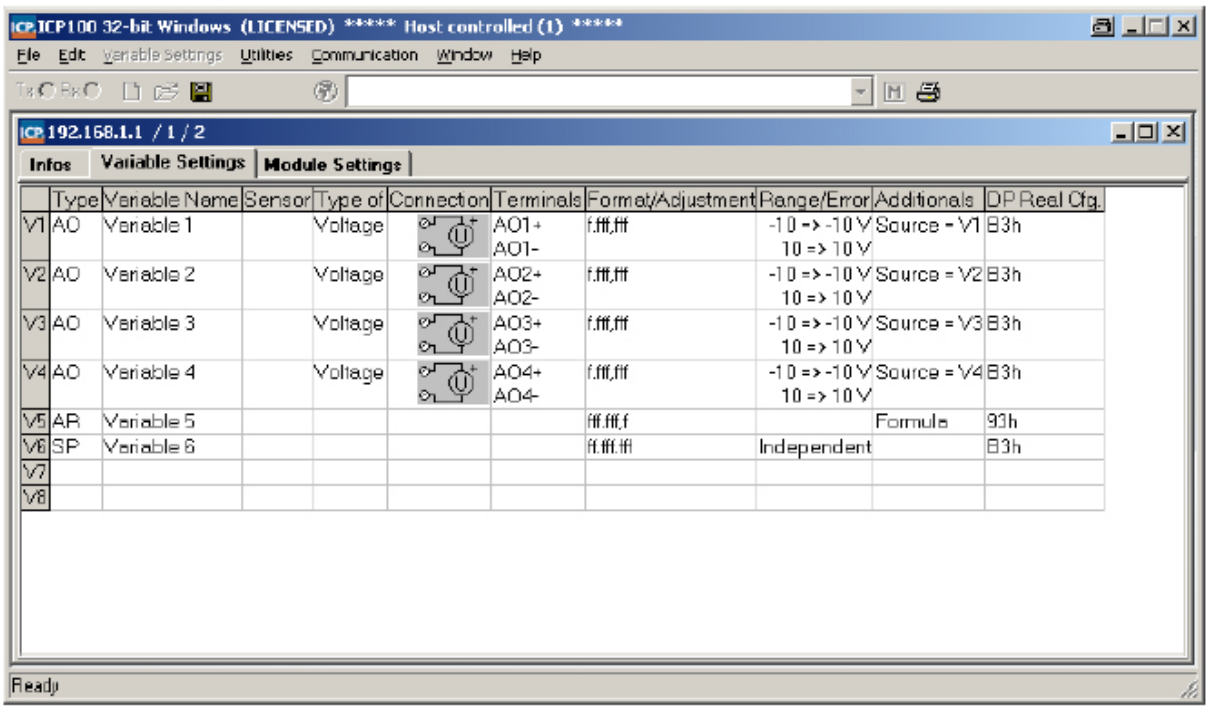

Jede Variable wird in einer Zeile angezeigt. Sie können einen Namen für die Variable vergeben (der Name wird im Projektfenster angezeigt), können den Typ der Messung auswählen, den Messbereich, Formateinstellungen und weitere unterschiedliche Einstellungen abhängig vom Typ der Variable vornehmen. Drücken Sie auf die

**62**

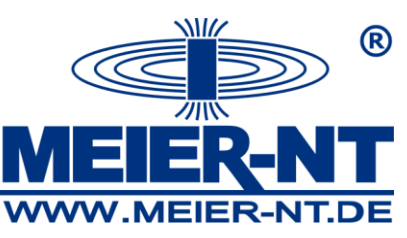

korrespondieren Felder (Zeilen und Spalten) deren Einstellungen Sie ändern möchten. Für mehr Details benutzen Sie bitte die Onlinehilfe der Konfigurationssoftware ICP100.

Nach der Konfiguration schließen Sie die ICP100 Konfigurationssoftware durch

Drücken des Icon "Sichern auf Datei und Programmende". Sie kehren nun zum ADL-C Projekt zurück und die Variablen werden aktualisiert.

#### *7.7. Statistik*

Ein weiteres Werkzeug ist die Statistikfunktion. Dieses Modul kann durch drücken

des Icons  $\bullet$  in der Menüleiste gestartet werden.

Diese Modul beinhaltet folgende Informationen:

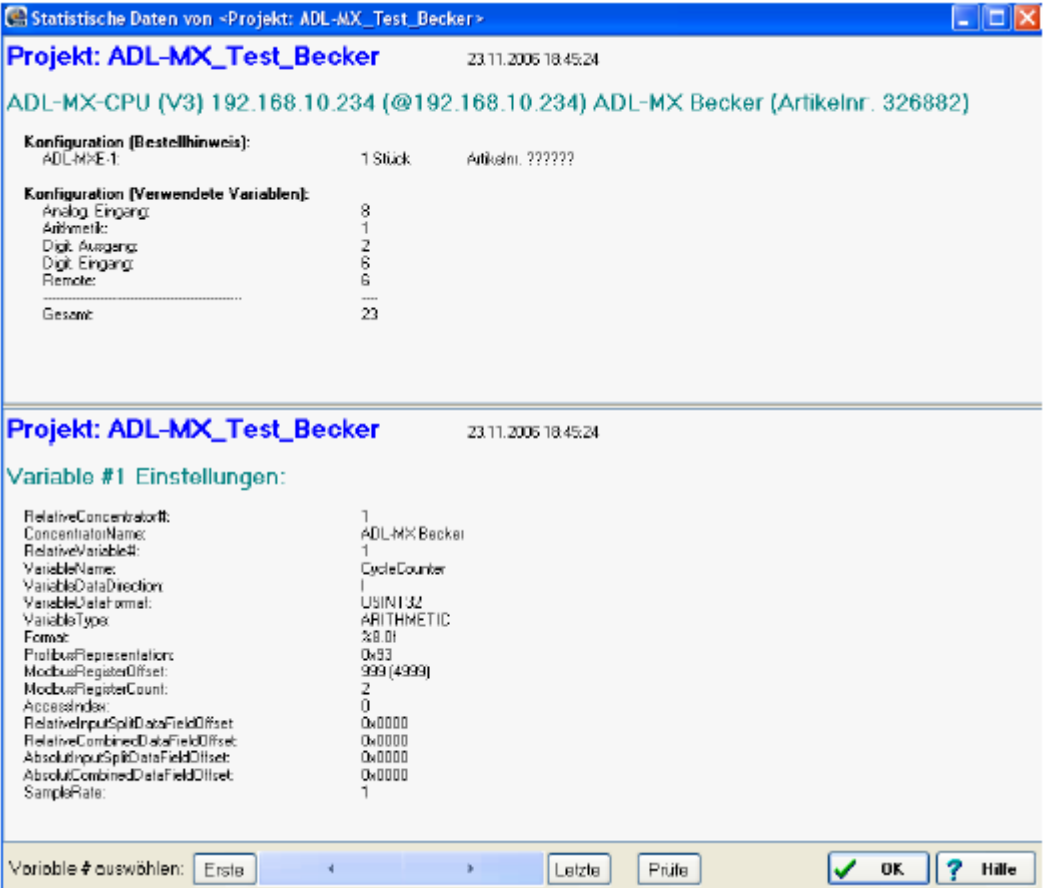

Der erste Teil des Fensters zeigt einen Überblick über das Projekt:

- Projektname, Datum und Zeit
- IP-Adresse, Name, Seriennummer des ADL-MX

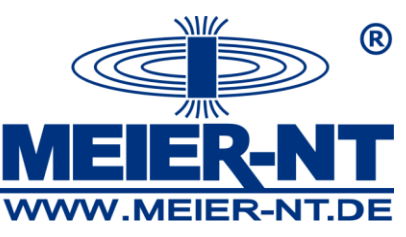

- Typ und Anzahl von ADL-MXE / e.bloxx Modulen verbunden am ADL-MX mit deren Seriennummer
- Die Nummer jeder Variablen mit den dazugehörigen Eigenschaften ( Alarm, Analog digital, Eingang, Ausgang, ...)

Sind mehrere ADL-MX in einem System enthalten, werden für jeden diese Informationen angezeigt.

Der zweite Teil beschreibt alle definierten Variablen im Projekt mit den wichtigsten Informationen, wie diese konfiguriert wurden. Mit der Taste "Erste" "Letzte" und den Pfeilen können die Variablen gesucht werden, welche interessieren.

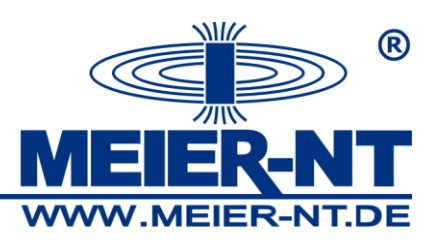

## **7.7.1 Design Regelüberprüfung**

Die Leistung des Systems hängt von der Anzahl der Variablen, Übertragungsrate, Datenformat und Aktivität der Schnittstellen ab.

Es ist somit sehr hilfreich die Konfiguration nach einer Einrichtung oder Änderung des Systems durch Drücken der "Prüfe"-Taste zu überprüfen.

Das Resultat wird über eine Hintergrundfarbe signalisiert:

- Weiß: Konfiguration arbeitet nach dem heraufladen zum ADL-MX
- Rot: Konfiguration ist fehlerhaft, es wird nicht auf dem System laufen
- Gelb: es ist nicht genau zu sagen, ob es läuft oder nicht; es ist deshalb notwendig die Konfiguration auf das ADL-MX zu laden und zu testen, ob das System läuft

Meist wird ein Problem durch folgende Fehler erzeugt:

- Anschluss zu vieler Module an die UART
- Zu viele Variablen definiert
- Ausgewählte Messrate kann nicht erreicht werden

# *7.8 Anzeige von Zusatzgeräte-Informationen*

Zusatzgeräte sind angeschlossene ADL-MXE / e.bloxx Module am ADL-MX.

Information über diese Geräte können am Bildschirm angezeigt werden.

Um die Geräteinformation anzusehen und auszulesen drücken Sie bitte das Icon "Lese Online Modulinfos vom Controller ...".

Wählen Sie das gewünschte ADL-MX und drücken Sie "OK". Das ADL-MX wird ausgelesen und die Informationen über die Zusatzgeräte am ADL-MX in einem neuen Fenster angezeigt.

Hinweis: Wegen der Hardwarestruktur des ADL-MX wird der Eingangs- und Ausgangsteil als Zusatzgerät ADL-MXE-1 angezeigt; diese Adresse ist immer 1.

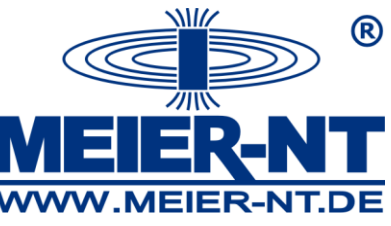

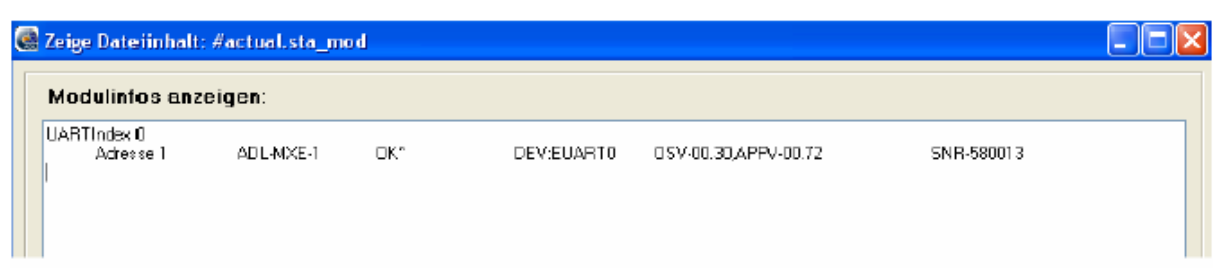

# *7.9 Anzeige von Controller Statusinformationen*

Der aktuelle Status des Controllers kann ausgelesen werden. Diese Informationen beinhalten den aktuellen Status, Fehlerinformationen und der generelle Status, wenn der Messmodus aktiv ist.

Um die Statusinformationen vom ADL-MX zu lesen, drücken Sie das Icon **151** "Lese Onlinestatus vom Controller". Die ADL-C Software durchsucht das Netzwerk und listet alle verfügbaren Controller in einem Fenster auf (siehe Kapitel 5.2). Wählen Sie das gewünschte ADL-MX aus und drücken Sie die Taste "Ok". Das ADL-MX wird ausgelesen und die Statusinformationen in einem neuen Fenster angezeigt.

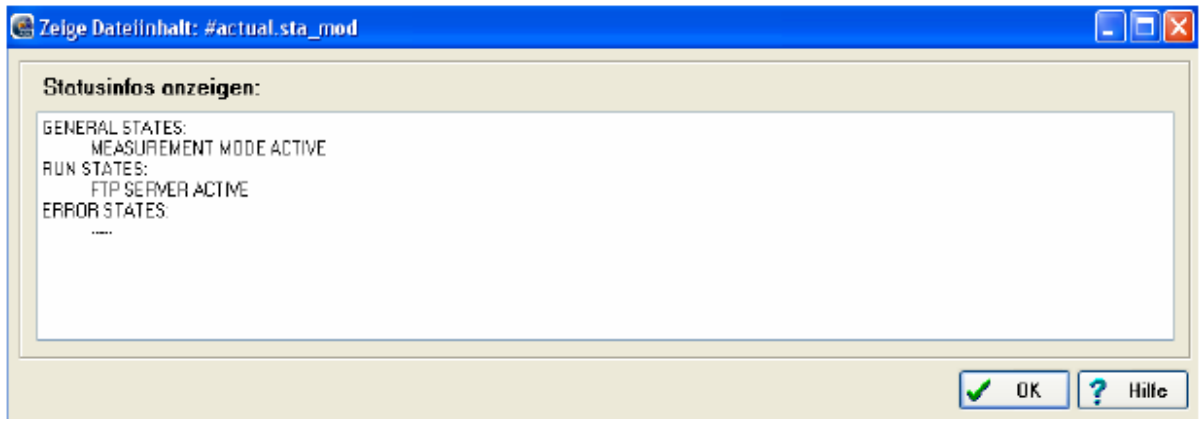

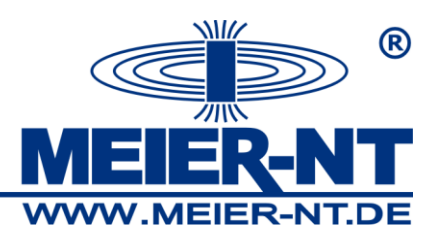

# **8. Funktionalität mit e.con (Softwareoption)**

Das ADL-MX erlaubt eine komplexe Kontrollfunktionalität zum Beispiel PID-Controller, Zustandsgerät, arithmetische, numerische und logische Operationen durchzuführen.

Die Software e.con ist ein leicht zu bedienendes graphische Programmiersystem, um die Funktionalität des ADL-MX zu definieren. Da nur graphische Blöcke zur Definition genutzt werden, wird nur wenig Zeit zur Einarbeitung in das System benötigt. Die graphischen Blöcke folgen bestehenden Spezifikationen und technischen Sprachen. Strukturblöcke erlauben eine hierarchische Struktur von Projekten. Verbundene Projekte und Exportmechanismen erleichtern die Wiederverwendung von Strukturblöcken welche früher erstellt wurden.

Die Software e.con kombiniert Programmierung, Simulation, Test und Nutzung in einem Werkzeug. Spezialblöcke und zusätzliche Werkzeuge erlauben Onlinebeobachtungen der Signale und Signalverfolgung wie bei einer Laufzeitmessung.

Hinweis: Dieses Kapitel gibt einen kurzen Überblick über die Software e.con. Mehr Informationen gibt es im Benutzerhandbuch und in der Onlinehilfe von e.con.

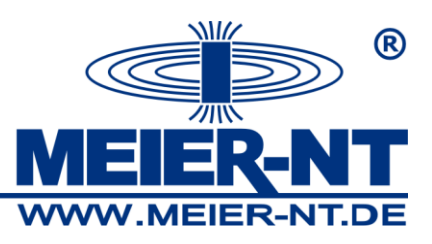

# *8.1 Überblick über die e.con Anwendersoftware*

Nach der Installation von e.con von der CD startet die Software und das Hauptfenster öffnet sich.

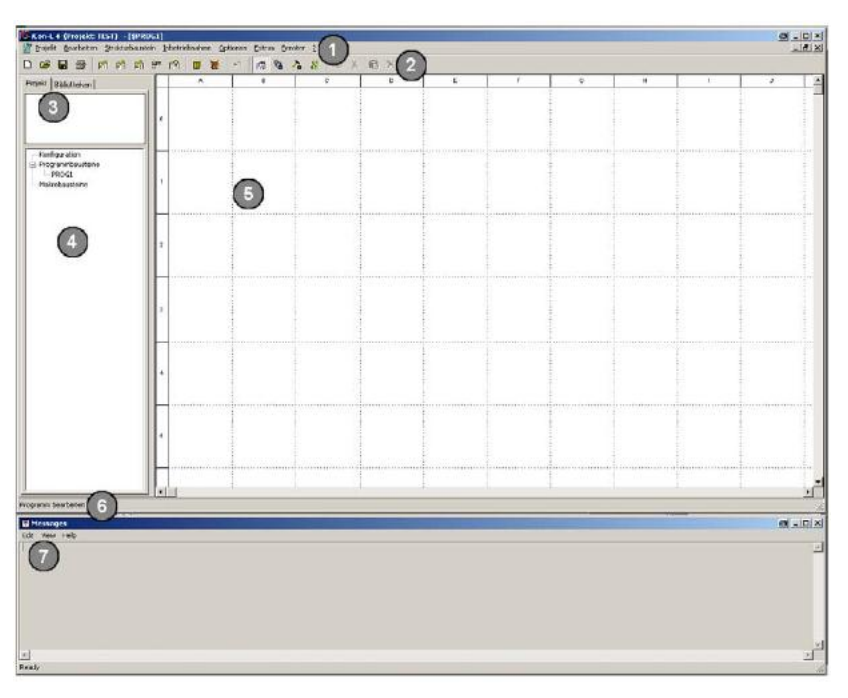

#### **Abbildung 11: Hauptfenster der Software e.con**

Kommandos zum Arbeiten mit dem System können in der Menüleiste (1) ausgewählt werden, die Werkzeugleiste (2), das Schnellstartfenster und die Kontextmenüs können auch über die Tastenkombinationen verwendet werden. Die Struktur des Projektes wird über den Projektbaum (4) angezeigt, welcher angezeigt wird, wenn Sie auf den Tab "Projekt" klicken. Ein paar Operationen können direkt im Projektbaum gestartet werden. Bei Auswahl eines Strukturblockes im Projektbaum wird in der Vorschau (3) der Block angezeigt. Von dort kann der Strukturblock in den Arbeitsbereich gezogen werden, welcher den Arbeitsbereich mit den Blöcken und deren Verbindungen beinhaltet. Anweisungen, Statusinformationen und Nachrichten werden in der Statusleiste (6) und im Nachrichtenfenster angezeigt. Die gesamte Funktionalität der Funktionsblöcke des Systems ist im ADL-MX definiert. Die Software e.con ist nur ein Werkzeug zum Kombinieren und Verknüpfen der einzelnen Blöcke.

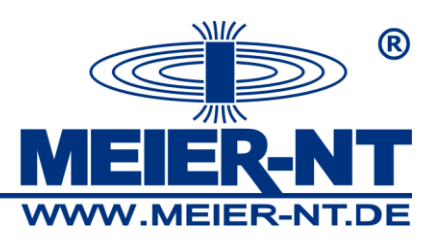

# *8.2 Projekte*

Ein Projekt kann in eine hierarische Struktur zerlegt werden. Wie immer gibt es mindestens zwei Ebenen es sind Konfigurations- und Programmblöcke. Ein Projekt entsteht durch Zusammenführen der gesamten Strukturblöcke (Programm und Makroblöcke) und deren grafischen Verbindung.

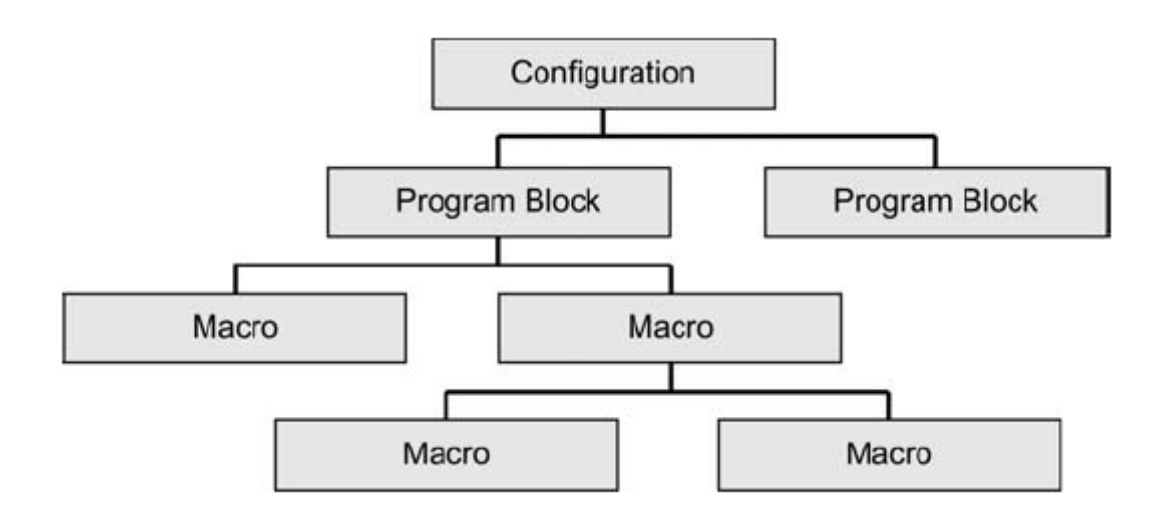

#### **Abbildung 12: Struktur von e.con**

Die oberste Ebene des Projektes ist die Konfiguration. Es erlaubt die grafische Konfiguration von gezielten Systemanwendungen.

Programmblöcke werden durch die Konfiguration hinzugefügt. Sie ergeben die zweite Ebene des Projektes wo die Funktionen aufgerufen werden und deren Sequenzen gestartet werden. Die Programmblöcke sind mit einem Dollarzeichen \$ gekennzeichnet und präsentieren deren Kennzeichnung. Beim Bestimmen der Priorität und Laufzeit von Programmblöcken werden die Programmparameter bestimmt. Verbindungen zwischen den Programmblöcken erleichtern den asynchronen Datenaustausch über das ADL-MX. Die Zahl der Programmblöcke ist durch die Anzahl der Parallelvorgänge im Zielsystem festgesetzt (normal 15). Programme werden durch Verwendung von Makroblöcken strukturiert. Dies macht es leichter Funktionen, welche wiederholt benutzt werden, aufzurufen. Makroblöcke können in Programmblöcken und anderen Makroblöcken eingesetzt sein. Makroblöcke beinhalten Unterfunktionen des Programms und zugehörige lokale Parameter. Das sind keine Unterprogramme. Während der Codegenerierung wird der gesamte Zielcode für jede Funktion übersetzt. Alle Projektebenen können

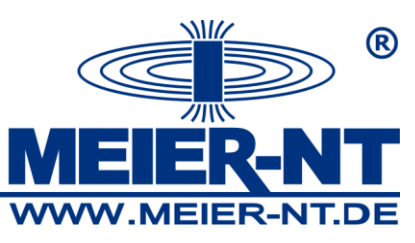

Darstellungsblöcke enthalten (ohne Zielfunktion). Für den Datenaustausch zwischen den Projektebenen, die Eingangs- und Ausgangsblöcke werden von der Standardbibliothek genutzt. Der aktivierte Block der gleichen Bibliothek wird für die Verarbeitungsoperationen von Programm und Makroblöcken genutzt.

#### *8.3 Klassen und Instanzen*

Wird ein Projekt ausgeführt, gibt es einen Unterschied zwischen Klassen und Instanzen. Klassen werden generiert während des Umsetzen von Operationen durch kombinieren bestimmter Strukturblöcke und beinhalten vorgegebene Werte. Instanzen sind im Ausführungsmodus entstanden und können dort parametrisiert sein. So ist es möglich, spezielle Funktionalität (Klassen) im "Edit"-Modus zu definieren, welche später in verschiedenen Programmen/ Makros mit verschiedenen Parametern verwendet werden können.

Während der Änderungsarbeiten werden nur Vorgabewerte in den Parameterdialogen in den Blöcken definiert. Während dem ersten Wechsel in den Ausführungsmodus werden diese in die Instanz Parameter kopiert. Danach können die Instanzparameter im Ausführungsmodus geändert sein. Wie auch immer, diese Änderungen haben keinen Effekt auf die Vorgabewerte in den Strukturblockklassen. Wenn in den Änderungsmodus zurückgegangen wird und Änderungen in den Vorgabewerten gemacht werden, bleiben die Instanzparameter unangetastet. Die Instanzen von neu eingefügten Strukturblöcken beinhalten die Vorgabewerte der Instanzparameter.

Hinweis: Wird ein Parameter im Ausführungsmodus geändert (Instanzparameter) ist es notwendig diesen in das ADL-MX zu laden, um sicher zu sein, das der neue Parameter noch im ADL-MX nach einem Neustart vorhanden ist, sonst wird der alte Parameter nach einem Neustart geladen.

Um den Überblick zwischen den Strukturblockinstanzen zu behalten, können diese unterschiedliche Namen erhalten. Die Kontextmenüs für die Strukturblöcke im Ausführungsmodus beinhalten das Instanznamenkommando. Daraufhin öffnet sich

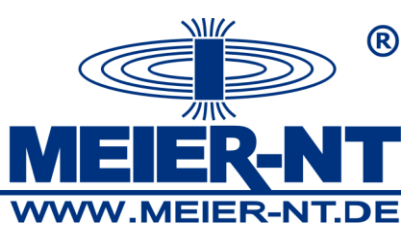

der Dialog, eine Beschreibung kann eingetragen werden, welche später im Symbol des Strukturblockes und im Projektbaum erscheint.

Instanznamen werden nur im Ausführungsmodus angezeigt. Eine Ausnahme ist die Konfiguration wo der Instanzname der Programme sichtbar bleibt wie bei den Änderungsoperationen.

#### *8.4. Die vier Abschnitte der e.con Software*

Die Software ermöglicht das Erstellen, Ändern, Testen und Durchführen der Projekte mit nur einem Werkzeug. Das Programm unterscheidet zwischen den 4 folgenden Abschnitten:

- Ändern
- **Gestalten**
- Ausführen
- Visualisieren

Jeder Abschnitt kann das Menü, die Werkzeugleiste oder Teile des Kontextmenüs nutzen.

#### **8.4.1 Änderungsabschnitt**

"Ändern" ist der Hauptteil des Systems. Das ist der Abschnitt indem man sich am längsten aufhält. Die Struktur eines Projektes wird bestimmt durch das Laden und löschen von Bibliotheken, definieren und löschen von Strukturblocks, und einfügen, löschen sowie verbinden von Strukturblöcken. Im Änderungsmodus werden die Klassen der Strukturblöcke erstellt. Die eingegebenen Werte in den Parameterdialogen der Blöcke, dienen nur als Vorgaben für die Instanzen im Ausführungsmodus.

Nach dem Eingeben von einem der drei Kommandos aus dem Änderungsmenü oder dem Schließen aller Arbeitsblattfenster, wechselt das System in den Änderungsstatus. Dieser Status ist durch den Projektbaum erkennbar. Dort sind die definierten Strukturblöcke und geladenen Bibliotheken in zwei Ansichten

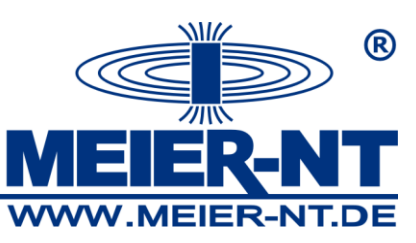

dargestellt. Zusätzlich ist ein Netz zur Blockpositionierung und Verbindung durch gestrichelte Linien im Arbeitsblattfenster dargestellt.

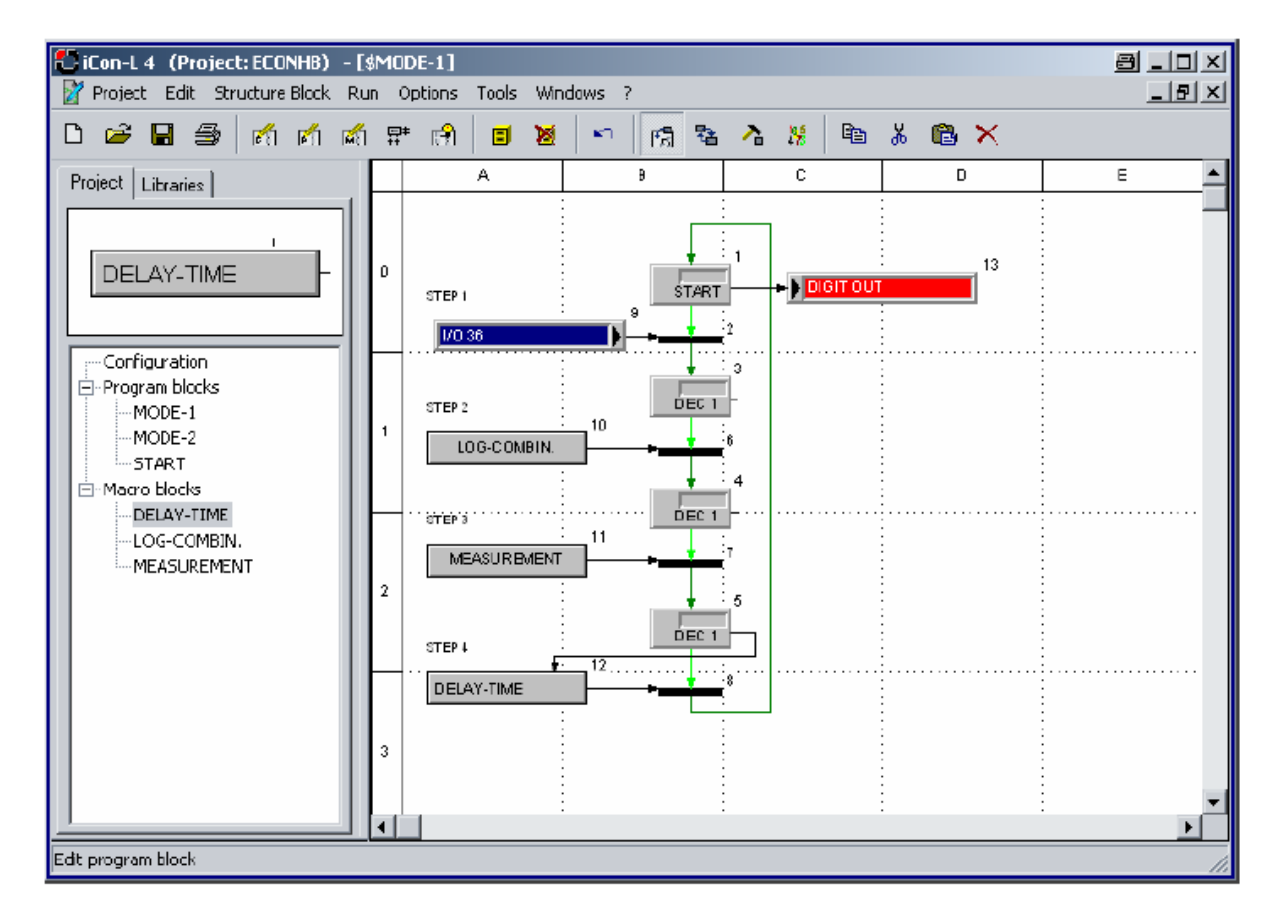

#### **Abbildung 13: Arbeitsblatt im Änderungsmodus**

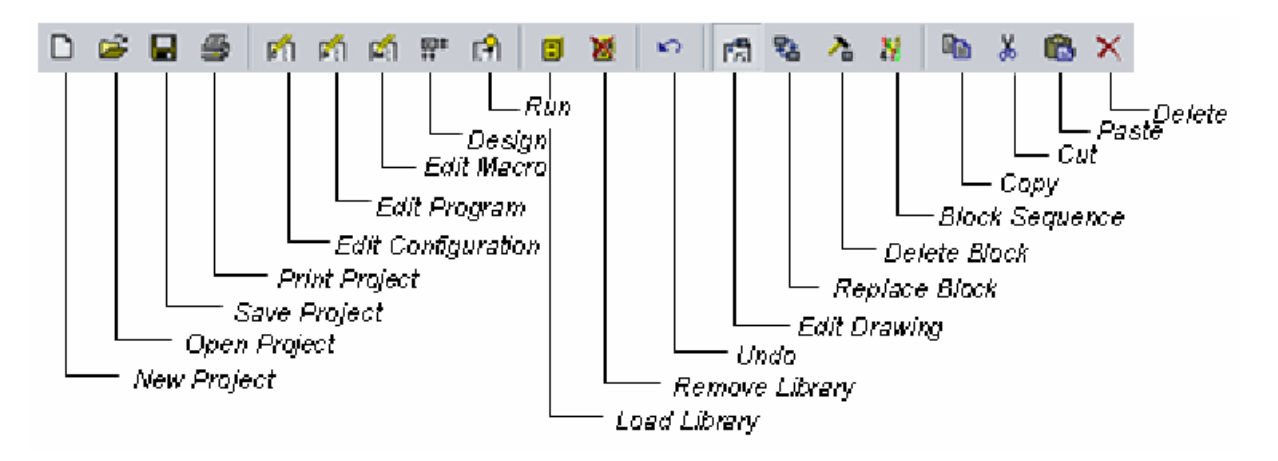

**Abbildung 14: Werkzeugleiste im Änderungsmodus**
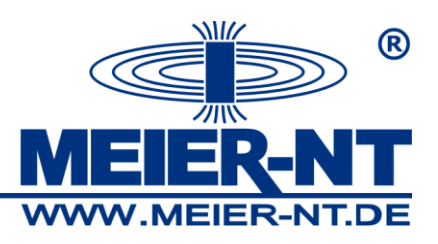

# **8.4.2 Darstellungsmodus**

Getrennt von der oben beschrieben Operation zum Beispiel Einfügen und Löschen von Objekten, kann auch die Strukturblockgestaltung (Design Structure Block) dafür genutzt werden. Über ein spezifisches Arbeitsblattfenster und zusätzliche Werkzeugleiste kann die Erscheinung von Symbolen und die Gestaltung des Arbeitsbereichfensters geändert werden.

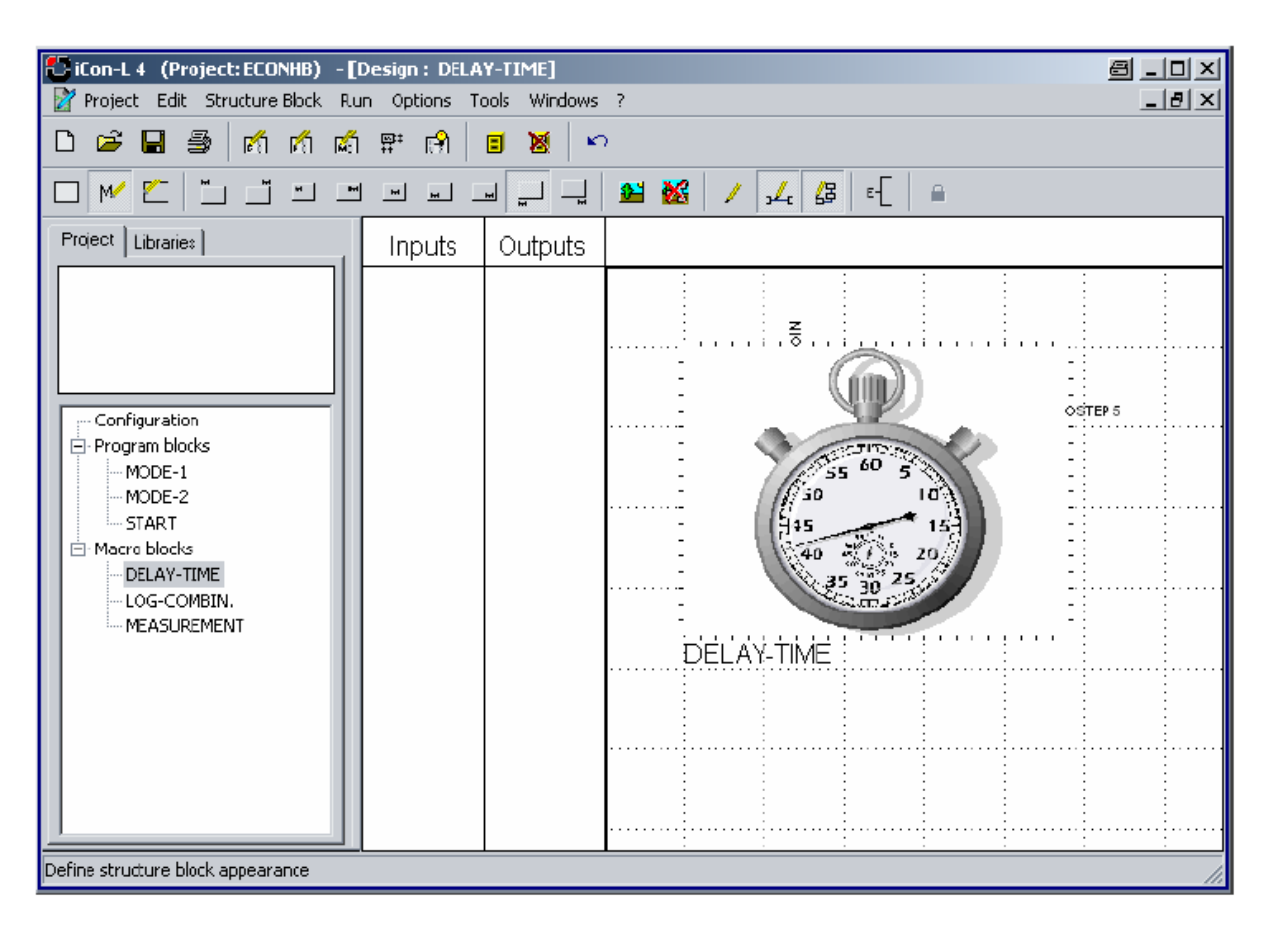

## **Abbildung 15: ARbeitsblatt im Gestaltungsmodus**

Zusätzlich zu der bereits erwähnten Werkzeugleiste gibt es einige Funktionen mehr, um die Gestaltung vom Projekt, den Programmen und den Makros zu ermöglichen.

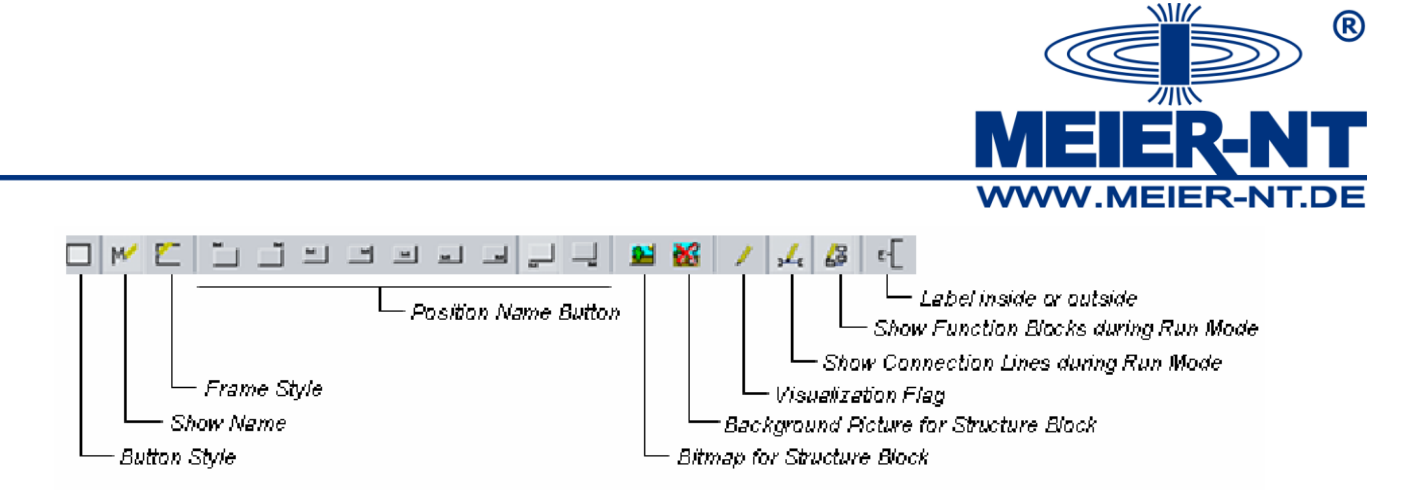

#### **Abbildung 16: Werkzeugleiste im Gestaltungsmodus**

## **8.4.3 Ausführungsmodus**

Wir das Kommando "Ausführen" aus dem Untermenü verwendet, wechselt das Programm vom Änderungs- in den Ausführungsmodus. Während des Übergangs führt das Programm eine Instanzierung aus. Instanzen wurden aus Klassen erstellt, welche im Änderungsmodus erzeugt wurden (siehe Abschnitt 6.3 – Klassen und Instanzen). Wenn diese Option gewählt wurde, wird ein neues Arbeitsblattfenster geöffnet, welches die Konfiguration anzeigt. Als Unterschied zum Arbeitsblattfenster wird im Änderungsmodus das Fenster jetzt ohne Netz dargestellt. Der Projektbaum zeigt nur eine Ansicht, welche die hierarische Struktur des Projektes präsentiert.

Der Ausführungsmodus dient zum Übergeben der Instanzparameter, welche später in den Blöcken des ADL-MX genutzt werden. Kommandos zum Importieren und Exportieren der Parameterdateien (siehe Bezug auf die Untermenüs "Strukturblock" und "Ausführen") unterstützen diese Arbeit. Zusätzlich können Ausführungszeiten der Anwendungen definiert werden. Im Ausführungsmodus sind keine strukturellen Änderungen des Projektes mehr möglich. Die anderen Kommandos im Ausführen-Submenü dienen zum Starten der Simulation, Aufbau der Verbindung zum System wenn gewollt, Laden und Starten des Programms und zum wechseln in die Online-Beobachtung.

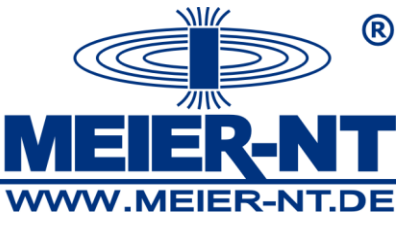

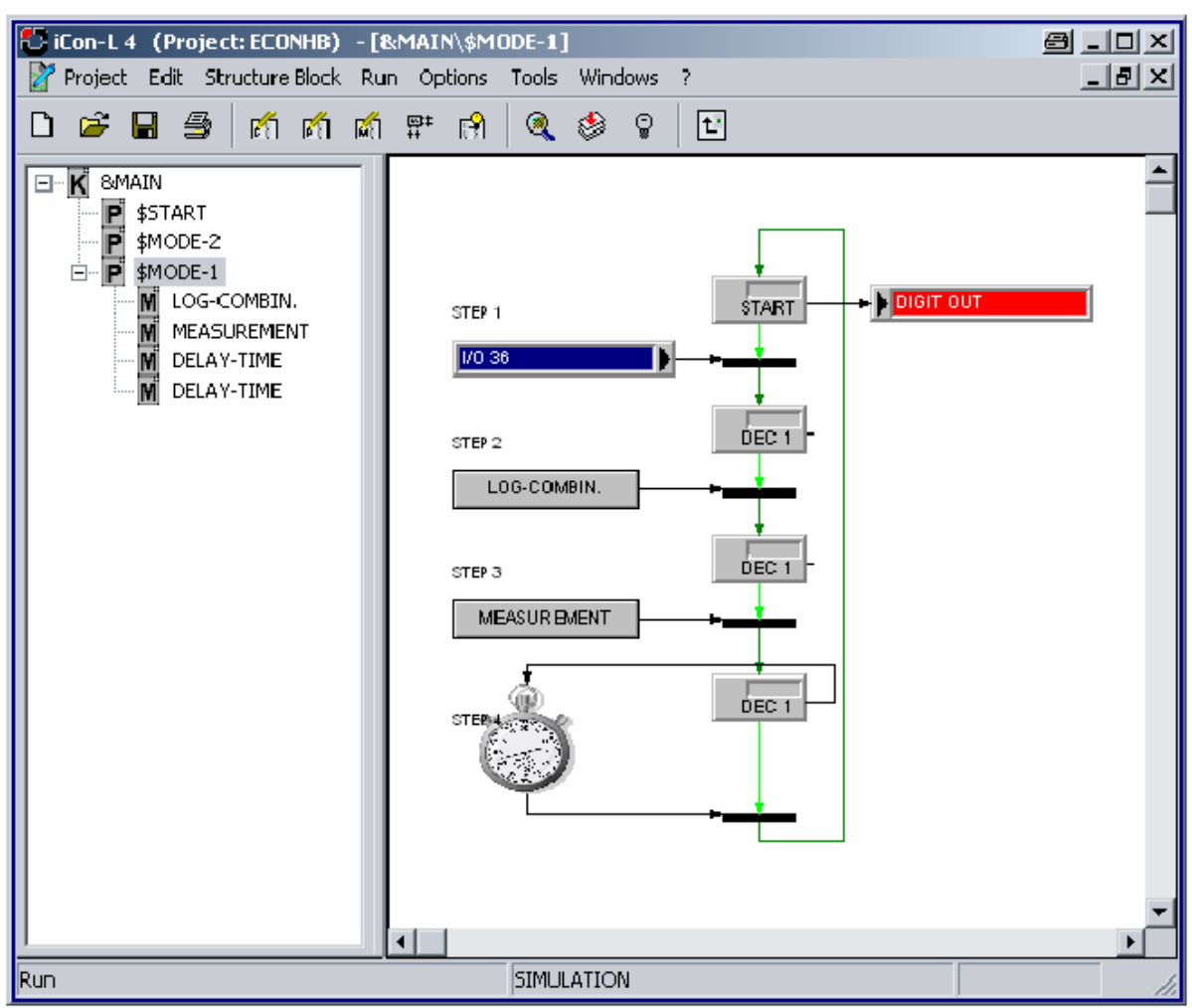

#### **Abbildung 17: Arbeitsblatt im Ausführungsmodus**

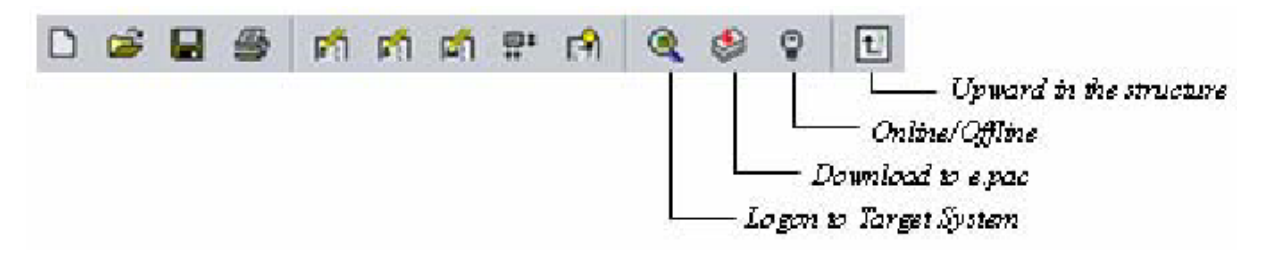

**Abbildung 18: Werkzeugleiste im Ausführungsmodus**

# **8.4.4 Online Beobachtung**

Wenn ein Programm erfolgreich in die Simulation oder in das ADL-MX geladen wurde, startet die Onlinebeobachtung automatisch. Zum Wechseln aus dem Ausführen- Modus, ohne vorher einen Download durchzuführen, wird das ("Online"-Kommando aus dem "Ausführen"-Untermenü verwendet. In der Onlinebeobachtung

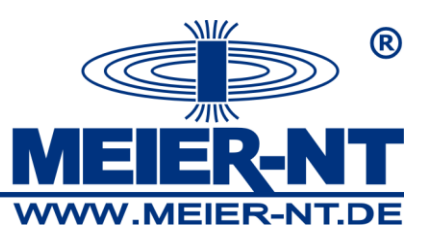

werden in den Anzeigeblöcken die aktuellen Werte der angeschlossenen Signale angezeigt. Durch Drücken auf die Verbindungslinien mit der linken Maustaste werden die aktuellen Signalwerte in einem neuen Fenster angezeigt. Über die Parameterblöcke und den Signaleditor können die Werte online geändert werden. Wie immer, beeinflussen Sie nur den RAM. Um die Werte in den Speicher des ADL-MX zu übertragen, wird das Kommando "Parameter" im "Angeschlossenen Zielsystem" –Dialog genutzt.

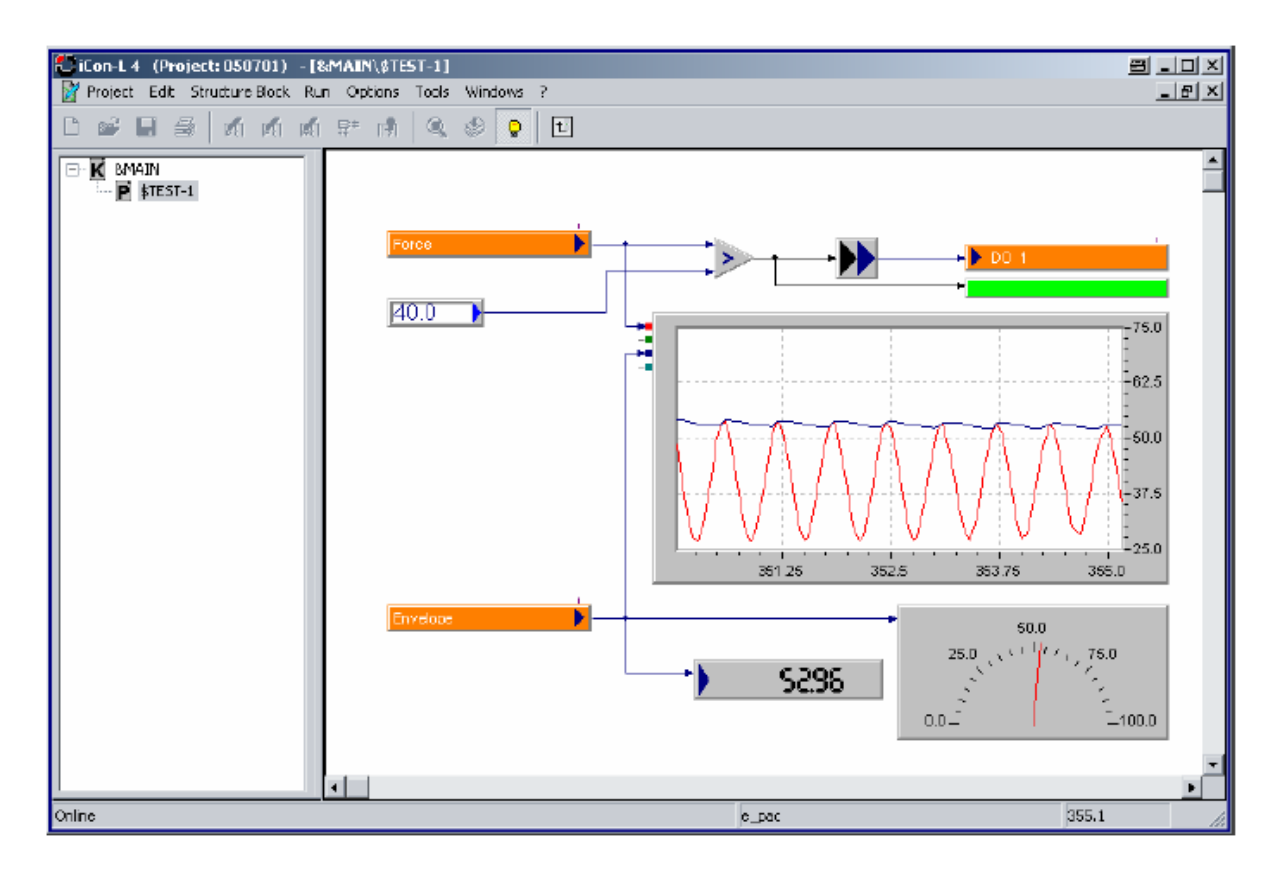

**Abbildung 19: Arbeitsblatt im Onlinemodus**

# *8.5 Projekt Starten*

Nach dem Starten des Programm e.con ist es möglich:

- ein neues Projekt starten
- ein bestehendes Projekt öffnen
- ein Projekt von einem angeschlossenen ADL-MX herunterzuladen oder
- ein Projekt aus dem Sicherungsordner zu laden

Starten eines neuen Projektes:

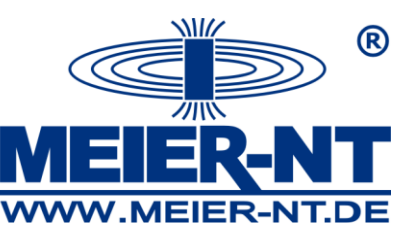

Durch drücken der Taste "ein neues Projekt erstellen" oder wählen im Menü "Datei"-"Neues Projekt" wird das folgende Fenster angezeigt:

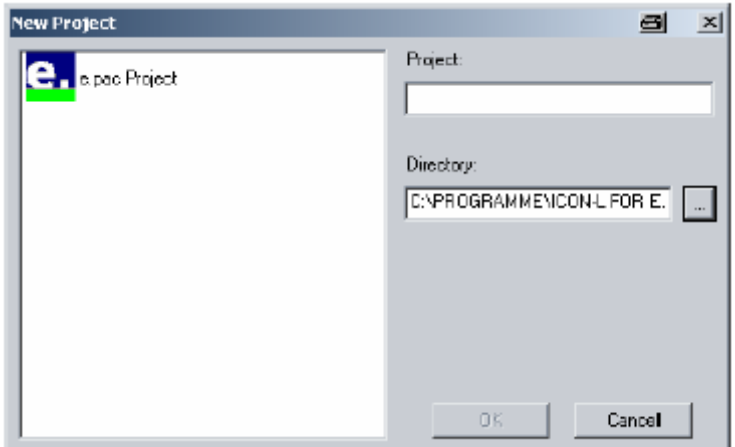

#### **Abbildung 20: Fenster "Neues Projekt"**

Tragen Sie einen Projektnamen ein und bestätigen/ändern Sie den Pfad, wo das

Projekt gespeichert werden soll.

Ein bestehendes Projekt öffnen:

Wählen Sie die zu öffnende \*.MDL-Datei

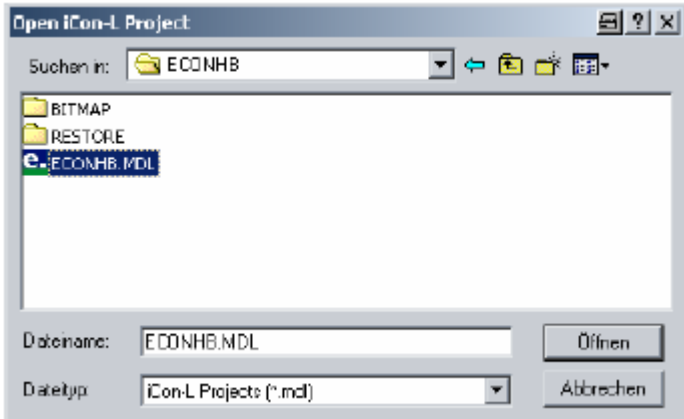

## **Abbildung 21: Fenster "Öffnen Projekt"**

Herunterladen eines Projektes aus dem ADL-MX:

Ein Fenster zum Auswählen des angewählten Zielsystems wird geöffnet. Dort werden alle ausgewählten ADL-MX Module und die PC-Simulation angeboten. Durch drücken des relevanten e.pac ändert sich die Farbe von rot zu grün.

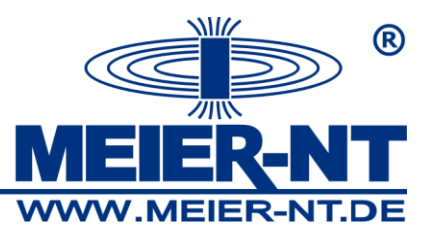

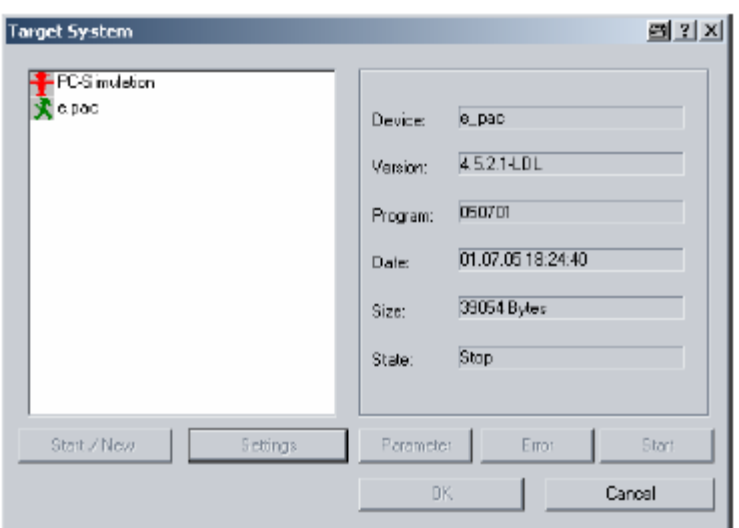

#### **Abbildung 22: Fenster " Herunterladen vom ADL-MX"**

Im Falle die Iconfarbe ist gelb, müssen die Einstellungen (IP-Adresse) überprüft werden.

Laden eines Projektes von einem gesicherten Pfades (komprimierte Datei): Auswahl der Datei, welche geöffnet werden soll.

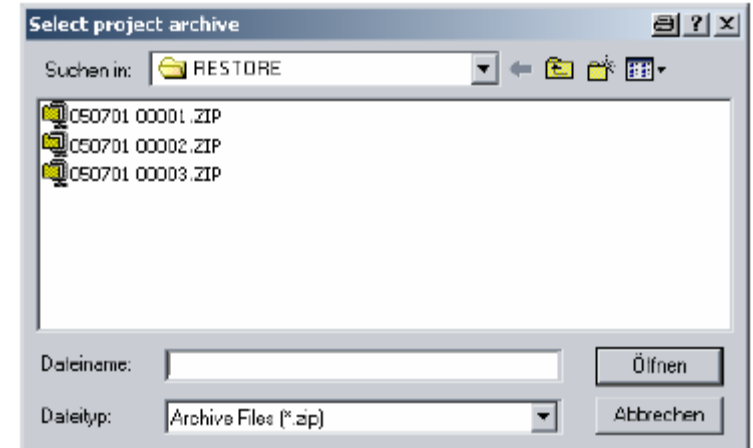

**Abbildung 23: Fenster "Laden von Sicherungsdatei"**

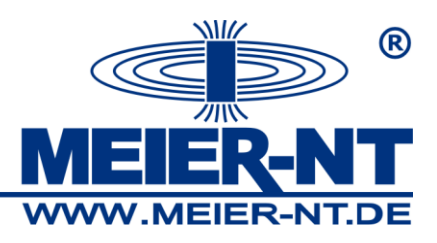

# *8.6 Verbindung von ADL-MX und e.con*

In einem neuen oder bereits bestehendem Projekt wurde als erstes durch Verwendung des Menüwerkzeuges "Geräteauswahl"

Nun ist es möglich "Online" oder "Offline" auszuwählen. Im Falle "Offline" ist ausgewählt, wird ein Browser geöffnet um eine #summary.sta Datei auszuwählen.

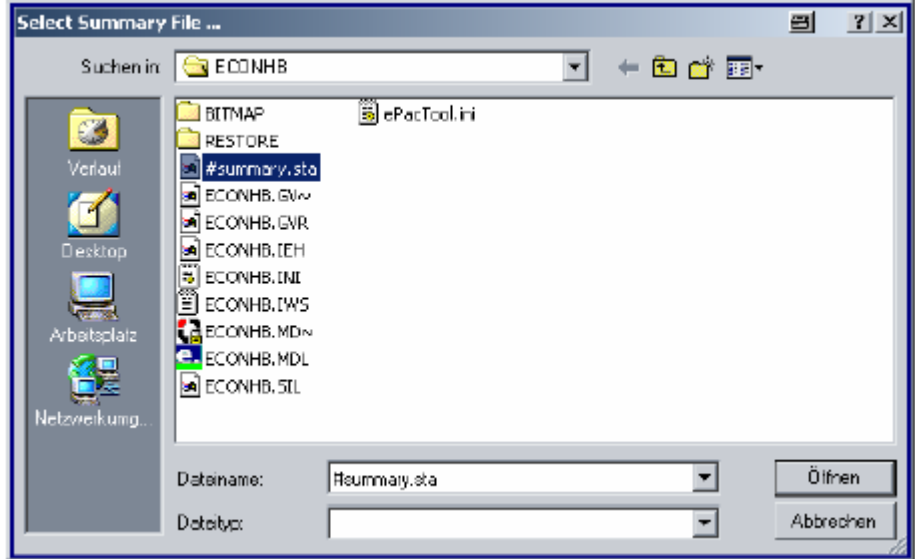

**Abbildung 24: Auswahl von Online/Offline und Browser um die #summary.sta Datei auszuwählen**

Wird "Online" ausgewählt, wird eine Netzwerksuche durchgeführt. Nach einer erfolgreichen ADL-MX Auswahl wird dies bestätigt.

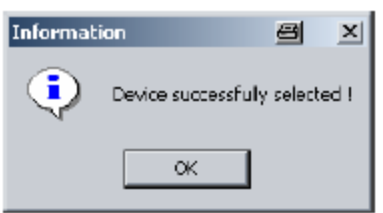

#### **Abbildung 25: erfolgreiche Auswahl eines ADL-MX**

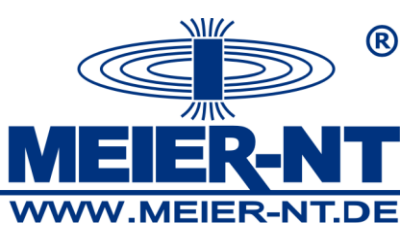

Nun arbeitet die Software mit allen Variablen, welche im Messsystem und im Einund Ausgangssystem definiert wurden.

# *8.7 Praktische Anwendung der Strukturierung*

In der Praktik nutzen die kombinierten Messungen, Automationen und Kontrollanwendungen eine Vielzahl von Unteranwendungen, welche selbst wieder aus verschiedenen Sequenzen, Flußparameter und Berechnungen bestehen. Dieser Abschnitt gibt eine Einleitung wie man ein Projekt aufbaut. Mehr Informationen werden in der Onlinehilfe von e.con und im Benutzerhandbuch gegeben.

Im ersten Schritt werden die Prozesseingangs- und Prozessausgangsparameter deklariert. Dies sollte in einem Makro "Eingänge" und einem Makro "Ausgänge" geschehen. Dank der Verwendung von globalen Parametern werden diese Signale in jedem weiteren Programm und Makroblock verfügbar. Im nächsten Schritt sollte die gesamte Funktion in logische Funktionen unterteilt werden zum Beispiel Testmode 1 und Testmode 2. Der Block "Start"

aktiviert/deaktiviert die verschiedenen Modi.

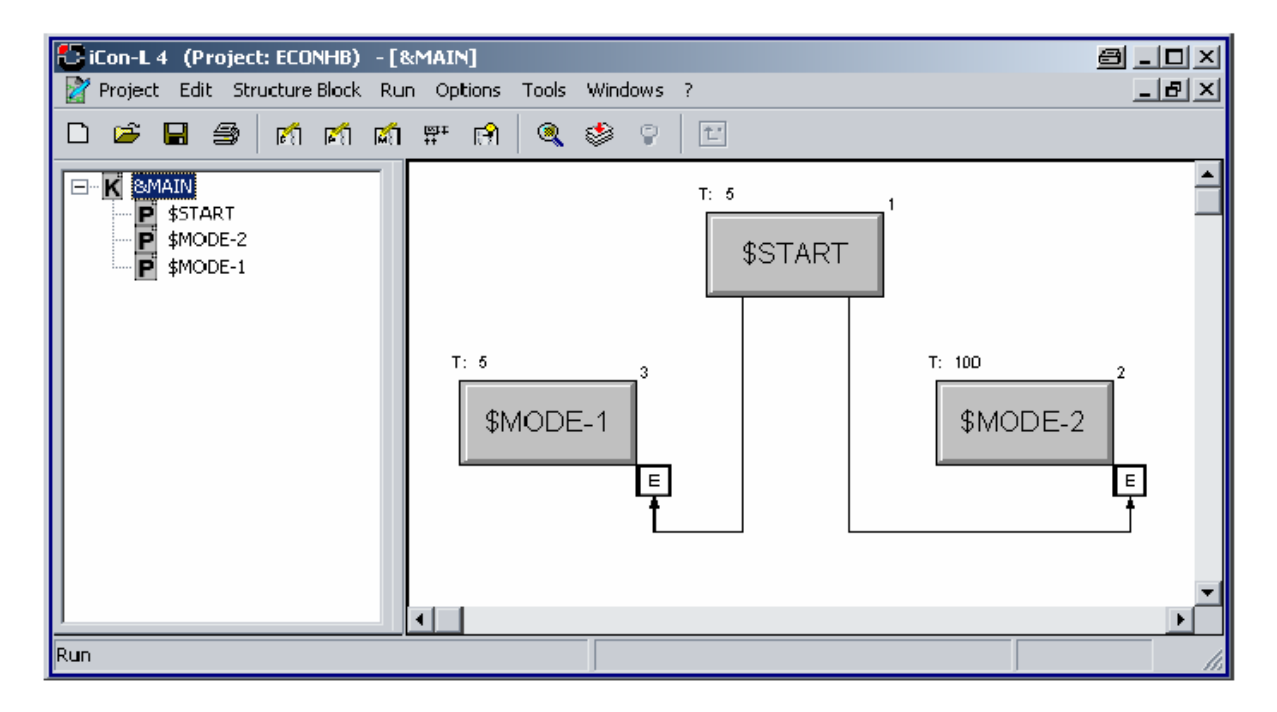

**Abbildung 26: Beispielprogramm mit Testmode 1 und Testmode 2**

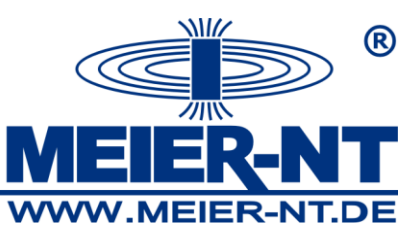

Ein Test mode besteht aus verschiedenen Schritten; jeder Schritt kann beeinflusst werden durch Prozessein- und –Prozessausgänge, oder durch eine Entscheidung aus e.pac heraus. Das Programm Mode-1 könnte enthalten:

Schritt 1: Änderung an einem Ein- oder Ausgangssignal

Schritt 2: Verarbeitung, nach einer Kombination von Ereignissen die stattgefunden haben

Schritt 3: Ausführung, wenn ein Messsignal einen Grenzwert erreicht

Schritt 4: Verarbeitung nach einer vorgegebenen Zeit (Dauer)

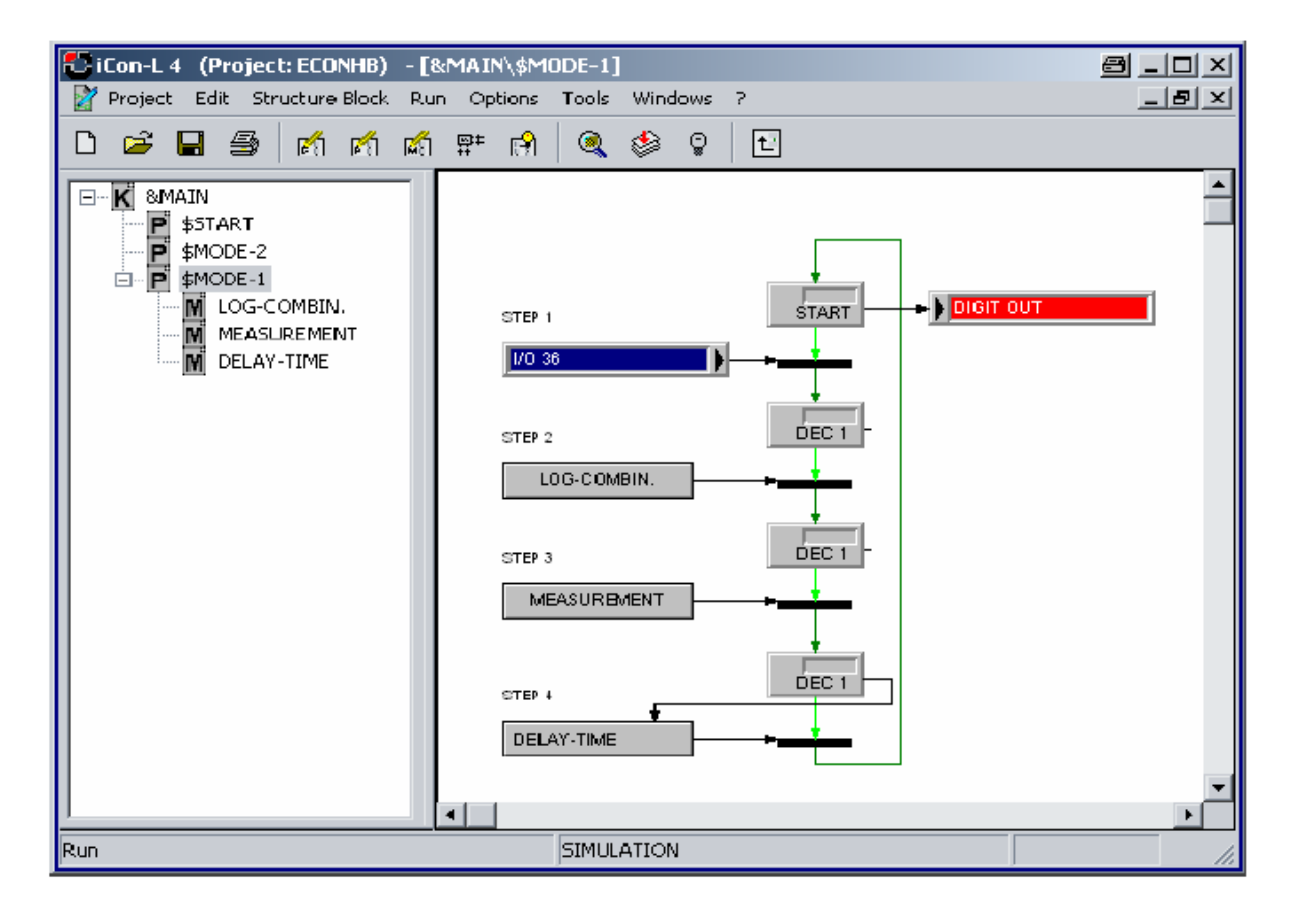

#### **Abbildung 27: Beispiel von Funktion Test Mode 1**

Im Beispiel haben die Macros LOG-COMBIN, MEASURMENT und DELAY TIME folgende Funktion:

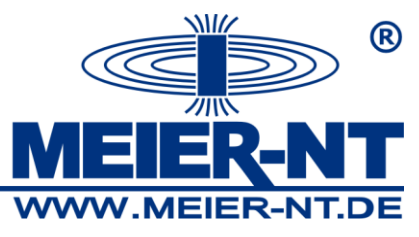

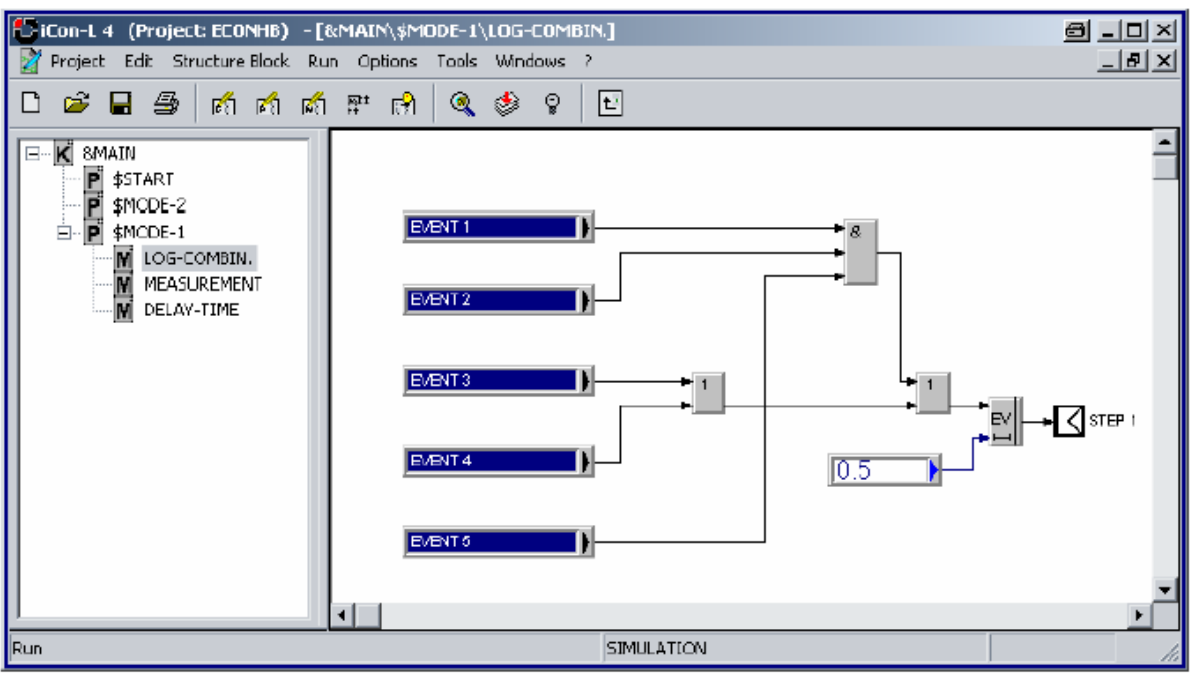

**Abbildung 28: Funktion von Makro LOG COMBIN**

Beinhaltet die Events mit Bezug auf die logische Kombination als ein "Wahr" Signal am Ausgang von Schritt 1, die Vorgabe ist erfüllt, und die nächste Vorgabe wird benötigt.

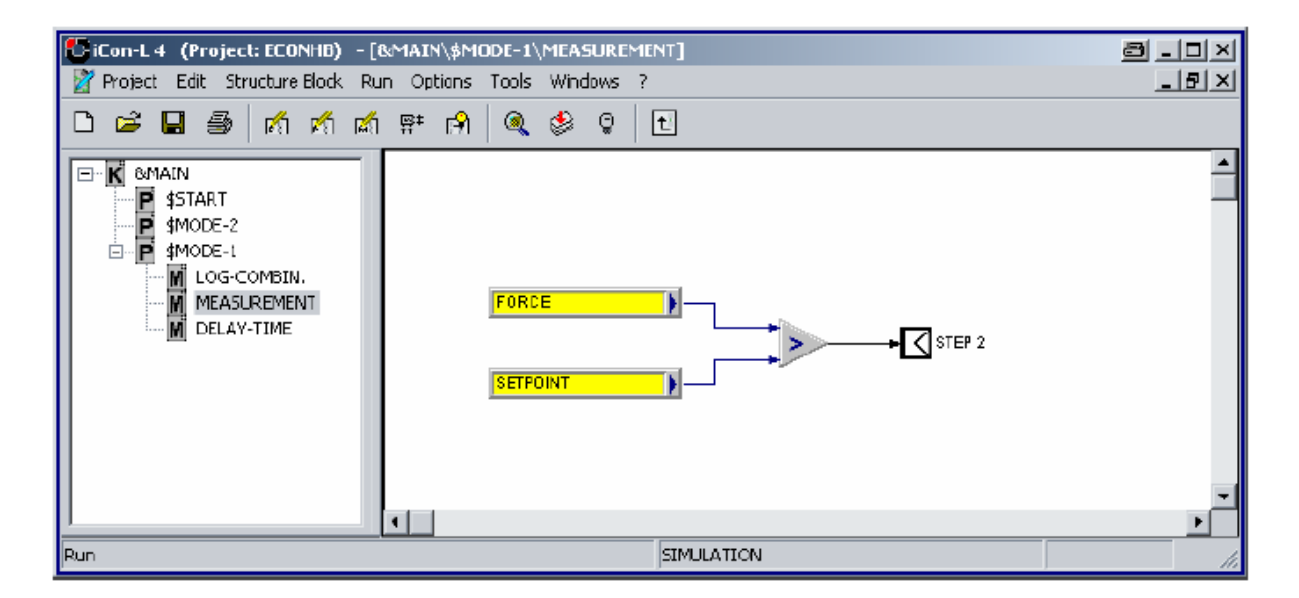

#### **Abbildung 29: Funktion von Makro MEASUREMENT**

Erreicht FORCE den SETPOINT der Ausgang von Schritt 2 wird "WAHR" und das nächste Makro wird geladen.

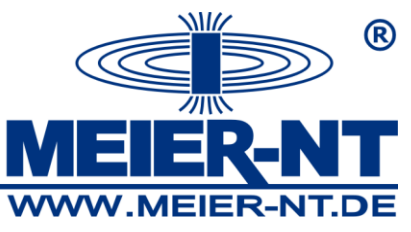

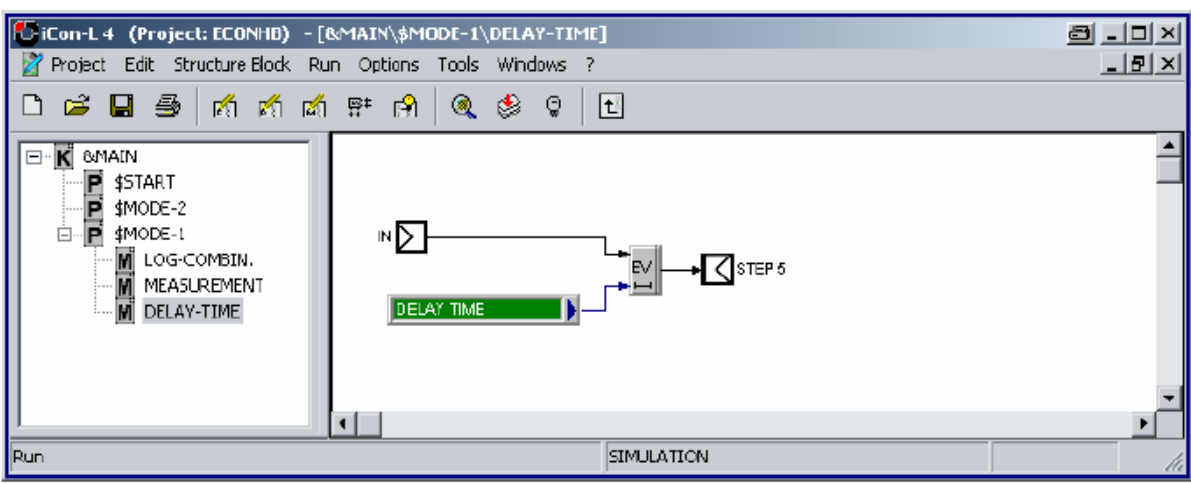

#### **Abbildung 30: Funktion von Makro DELAY-TIME**

Nach einer auswählbaren "DELAY-TIME" wird der Eingang zum Ausgang STEP 3 geschalten und alle 3 Vorgaben sind erfüllt.

Dieses Beispiel zeigt, wie eine Strukturierung genutzt werden kann, um eine klare Funktionalität durch Verwendung von verschiedenen Programmen und Makros aufzubauen.

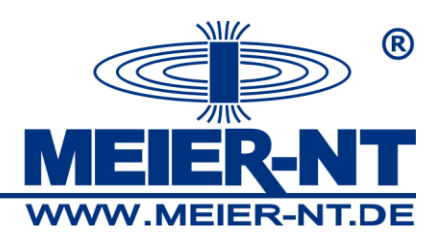

# **9 Geräteinstallation**

# *9.1 Umweltbedingungen*

Das ADL-MX ist gegen Wasser und Schmutz nach IP20 geschützt. Wenn auf Grund der Einsatzbedingungen am Installationsort benötigt, müssen Wassergeschützte Gehäuse mit den notwendigen elektrischen Eigenschaften eingesetzt werden. Für den erlaubten Temperaturbereich des ADL-MX schauen Sie bitte in den technischen Eigenschaften am Ende der Bedienungsanleitung nach.

# *9.2 Befestigung*

Das ADL-MX besitzt eine Aufrastklemme für Standard-Hutschienen 35mm (1,4 inch) nach DIN EN 50022. Die Befestigung auf der DIN-Schiene erfolgt über 4 Klammern auf der Rückseite des Moduls. Als erstes werden die zwei unteren Klemmen unter die untere Schiene gesteckt und danach das Gehäuse nach oben über die obere Schiene gedrückt. Um das Modul abzunehmen, schieben Sie es zur Seite, wenn möglich. Ist es nicht möglich, drücken Sie das Modul nach oben über die obere Schiene hinweg und ziehen dann die Oberseite zu sich hin. Nun können Sie das Modul langsam nach unten abnehmen.

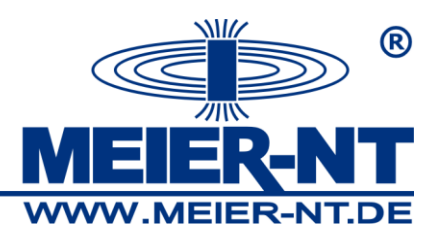

# *9.3 Modulteile*

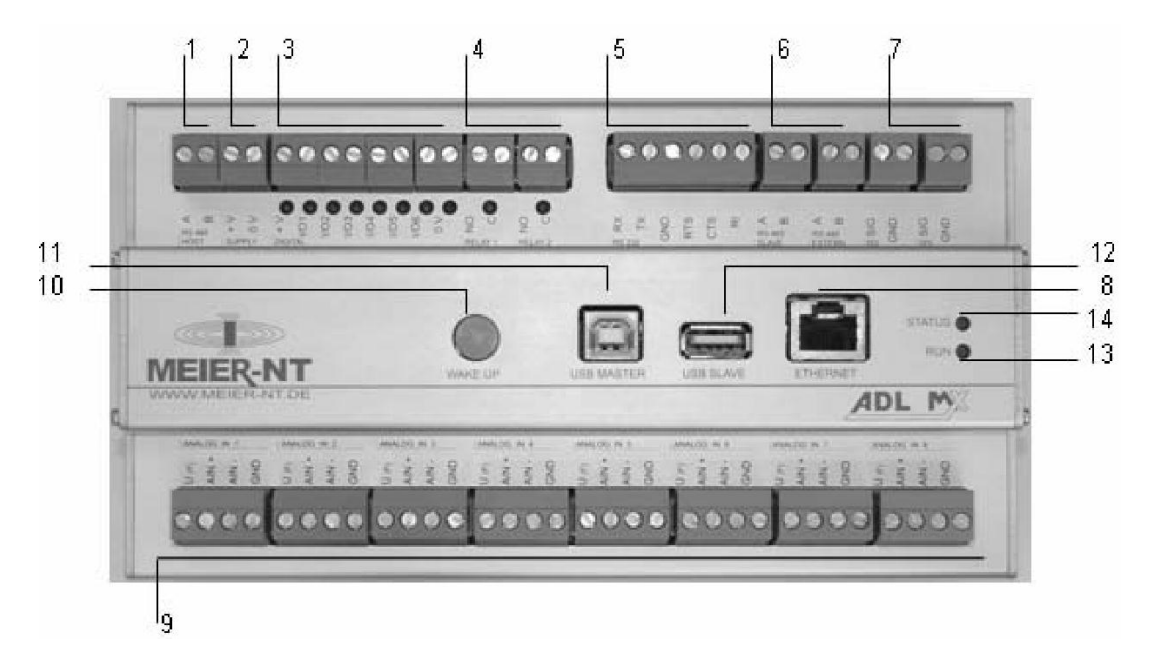

## **Abbildung 31: Modulteile des ADL-MX**

1 bis 7 und 9: Steckbare Schraubklemmen

- 1: RS485 Serieller Bus zur Verbindung zu PC/Laptop
- 2: Spannungsversorgung +10V bis 30VDC
- 3: 6 Digitale Ein- und Ausgänge
- 4: 2 Relaisausgänge
- 5: RS232 Serieller Bus zur Verbindung zu PC/Laptop (verwenden Sie das mitgelieferte Kabel)
- 6: Slave Bus zum verbinden weitere ADL-MXE / e.bloxx Messmodule und externen Geräte
- 7: Zwei SDI Schnittstellen
- 8: RJ45 Anschluss zur Ethernet- Verbindung
- 9: 8 Analogeingänge
- 10: Drucktaster zum Aufwecken der Prozessoreinheit
- 11: USB Geräteschnittstelle
- 12: USB Host Schnittstelle
- 13: Status LED "CPU"
- 14: Status LED "I/O"

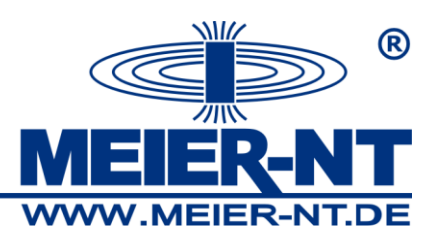

## **9.3.1 Front LEDs**

Die LED an der Front des ADL-MX beinhalten folgende Information: LED "CPU"  $LED$   $I/O''$ 

# *9.4 Verbindungstechnik*

Die Adern für die Spannungsversorgung, serielle Schnittstelle RS232, RS485, SDI und der Sensorsignale werden über Schraubklemmen zum ADL-MX verbunden. Die unverlierbaren Schrauben sind Teil der Anschlussleisten. Alle Anschlussleisten sind steckbar und können vom ADL-MX abgezogen werden.

Nicht mehr als 2 Adern sollten in eine Klemme gesteckt werden. Beide Adern sollten den gleichen Querschnitt besitzen. Für das saubere Klemmen nutzen Sie bitte Aderendhülsen. Das Stecken und Ziehen der Klemmen ist nur im spannungsfreien Zustand des ADL-MX erlaubt. Um Interferenzen mit den Sensoren zu verhindern sollten nur Kabel mit Schirm für die Spannungsversorgung, Buskommunikation und den Sensoranschluss verwendet werden.

Für die Verbindung zum Ethernet ist das ADL-MX mit einem Standard RJ45 Anschluss ausgestattet.

# *9.5 Spannungsversorgung*

Eine nicht stabilisierte Gleichspannung zwischen +10 und 30VDC wird für die Spannungsversorgung der Module benötigt. Der Eingang ist gegen Überspannung und Polaritätsfehler geschützt. Der Energieverbrauch ist über den Spannungsbereich durch den integrierten Spannungsregulator konstant.

Auf Grund des geringen Stromverbrauches können die Module über lange Kabelwege mit Spannung versorgt werden. Verschiedene Module können innerhalb des Spannungsbereiches und des zugehörigen Spannungsverlustes über die Kabellänge, zusammen parallel versorgt werden. Wenn benötigt, darf die Spannungsversorgung und die Buskommunikation in einem Kabel ausgeführt werden. In Bezug auf die Überlast der Modulspannungsversorgung und unnötiger

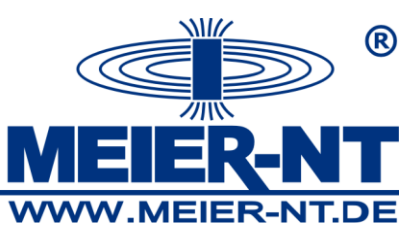

Kabelprobleme wird eine separate Spannungsversorgung für Sensoren mit hohem Stromverbrauch empfohlen.

Die Spannungsversorgung des ADL-MX ist mit einer 1A Sicherung (träge) zu schützen. Die Module haben eine interne Sicherung (selbstrückstellend) zum Schutz gegen Überspannung, Überstrom und falsche Polarität.

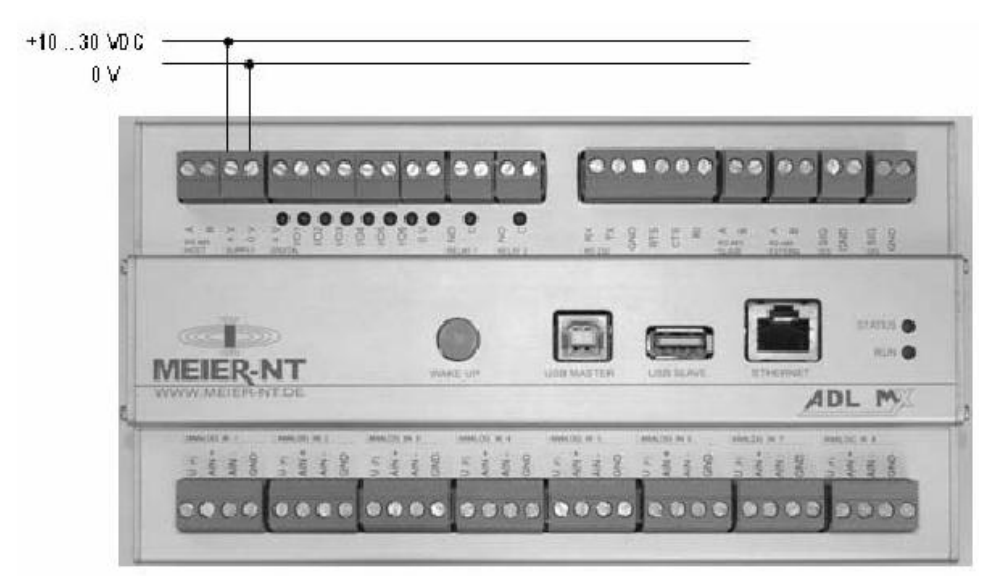

**Abbildung 32: Spannungsversorgung des ADL-MX**

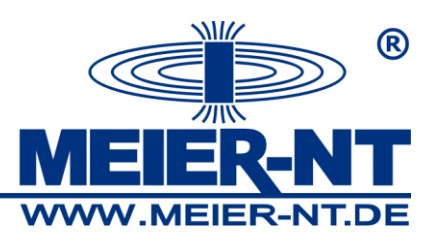

# *9.6 Verbindung zu ADL-MXE / e.bloxx Modulen*

ADL-MXE / e.bloxx Module sind über die RS485 Schnittstelle (Schraubklemmen A Slave und B Slave) zum ADL-MX verbunden.

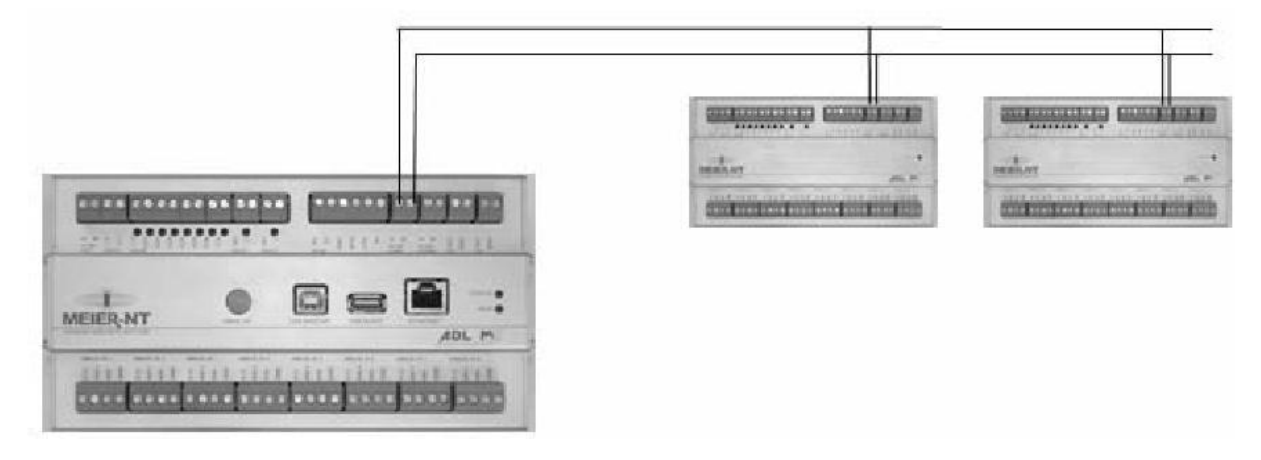

## **Abbildung 33: ADL-MXE / e.bloxx Module zum ADL-MX verbunden**

Werden ADL-MXE / e.bloxx Module zusammen mit einem ADL-MX verwendet, welches zur Datensammlung aller ADL-MXE / e.bloxx Module verwendet wird, muss eine Busterminierung am letzten angeschlossenen ADL-MXE / e.bloxx Modul für jede Ader durchgeführt werden.

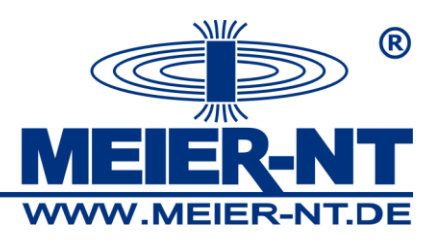

# *9.7 Verbindung zum Ethernet*

Das ADL-MX ist mit einem 10/100 Base T Verbindung ausgestattetet, um das ADL-MX in das Ethernet einzubinden. Die IP-Adresse und die DHCP-Einstellungen müssen korrekt in den Einstellungen gesetzt werden (siehe Abschnit3 "Beginn"). Danach ist es möglich, mit dem ADL-MX im Ethernet zu arbeiten. Es ist auch möglich, das ADL-MX direkt an einen PC/Laptop anzuschließen. In diesem Fall muss ein gekreuztes Ethernetkabel genutzt werden.

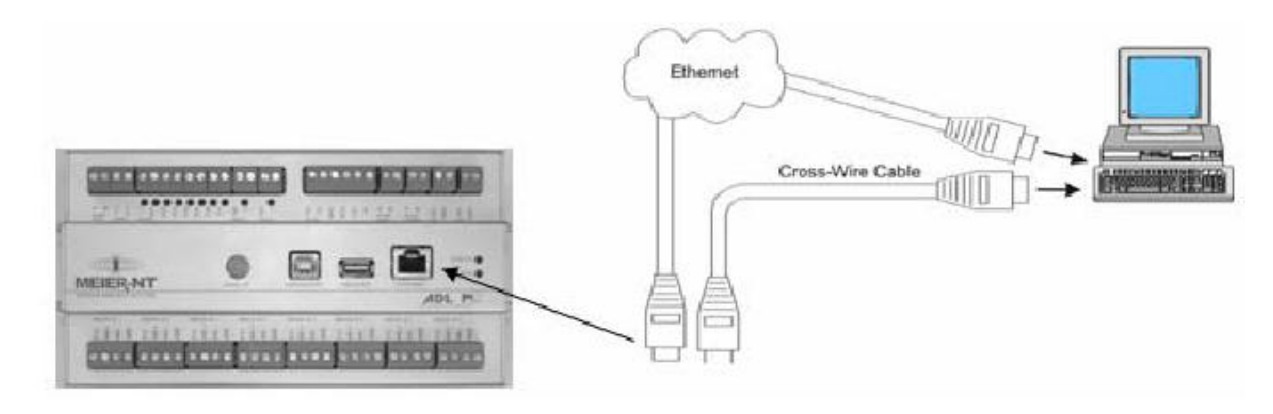

**Abbildung 34: Verbindung zum Ethernet**

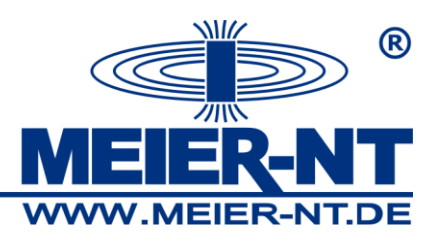

# *9.8 Verbindung zum RS485 Kommunikationsbus*

Das ADL-MX besitzt eine RS485-Schnittstelle. Die Busadern sind über Schraubklemmen "AHOST" und BHOST" am ADL-MX verbunden.

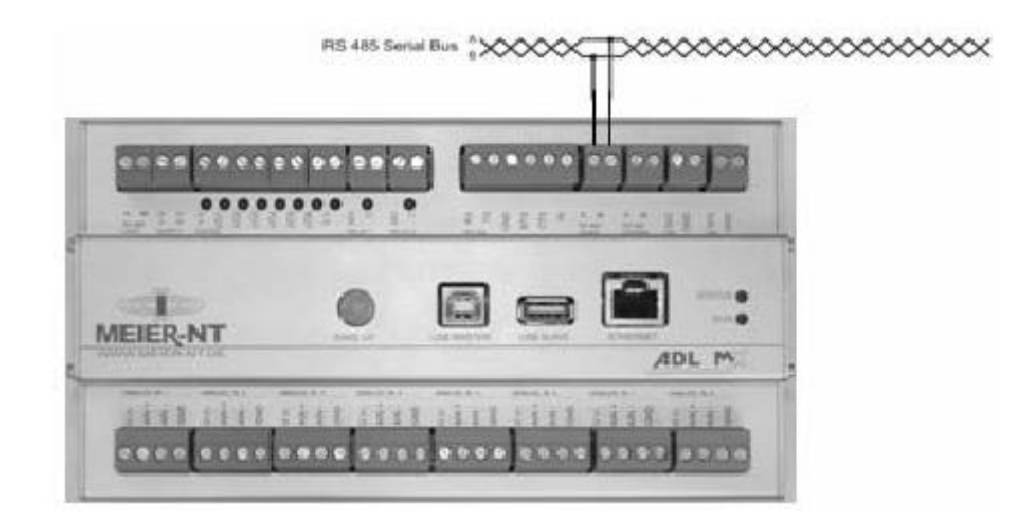

**Abbildung 35: Verbindung zur RS485 Schnittstelle**

Eine detaillierte Beschreibung zur Buskommunikation mit dem ADL-MX und den verbundenen ADL-MXE / e.bloxx Module kann in dem Benutzerhandbuch "e.bloxx Kommunikation" nachgelesen werden.

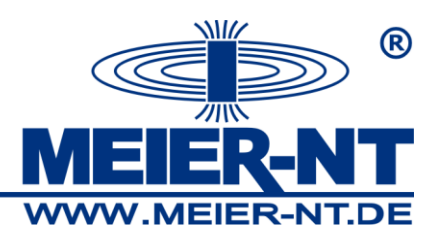

# *9.9 Schirmung des RS485*

Im Falle einstrahlender Interferenzen, zum Beispiel in Industrieumgebung, möchten wir an die Schirmung der Spannungs-, Bus- und Signalleitungen erinnern. Gewöhnlich werden die Schirme der Busleitungen auf Erdpotenzial (nicht Dataground!) gelegt. Wenn notwendig, sollte die Schirmung über lange Distanzen mehrmals ausgeführt werden. Für kürzere Distanzen, zum Beispiel Stichleitungen, ist es manchmal besser nur das Stichleitungsende auf Erdpotenzial zu legen. Busanwender zum Beispiel PLS, PC, Repeater und Schnittstellenkonverter haben meist die Möglichkeit den Schirm direkt am Gerät oder an Erdungspunkten zu erden. Erdungsschienen haben oft den Vorteil, mögliche Interferenzen vor dem Gerät abzufangen. Die Schirme, welche am Erdpotenzial angeschlossen sind leiten die Interferenzen ab, bevor diese das Modul erreichen. Das ADL-MX besitzt keinen Erdungspunkt am Gerät. Hier sollten die Schirme direkt über Erdungsklemmen zum Erdpotenzial verbunden werden.

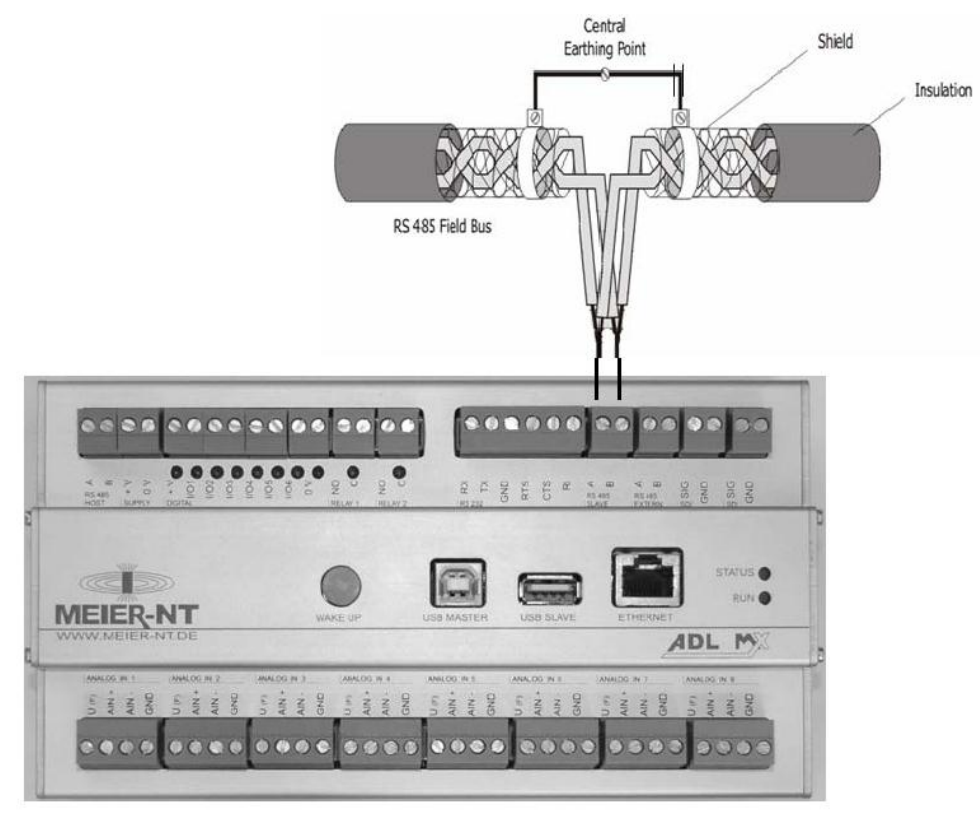

#### **Abbildung 36: Erdung der Buskabel am ADL-MX**

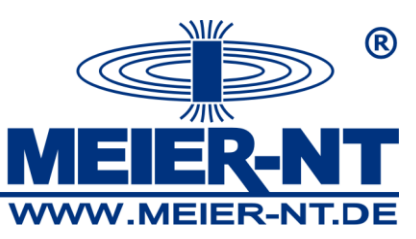

Hinweis: Der Schirm muss nicht auf Masse (0V) der Spannungsversorgung verbunden werden. Es sollte immer zum Erdpotenzial mit großem Querschnitt und kleiner Induktivität verbunden werden.

# *9.10 LED Anzeigen*

# **9.10.1 Anzeige des Betriebs- und Fehlerstatus**

Die untere LED zeigt den "Betrieb" und "Fehler" Status an. Diese LED brennt rot (red) und/oder grün (green).

Jeder unterschiedliche Status wird über die Anzahl des Blinkens angezeigt. Einmal Blinken heißt das die LED für 200ms (20ms bei USB Verbindung) angeschaltet und für 200ms (20ms bei USB Verbindung) ausgeschaltet ist. Beim Start einer Anzeigesequenz gibt es eine 1000ms Periode, wo die LED ausgeschaltet ist.

Beispiel:

Sind 2 Anwendungen aktiv und kein Fehler vorhanden, blinkt die LED wie nachfolgend beschrieben: Grüne LED: 1000ms AUS -> 200ms (erste) AN ->200ms (erste) AUS -> 200ms (zweite) AN -> 200ms (zweite) AUS Wiederholung

Rote LED: AUS

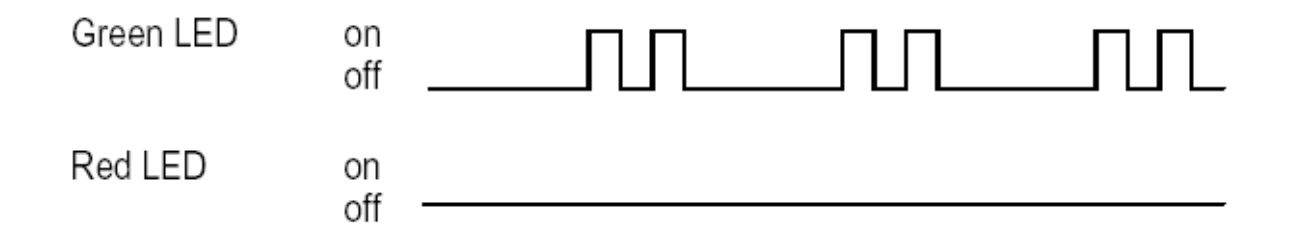

Ist die erste Anwendung aktiv und die 2 weist einen Fehler auf, blinkt die LED wie nachfolgend beschrieben:

Grüne LED: 1000ms AUS -> 200ms (erste) AN ->200ms (erste) AUS Wiederholung Rote LED: 1000ms AUS -> 200ms (erste) AN ->200ms (erste) AUS -> 200ms (zweite) AN -> 200ms (zweite) AUS Wiederholung

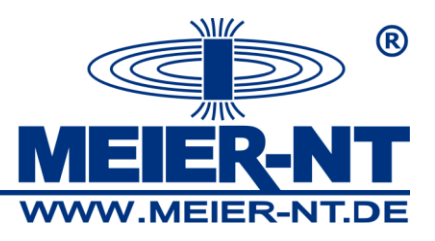

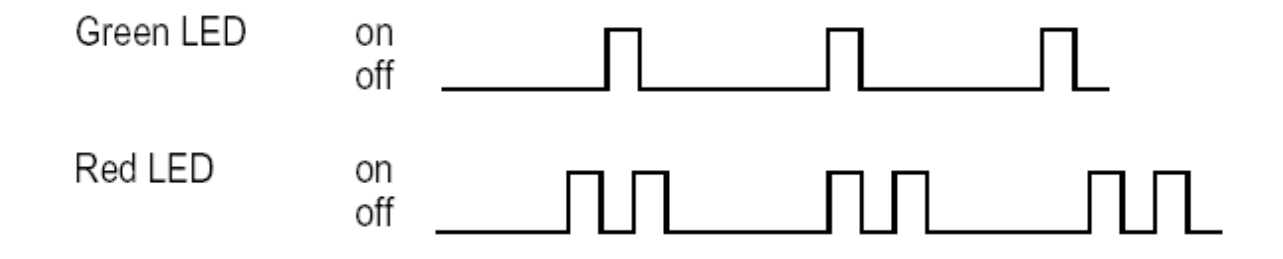

## Betriebsstatus:

- 
- 
- Highspeed-Schnittstelle UDP aktiv TCP/IP-Schnittstelle aktiviert
- Distributor-Schnittstelle aktiv UDP Schnittstelle aktiviert
- 
- Konfigurationsbus RS232 aktiv RS232-Bus aktiviert
- Konfigurationsbus RS485 aktiv RS485-Bus aktiviert
- Datenschnittstelle aktiv TCP/IP Datenschnittstelle aktiviert - PAC-Kernschnittstelle aktiv e.pac Kern-Schnittstelle aktiviert - FTP aktiv FTP aktiviert
	-

## Fehlerstatus:

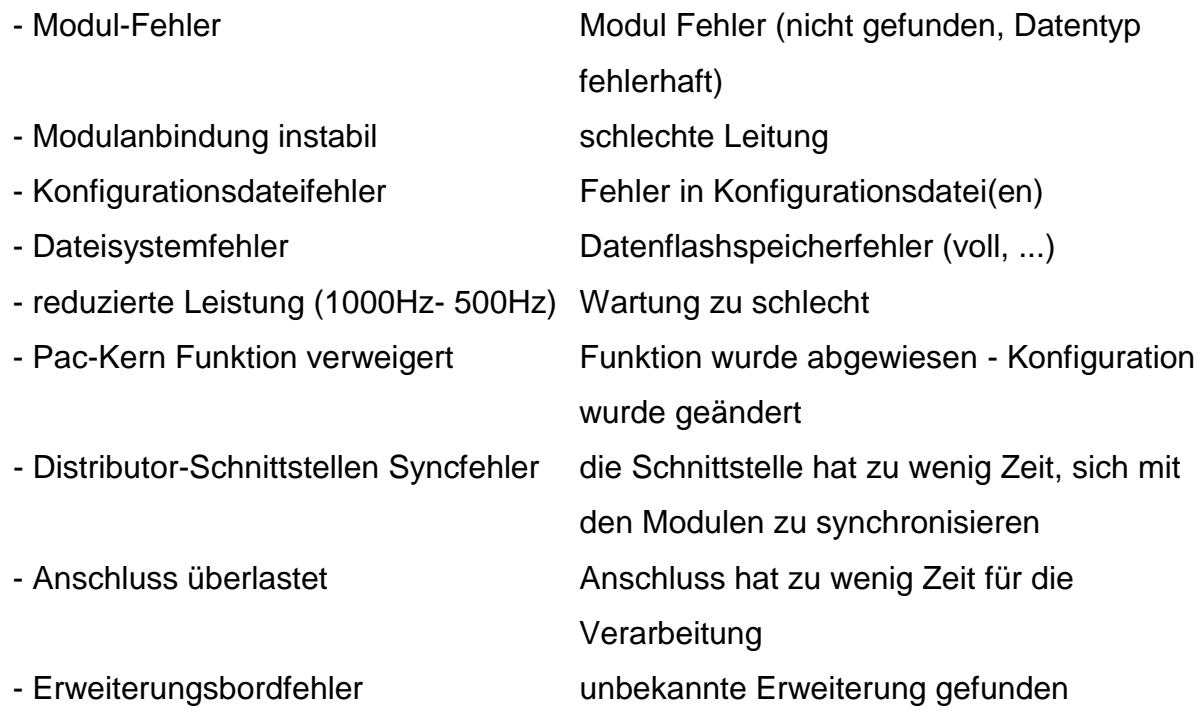

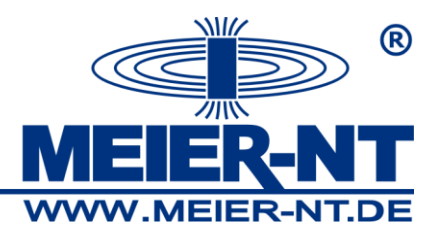

# **10. Spezifikation**

#### **Analoge Eingänge**

#### Anzahl 8

Wiederholgenauigkeit 0,003 % typisch (innerhalb 24 h)

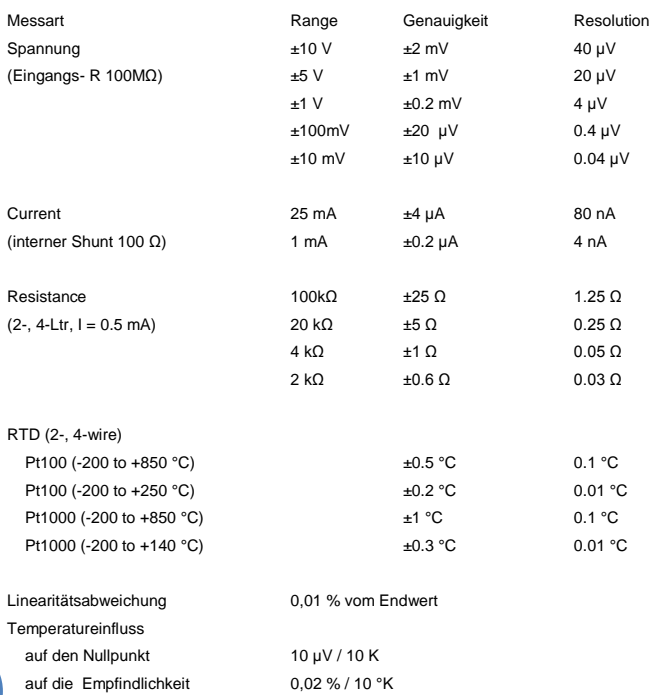

#### **Analog/Digital-Umsetzung**

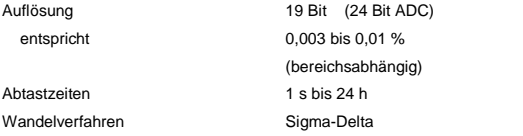

#### **Digitale Ein-/Ausgänge**

Anzahl 6 Eingänge Eingangsspannung max. 30 VDC Eingangsstrom max. 1,5 mA Eingangsfrequenz 1 kHz **Outputs** 

Kontakt Open Collector Ausgangsspannung max. 30 VDC Ausgangsstrom max. 100 mA Ausgangsfrequenz max. 100 Hz

#### **Relaisausgänge**

Anzahl 2 Funktion Schließer Strom max. 1 A

Funktion Status, Zähler, Frequenzmessung

Funktion Prozess- oder hostgesteuert

Spannung max. 60 VDC

#### **Datenspeicher**

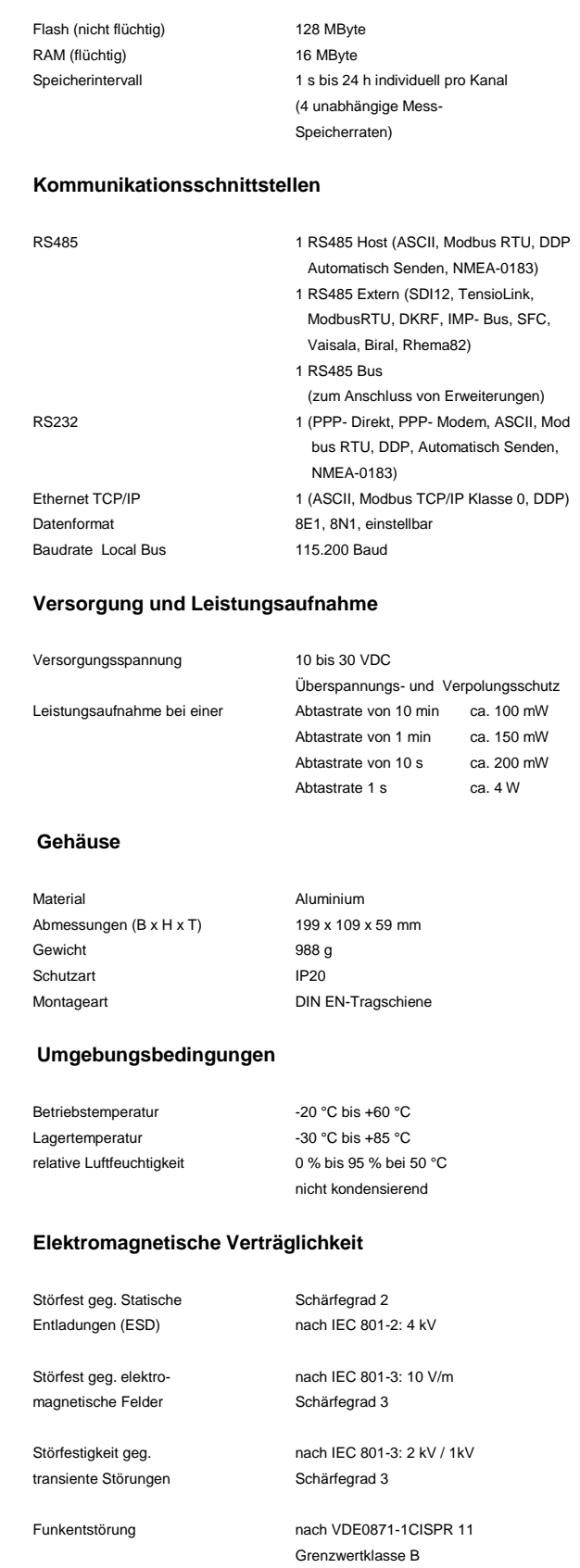

Meier-NT GmbH · Rittergutsweg 5 · 08297 Zwönitz · Tel. 037754 304 0 Geschäftsführer Dipl. Ing.(FH) Heiko Meier · HRB 25917 Amtsgericht Chemnitz Seite 94 von 95

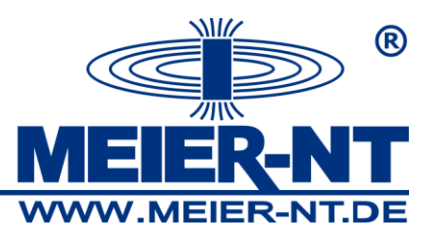

# **11. Kontakt**

Meier-NT GmbH Geschäftsführer: Dipl. Ing.(FH) H. Meier Rittergutsweg 5 D- 08297 Zwönitz

Handelsregister HRB 25917 Amtsgericht Chemnitz

Telefon + 49 37754 304 0 Telefax + 49 37754 304 20

[info@meier-nt.de](mailto:info@meier-nt.de) [http://www.meier-nt.de](http://www.meier-nt.de/) [http://www.solardatenlogger.de](http://www.solardatenlogger.de/)

**95**